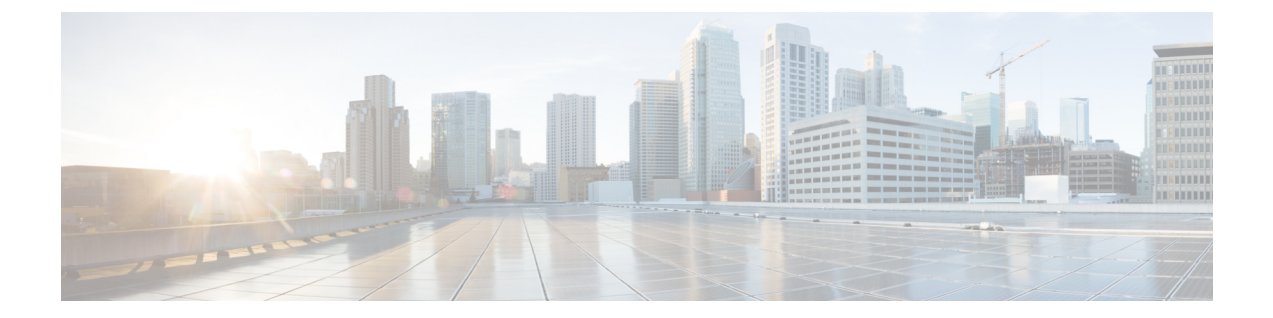

# ポリシーを使用したスマートライセンシン グ

- [ポリシーを使用したスマートライセンシングの概要](#page-0-0) (1 ページ)
- [ポリシーを使用したスマートライセンシングに関する情報](#page-1-0) (2 ページ)
- [ポリシーを使用したスマートライセンシングの設定方法:トポロジ別のワークフロー](#page-27-0) (28 [ページ\)](#page-27-0)
- [ポリシーを使用したスマートライセンシングへの移行](#page-43-0) (44 ページ)
- [ポリシーを使用したスマートライセンシングのタスクライブラリ](#page-66-0) (67 ページ)
- [ポリシーを使用したスマートライセンシングのトラブルシューティング](#page-114-0) (115 ページ)
- [ポリシーを使用したスマートライセンシングのその他の参考資料](#page-126-0) (127 ページ)
- [ポリシーを使用したスマートライセンシングの機能の履歴](#page-127-0) (128 ページ)

## <span id="page-0-0"></span>ポリシーを使用したスマートライセンシングの概要

ポリシーを使用したスマートライセンシングは、スマートライセンシングの拡張バージョンで あり、ネットワークの運用を中断させないライセンスソリューションを提供するという主目的 がありますが、むしろ、購入および使用しているハードウェアおよびソフトウェアライセンス を考慮してコンプライアンス関係を実現するライセンスソリューションを提供するという目的 もあります。

Smart Licensing Using Policy は、Cisco IOS XE Amsterdam 17.3.2a 以降でサポートされます。

この拡張ライセンスモデルの主な利点は次のとおりです。

• シームレスな初日運用

ライセンスを注文した後は、輸出規制または適用ライセンスを使用しない限り、キーの登 録や生成などの準備手順は必要ありません。CiscoCatalystワイヤレスコントローラには、 輸出規制ライセンスや適用ライセンスがなく、製品機能をデバイスですぐに設定できま す。

• Cisco IOS XE の一貫性

Cisco IOS XE ソフトウェアを実行するキャンパスおよび産業用イーサネットスイッチン グ、ルーティング、およびワイヤレスデバイスには、均一なライセンスエクスペリエンス があります。

• 可視性と管理性

使用中の情報を把握するためのツール、テレメトリ、製品タギング。

• コンプライアンスを維持するための柔軟な時系列レポート

Cisco Smart Software Manager (CSSM) に直接または間接的に接続しているか、外部との接 続性のないネットワークに接続しているかにかかわらず、簡単なレポートオプションを使 用できます。

このドキュメントでは、CiscoCatalystワイヤレスコントローラにおけるポリシーを使用したス マートライセンシングの概念、設定、およびトラブルシューティング情報について説明しま す。

シスコ ライセンスの詳細については、[cisco.com/go/licensingguide](https://cisco.com/go/licensingguide) を参照してください。

## <span id="page-1-0"></span>ポリシーを使用したスマートライセンシングに関する情 報

このセクションでは、ポリシーを使用したスマートライセンシングの概念、サポートされる製 品、サポートされる各トポロジの概要、およびポリシーを使用したスマートライセンシングと 他の機能との連携について説明します。

概要

ポリシーを使用したスマートライセンシングは、ライセンスのさまざまな側面をシームレスに 体験できるソフトウェアライセンス管理ソリューションです。

• ライセンスの購入:既存のチャネルからライセンスを購入し、CiscoSmartSoftwareManager (CSSM) ポータルを使用して製品インスタンスとライセンスを表示します。

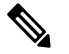

**(注** ポリシーを使用したスマートライセンシングの実装を 簡素化するには、新しいハードウェアまたはソフトウェ アを注文する際にスマートアカウントとバーチャルア カウントの情報を提供します。これにより、シスコは 製造時に該当するポリシーおよび承認コード(用語は 以下のセクション概念 (7 [ページ\)](#page-6-0)で説明)をイン ストールできます。

- 使用:CiscoCatalystワイヤレスコントローラのライセンスはすべて適用されません。つま り、ソフトウェアとそれに関連付けられているライセンスの使用を開始する前に、キーの 登録や生成などのライセンス固有の操作を完了する必要はありません。ライセンスの使用 状況はタイムスタンプとともにデバイスに記録され、必要なワークフローは後日完了でき ます。
- ライセンスの使用状況をCSSMにレポート:ライセンス使用状況レポートには複数のオプ ションを使用できます。Cisco Smart Licensing Utility(CSLU)を使用したり、使用状況情 報をCSSMに直接レポートしたりできます。エアギャップネットワークの場合、使用状況 情報をダウンロードしてCSSMにアップロードする、オフラインレポートのプロビジョニ ングも使用できます。使用状況レポートはプレーンテキストの XML 形式です[。リソース](#page-114-1) [使用率測定レポートの例](#page-114-1) (115 ページ)を参照してください。
- 調整:差分請求が適用される状況用(購入と消費を比較して差分がある場合)。

### <span id="page-2-0"></span>サポート対象製品

このセクションでは、ポリシーを使用したスマートライセンシングをサポートするCiscoIOS-XE 製品インスタンスについて説明します。特に指定のない限り、製品シリーズのすべてのモデル (製品 ID または PID)がサポートされます。

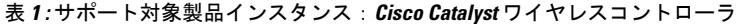

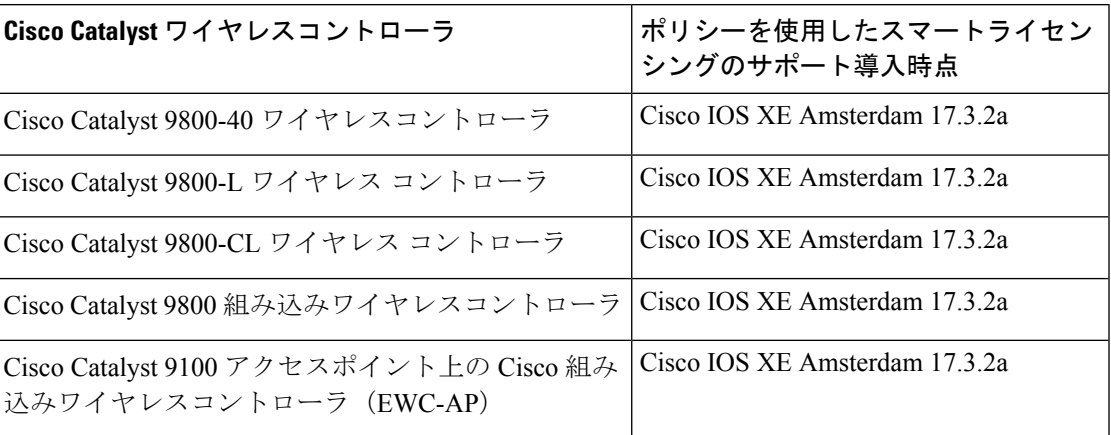

### アーキテクチャ

ここでは、ポリシーを使用したスマートライセンシングの実装に含めることができるさまざま なコンポーネントについて説明します。1つ以上のコンポーネントでトポロジが構成されます。

### 製品インスタンス

製品インスタンスとは、Unique Device Identifier (UDI) によって識別されるシスコ製品の単一 インスタンスです。

このドキュメントでは、「製品インスタンス」という用語は、特に明記しない限り、サポート されているすべての物理および仮想製品インスタンスを指します。このドキュメントの範囲内 にある製品インスタンスについては、[サポート対象製品](#page-2-0) (3 ページ)を参照してください。

### **CSLU**

CiscoSmart License Utility(CSLU)は、集約ライセンスワークフローを提供する Windows ベー スのレポートユーティリティです。このユーティリティが実行する主な機能は次のとおりで す。

- ワークフローのトリガー方法に関するオプションを提供します。ワークフローは、CSLU や製品インスタンスによってトリガーできます。
- 1 つ以上の製品インスタンスから使用状況レポートを収集し、それらの使用状況レポート を対応するスマートアカウントやバーチャルアカウントに、オンラインかオフラインで、 またはファイルを使用してアップロードします。同様に、RUMレポートACKをオンライ ンまたはオフラインで収集し、製品インスタンスに返送します。
- 承認コード要求をCSSMに送信し、CSSMから承認コードを受信します(該当する場合)。

CSLU は、次の方法で実装に含めることができます。

- CSSM に接続されているスタンドアロンツールとして CSLU を使用するための Windows アプリケーションをインストールします。
- CSSM から切断されているスタンドアロンツールとして CSLU を使用するための Windows アプリケーションをインストールします。このオプションを使用すると、必要な使用状況 情報がファイルにダウンロードされ、CSSMにアップロードされます。これは、外部と接 続していないネットワークに適しています。
- Cisco DNA Center などのコントローラに(シスコが)組み込みます。

### **CSSM**

Cisco Smart Software Manager(CSSM)は、一元化された場所からすべてのシスコ ソフトウェ アライセンスを管理できるポータルです。CSSMは、現在の要件を管理し、将来のライセンス 要件を計画するための使用傾向を確認するのに役立ちます。

CSSM Web UI には <https://software.cisco.com> でアクセスできます。[License] タブで、[Smart Software Licensing] のリンクをクリックします。

CSSM に接続できるさまざまな方法については[、サポートされるトポロジ](#page-11-0) (12 ページ) のセ クションを参照してください

CSSM では、次のことができます。

• バーチャルアカウントを作成、管理、または表示する。

- 製品インスタンスの登録トークンを作成および管理する。
- バーチャルアカウント間または表示ライセンス間でライセンスを転送する。
- 製品インスタンスを転送、削除、または表示する。
- バーチャルアカウントに関するレポートを実行する。
- 電子メール通知の設定を変更する。
- 仮想アカウント情報を表示する。

### コントローラ

複数の製品インスタンスを管理する管理アプリケーションまたはサービス。

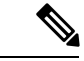

(注)

この章における、ポリシーを使用したスマートライセンシングのコンテキストでは、「コント ローラ」という用語は、常に製品インスタンスを管理する管理アプリケーションまたはサービ スを意味します。「コントローラ」という用語は、製品インスタンスである Cisco Catalyst ワ イヤレスコントローラを指すためには使用されません。

Cisco Catalyst ワイヤレスコントローラでは、Cisco DNA Center がサポートされているコント ローラです。コントローラ、コントローラをサポートする製品インスタンス、およびコント ローラと製品インスタンスで必要な最小ソフトウェアバージョンに関する情報を次に示しま す。

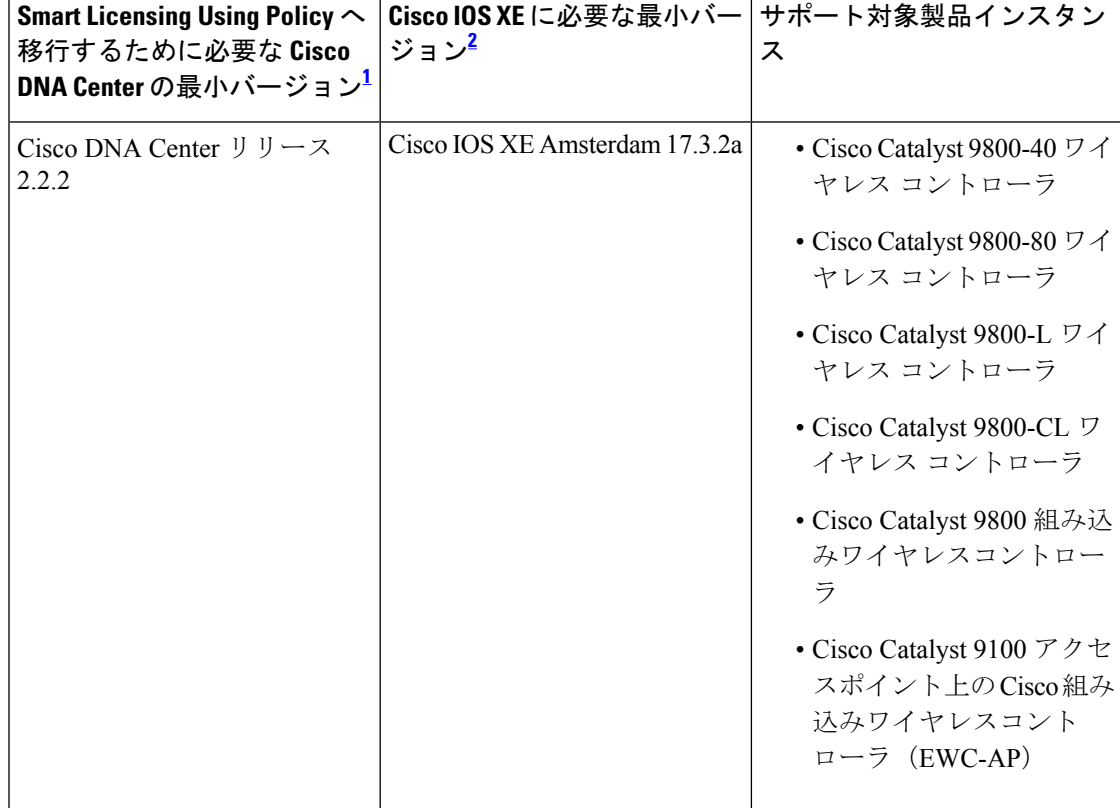

表 **2 :** コントローラのサポート情報:**Cisco DNA Center**

- <span id="page-5-1"></span><span id="page-5-0"></span><sup>1</sup> コントローラに必要な最小ソフトウェアバージョン。これは、特に明記されていない限 り、後続のすべてのリリースでサポートが継続されることを意味します。
- 2 製品インスタンスに必要な最小ソフトウェアバージョン。これは、特に明記されていな い限り、後続のすべてのリリースでサポートが継続されることを意味します。

Cisco DNA Center の詳細については、

<https://www.cisco.com/c/en/us/support/cloud-systems-management/dna-center/series.html> でサポート ページを参照してください。

### **SSM** オンプレミス

Smart Software Manager オンプレミス (SSM オンプレミス)は、CSSM と連動するアセットマ ネージャです。これにより、CSSMに直接接続する代わりに、オンプレミスで製品とライセン スを管理できます。

SSM オンプレミスで Smart Licensing Using Policy を実装するために必要なソフトウェアバー ジョンについては、次を参照してください。

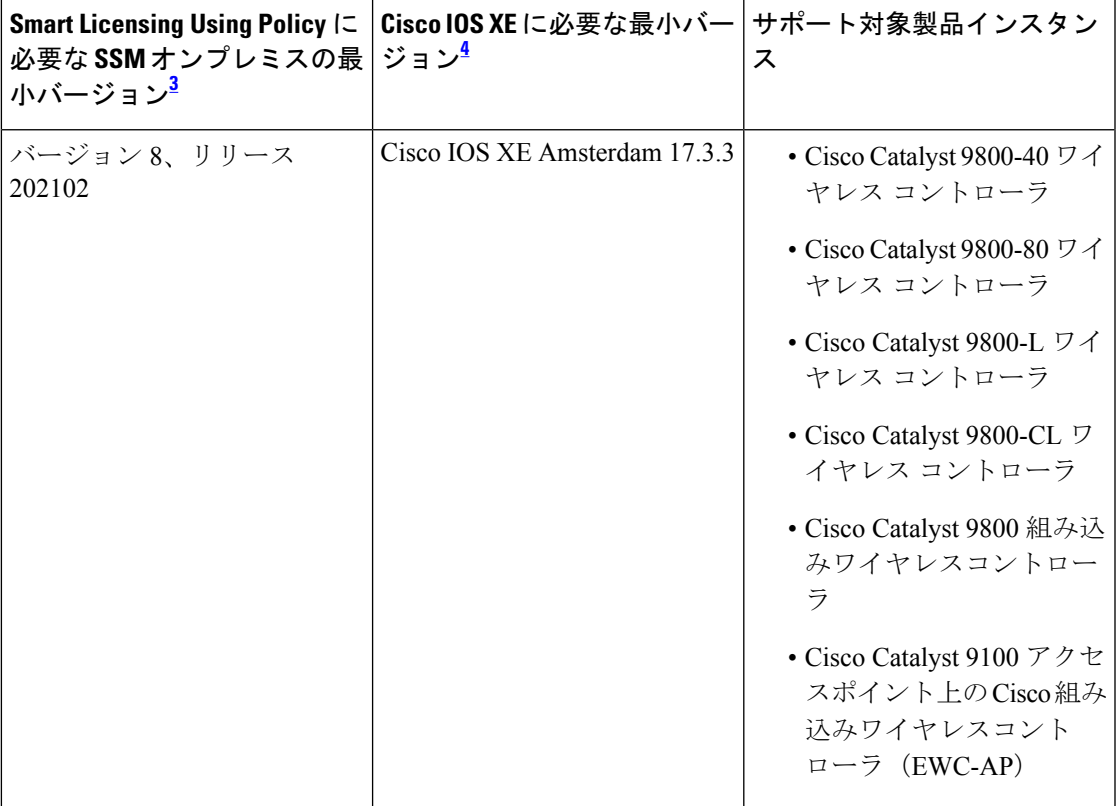

- <span id="page-6-2"></span><span id="page-6-1"></span><sup>3</sup> 必要な SSM オンプレミスの最小バージョンこれは、特に明記されていない限り、後続の すべてのリリースでサポートが継続されることを意味します。
- <sup>4</sup> 製品インスタンスに必要な最小ソフトウェアバージョン。これは、特に明記されていな い限り、後続のすべてのリリースでサポートが継続されることを意味します。

SSM オンプレミスの詳細については、ソフトウェアダウンロードページの Smart [Software](https://software.cisco.com/download/home/286285506/type/286326948/release/8-202102?catid=268439477) Manager [On-Prem](https://software.cisco.com/download/home/286285506/type/286326948/release/8-202102?catid=268439477) を参照してください。ドキュメントリンクを表示するには、.iso イメージに カーソルを合わせます。

### <span id="page-6-0"></span>概念

ここでは、ポリシーを使用したスマートライセンシングの主要な概念について説明します。

### ライセンス執行(エンフォースメント)タイプ

所与のライセンスは、3 つの適用タイプのいずれかに属します。適用タイプは、ライセンスを 使用する前に承認が必要かどうかを示します。

• 不適用または非適用

不適用ライセンスは、外部との接続がないネットワークで使用する前、または接続された ネットワークでの登録前に承認を必要としません。このようなライセンスの使用条件は、 エンドユーザライセンス契約([EULA](https://www.cisco.com/c/en/us/about/legal/cloud-and-software/end_user_license_agreement.html))に基づきます。

CiscoCatalystワイヤレスコントローラで使用可能なライセンスはすべて、不適用ライセン スです。

• 適用

この適用タイプに属するライセンスは、使用前に承認が必要です。必要な承認は承認コー ドの形式で行われ、対応する製品インスタンスにインストールする必要があります。

適用ライセンスの例としては、シスコの産業用イーサネットスイッチで利用可能な Media Redundancy Protocol(MRP)クライアントライセンスがあります。

• 輸出規制

この適用タイプに属するライセンスは米国の取引規制法によって輸出が制限されていて、 これらのライセンスは使用前に承認が必要です。これらのライセンスの場合も、必要な承 認コードは、対応する製品インスタンスにインストールする必要があります。シスコは、 ハードウェア購入の際に発注がある場合、輸出規制ライセンスをプリインストールするこ とがあります。

輸出規制ライセンスの例としては、シスコの特定のルータで使用可能な高速暗号化 (HSECK9)ライセンスがあります。

### ライセンス継続期間

これは、購入したライセンスが有効な期間を指します。所与のライセンスは、上記のいずれか の適用タイプに属し、次の期間有効です。

• 永久:このライセンスには使用期限日はありません。

AIR Network Essentials および AIR Network Advantage ライセンスは、Cisco Catalyst ワイヤ レスコントローラで使用可能な不適用の永続的ライセンスの例です。

• サブスクリプション:ライセンスは特定の日付まで有効です。

AIR Digital Network Architecture(DNA)Essentials および AIR DNA Advantage ライセンス は、Cisco Catalyst ワイヤレスコントローラで使用可能な不適用のサブスクリプション ラ イセンスの例です。

### 承認コード

スマートライセンシング承認コード (SLAC) は、輸出規制または適用 (エンフォース) ライ センスの有効化および継続使用を可能にします。

SLAC は、Cisco Catalyst ワイヤレスコントローラで使用可能なライセンスには必要ありません が、以前のライセンスモデルからポリシーを使用したスマートライセンシングにアップグレー ドする場合は、独自の承認コードを含む特定のライセンス予約(SLR)を持つことができま す。SLR承認コードは、ポリシーを使用したスマートライセンシングへのアップグレード後に サポートされるようになります。

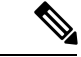

既存の SLR はアップグレード後に引き継がれますが、「予約」の概念が適用されないため、 ポリシーを使用したスマートライセンシング環境で新しいSLRを要求することはできません。 エアギャップネットワークの場合は、代わりに CSSM [への接続なし、](#page-16-0)CSLU なしのトポロジが 適用されます。 (注)

SLR 承認コードの処理方法の詳細については[、アップグレード](#page-22-0) (23 ページ) を参照してくだ さい。SLR 承認コードを返す場合は[、承認コードの削除と返却](#page-98-0) (99 ページ) を参照してくだ さい。

### ポリシー

ポリシーは、製品インスタンスに次のレポート手順を提供します。

- License usage report acknowledgement requirement (Reporting ACK required):ライセンス使用 状況[レポー](#page-10-0)トは RUM レポートと呼ばれ、確認応答は ACK と呼ばれます(「RUM レポー [トおよびレポート確認応答](#page-10-0)」を参照)。これは、この製品インスタンスのレポートにCSSM 確認応答が必要かどうかを指定する yes または no の値です。デフォルトポリシーは常に 「yes」に設定されます。
- First report requirement (days):最初のレポートは、ここで指定した期間内に送信される必 要があります。

この値がゼロの場合、最初のレポートは必要ありません。

• Reporting frequency (days):後続のレポートは、ここで指定した期間内に送信される必要が あります。

ここの値がゼロの場合、使用状況が変更されない限り、以降のレポートは必要ありませ  $h_{\alpha}$ 

• Report on change (days):ライセンスの使用状況が変更された場合は、ここで指定した期間 内にレポートが送信される必要があります。

ここの値がゼロの場合、使用状況の変更時のレポートは必要ありません。

ここの値がゼロでない場合は、変更を加えた後にレポートが必要です。次に示すすべての シナリオは、製品インスタンスのライセンス使用状況における変更としてカウントされま す。

- 消費されたライセンスの変更(別のライセンスへの変更やライセンスの追加または削 除を含む)。
- ライセンスの消費なしから 1 つ以上のライセンスの消費への移行。
- 1 つ以上のライセンスの消費からライセンスの消費なしへの移行。

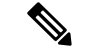

製品インスタンスがライセンスを使用していない場合、ポリシーのレポート要件(最初のレ ポート要件、レポート頻度、変更に関するレポート)のいずれかにゼロ以外の値が設定されて いても、レポートは必要ありません。 (注)

#### ポリシー選択について

CSSMは、製品インスタンスに適用されるポリシーを決定します。特定の時点で使用されてい るポリシーは1つだけです。ポリシーとその値は、使用されているライセンスなど、さまざま な要因に基づいています。

Cisco defaultは、製品インスタンスで常に使用可能なデフォルトポリシーです。他のポリシー が適用されていない場合、製品インスタンスはこのデフォルトポリシーを適用します。次の表 (表 3 : [ポリシー:](#page-9-0) Cisco default (10 ページ)) に、Cisco default ポリシー値を示します。

お客様はポリシーを設定することはできませんが、Cisco Global Licensing Operations チームに 連絡して、カスタマイズされたポリシーを要求することができます。Support Case [Manager](https://mycase.cloudapps.cisco.com/case) に 移動します。[OPEN NEW CASE] をクリックして、[Software Licensing] を選択します。ライセ ンスチームから、プロセスの開始や追加情報について連絡があります。カスタマイズされたポ リシーは、CSSM のスマートアカウントを介して使用することもできます。

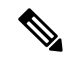

<span id="page-9-0"></span>適用されているポリシー(使用中のポリシー)とそのレポート要件を確認するには、特権EXEC モードで **show license all** コマンドを入力します。 (注)

表 **3 :** ポリシー:**Cisco default**

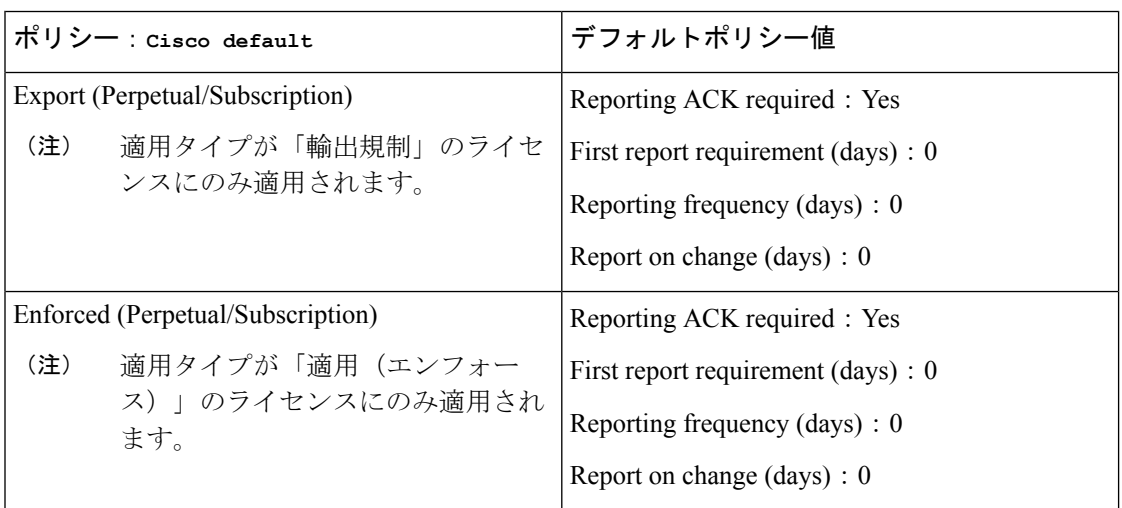

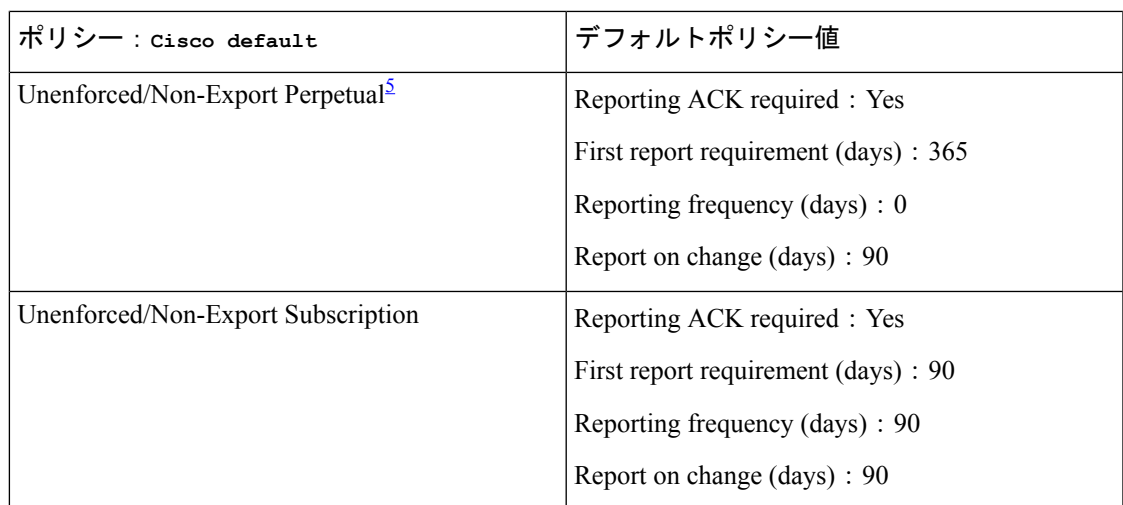

<span id="page-10-1"></span><sup>5</sup> Unenforced/Non-Export Perpetualの場合:デフォルトポリシーの最初のレポート要件(365 日以内)は、ディストリビュータやパートナーからハードウェアやソフトウェアを購入 した場合にのみ適用されます。

### <span id="page-10-0"></span>**RUM** レポートおよびレポート確認応答

リソース使用率測定レポート(RUM レポート)は、ポリシーで指定されたレポート要件を満 たすために製品インスタンスが生成するライセンス使用状況レポートです。

確認応答(ACK)は CSSM からの応答であり、RUM レポートのステータスに関する情報を提 供します。

製品インスタンスに適用されるポリシーによって、次のレポート要件が決まります。

- RUM レポートが CSSM に送信されるかどうか、およびこの要件を満たすために提供され る最大日数。
- RUM レポートに CSSM からの確認応答 (ACK) が必要かどうか。
- ライセンス消費の変化を報告するために提供される最大日数。

RUM レポートには、信頼コード要求や SLAC 要求などの他の要求が伴う場合があります。そ のため、受信した RUM レポート ID に加えて、CSSM からの ACK には承認コード、信頼コー ド、およびポリシーファイルが含まれることがあります。

レポート方式、つまり CSSM への RUM レポートの送信方法は、実装するトポロジによって異 なります。

### 信頼コード

製品インスタンスが使用する *UDI* に関連付けられた公開キー

- RUM レポートに署名します。これにより、改ざんが防止され、データの真正性が確保さ れます。
- CSSM でセキュア通信を有効化します。

信頼コードが製品インスタンスにインストールされている場合、**show license status**コマンドの 出力の [Trust Code Installed:] フィールドにタイムスタンプが表示されます。

### <span id="page-11-0"></span>サポートされるトポロジ

このセクションでは、ポリシーを使用したスマートライセンシングを実装するさまざまな方法 について説明します。各トポロジについて、付属の概要を参照してセットアップの動作設計を 確認し、考慮事項と推奨事項(ある場合)を参照してください。

#### トポロジを選択した後

トポロジを選択した後[、ポリシーを使用したスマートライセンシングの設定方法:トポロジ別](#page-27-0) [のワークフロー](#page-27-0) (28 ページ) を参照してください。これらのワークフローは、新規展開のみ に該当します。これらのワークフローにより、トポロジを実装する最も簡単で迅速な方法が実 現します。

既存のライセンシングモデルから移行する場合は、[ポリシーを使用したスマートライセンシン](#page-43-0) [グへの移行](#page-43-0) (44 ページ) を参照してください。

初期実装後、追加の設定タスクを実行する必要がある場合(AIRライセンスを変更する、RUM レポートを同期する場合など)は、「ポリシーを使用したスマートライセンシングのタスクラ イブラリ」を参照してください。

(注) 続行する前に、必ず「サポートされるトポロジ」を確認してください。

### **CSLU** を介して **CSSM** に接続

### 概要:

ここでは、ネットワーク内の製品インスタンスは CSLU に接続され、CSLU は CSSM との単一 のインターフェイスポイントになります。製品インスタンスは、必要な情報を CSLU にプッ シュするように設定できます。または、構成可能な頻度で製品インスタンスから必要な情報を 取得するように CSLU を設定することもできます。

製品インスタンス開始型通信(プッシュ):製品インスタンスは、CSLU の REST エンドポイ ントに接続することで、CSLU との通信を開始します。送信されるデータには、RUM レポー ト、および承認コード、UDIに関連付けられた信頼コード、ポリシーの要求が含まれます。必 要な間隔で自動的に RUM レポートを CSLU に送信するように製品インスタンスを設定できま す。これは、製品インスタンスのデフォルトの方法です。

CSLU 開始型通信(pull 型):製品インスタンスからの情報の取得を開始するために、CSLU は YANG を使用した NETCONF、RESTCONF、gRPC のモデル、またはネイティブ REST API を使用して製品インスタンスに接続します。サポートされるワークフローには、RUM レポー トの製品インスタンスからの受信とCSSMへの送信、信頼コードのインストール、およびポリ シーの適用が含まれます。

#### 図 **<sup>1</sup> :** トポロジ:**CSLU** を介して **CSSM** に接続

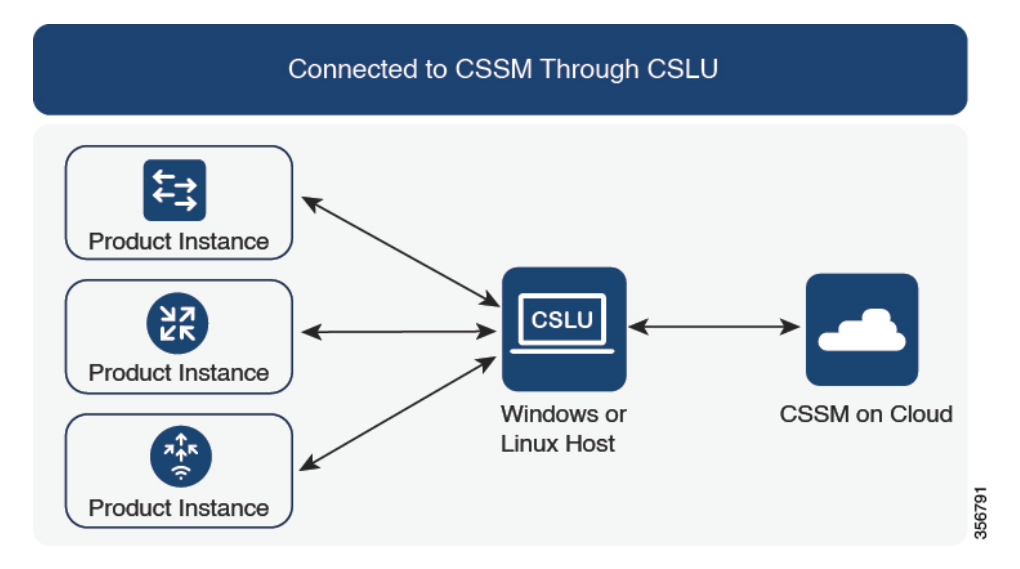

#### 考慮事項または推奨事項:

ネットワークのセキュリティポリシーに応じて通信方法を選択します。

#### 次の手順:

このトポロジを実装するには[、トポロジのワークフロー:](#page-28-0)CSLU を介して CSSM に接続 (29 [ページ\)](#page-28-0)を参照してください。

### <span id="page-12-0"></span>**CSSM** に直接接続

概要:

このトポロジは、スマートライセンシングの以前のバージョンで使用でき、ポリシーを使用し たスマートライセンシングで引き続きサポートされます。

ここでは、製品インスタンスからCSSMへの直接かつ信頼できる接続を確立します。直接接続 には、CSSMへのネットワーク到達可能性が要求されます。その後、製品インスタンスがメッ セージを交換し、CSSMと通信するには、このトポロジで使用可能な転送オプションのいずれ かを設定します(以下を参照)。最後に、信頼を確立するには、CSSMの対応するスマートア カウントとバーチャルアカウントからトークンを生成し、製品インスタンスにインストールす る必要があります。

次の方法で CSSM と通信するように製品インスタンスを設定できます。

• スマート転送を使用して CSSM と通信する。

スマート転送は、スマートライセンシング (JSON) メッセージがHTTPSメッセージ内に 含まれ、製品インスタンスとCSSMの間で交換されることにより通信する転送方法です。 次のスマート転送設定オプションを使用できます。

- スマート転送:この方法では、製品インスタンスは特定のスマート転送ライセンス サーバ URL を使用します。これは、ワークフローのセクションに示すとおりに設定 する必要があります。
- HTTPS プロキシを介したスマート転送:この方法では、製品インスタンスはプロキ シサーバを使用してライセンスサーバと通信し、最終的には CSSM と通信します。
- Call Home を使用して CSSM と通信する。

Call Home を使用すると、E メールベースおよび Web ベースで重大なシステム イベントの 通知を行えます。CSSMへのこの接続方法は、以前のスマートライセンシング環境で使用 でき、ポリシーを使用したスマートライセンシングで引き続き使用できます。次の Call Home 設定オプションを使用できます。

- ダイレクトクラウドアクセス:この方法では、製品インスタンスはインターネット経 由でCSSMに使用状況情報を直接送信します。接続に追加のコンポーネントは必要あ りません。
- HTTPS プロキシを介したダイレクトクラウドアクセス:この方法では、製品インス タンスはインターネット経由でプロキシサーバ(Call Home Transport Gateway または 市販のプロキシ (Apache など)のいずれか)を介して CSSM に使用状況情報を送信 します。

図 **2 :** トポロジ:**CSSM** に直接接続

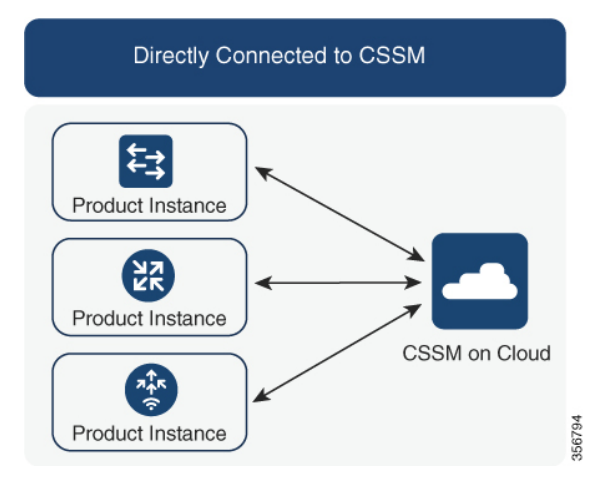

#### 考慮事項または推奨事項:

CSSMに直接接続する場合は、スマート転送が推奨される転送方法です。この推奨事項は以下 に適用されます。

- 新規展開。
- 以前のライセンスモデル。ポリシーを使用したスマートライセンシングへの移行後に設定 を変更します。
- 現在 Call Home 転送方法を使用している登録済みライセンス。ポリシーを使用したスマー トライセンシングへの移行後に設定を変更します。
- 以前のライセンスモデルの評価ライセンスや期限切れのライセンス。ポリシーを使用した スマートライセンシングへの移行後に設定を変更します。

移行後に設定を変更するには[、トポロジのワークフロー:](#page-30-0) CSSM に直接接続 (31 ページ)の 「製品インスタンスの設定」にある「接続方法と転送タイプの設定」のオプション1を参照し てください。

### 次の手順:

このトポロジを実装するには[、トポロジのワークフロー:](#page-30-0) CSSM に直接接続 (31 ページ)を 参照してください。

### **CSLU** は **CSSM** から切断

### 概要:

ここでは、製品インスタンスがCSLUと通信し、製品インスタンス開始の通信またはCSLU開 始の通信を実装するオプションがあります(CSLUを介してCSSMに接続のトポロジと同様)。 CSLUとCSSM間の通信のもう一方はオフラインです。CSLUには、CSSMから切断されたモー ドで動作するオプションがあります。

CSLU と CSSM 間の通信は、署名済みファイルの形式で送受信され、オフラインで保存された 後、場合によっては CSLU または CSSM にアップロードまたはダウンロードされます。

#### 図 **3 :** トポロジ:**CSLU** は **CSSM** から切断

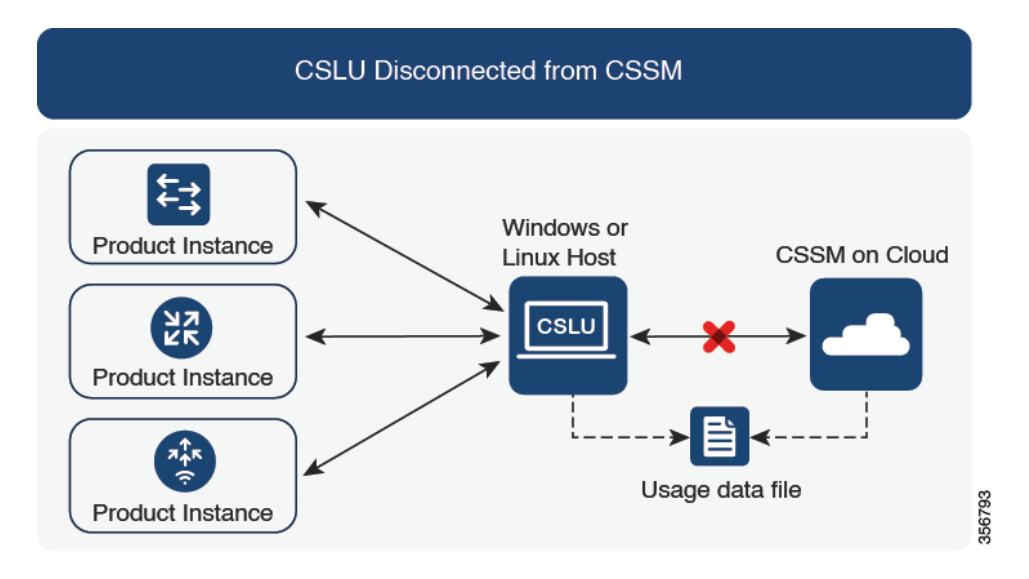

#### 考慮事項または推奨事項:

ネットワークのセキュリティポリシーに応じて通信方法を選択します。

#### 次の手順:

このトポロジを実装するには、[トポロジのワークフロー:](#page-32-0)CSLU は CSSM から切断 (33 ペー [ジ\)](#page-32-0)を参照してください。

### コントローラを介して **CSSM** に接続

コントローラを使用して製品インスタンスを管理する場合、コントローラはCSSMに接続して CSSM とのすべての通信のインターフェイスとなります。Cisco Catalyst ワイヤレスコントロー ラでサポートされているコントローラは、Cisco DNA Center です。

#### 概要:

Cisco DNA Center がコントローラとして製品インスタンスを管理している場合、製品インスタ ンスはライセンスの使用状況を記録し、保存しますが、Cisco DNA Center が RUM レポートを 取得し、CSSM に報告し、製品インスタンスにインストールするために ACK を返すために製 品インスタンスとの通信を開始します。

Cisco DNA Center で管理する必要があるすべての製品インスタンスは、そのインベントリの一 部である必要があり、サイトに割り当てる必要があります。Cisco DNA Center は NETCONF プ ロトコルを使用して設定をプロビジョニングし、製品インスタンスから必要な情報を取得しま す。したがって、これを容易にするために製品インスタンスでNETCONFを有効にする必要が あります。

レポートの要件を満たすために、Cisco DNA Center は CSSM から該当するポリシーを取得し、 次のレポートオプションを提供します。

- Ad hoc reporting:必要に応じてアドホックレポートをトリガーできます。
- Scheduled reporting:ポリシーで指定されたレポート頻度に対応し、Cisco DNA Center に よって自動的に処理されます。

(注)

製品インスタンスが定期レポートの対象となる前に、アドホックレポートを少なくとも1回実 行する必要があります。

最初のアドホックレポートにより、Cisco DNA Center は、後続の RUM レポートをアップロー ドする必要があるスマートアカウントとバーチャルアカウントを決定できます。製品インスタ ンスのアドホックレポートが一度も実行されていない場合は、通知されます。

Cisco DNA Center では、輸出規制ライセンス用の SLAC のインストールと削除ができます。 CiscoCatalystワイヤレスコントローラで使用可能なライセンスはすべて不適用ライセンスであ るため、SLAC のインストールと削除は適用されません。

信頼コードは必要ありません。

#### 図 **<sup>4</sup> :** トポロジ:コントローラを介して **CSSM** に接続

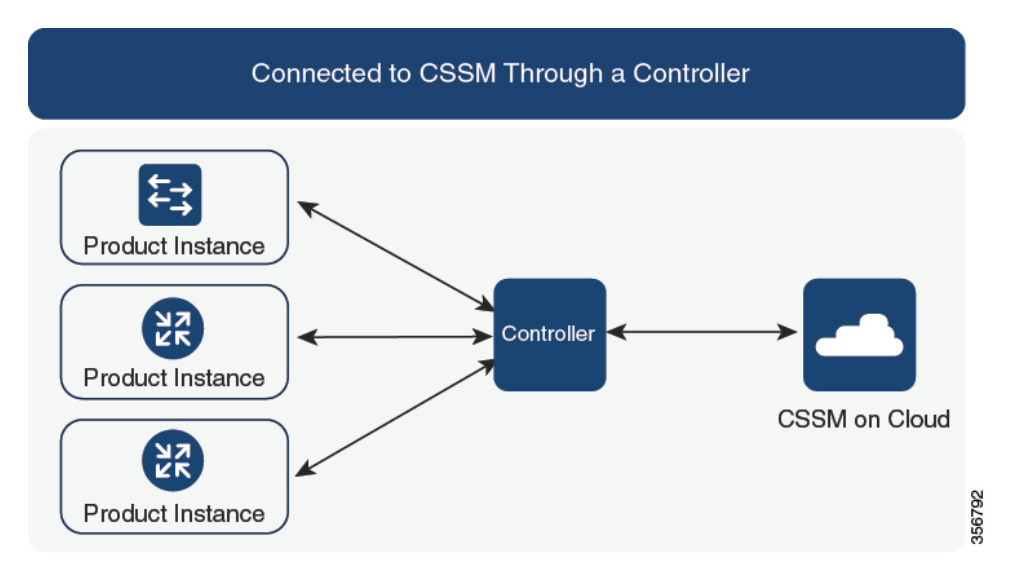

### 考慮事項または推奨事項:

これは、Cisco DNA Center を使用している場合に推奨されるトポロジです。

#### 次の手順:

このトポロジを実装するには、[トポロジのワークフロー:コントローラを介して](#page-35-0)CSSMに接続 (36 [ページ\)を](#page-35-0)参照してください。

### <span id="page-16-0"></span>**CSSM** への接続なし、**CSLU** なし

概要:

ここでは、製品インスタンスとCSSMは相互に切断され、他の中間ユーティリティまたはコン ポーネントはありません。すべての通信は、ファイルのアップロードとダウンロードという形 式です。これらのファイルは、RUM レポートです。

図 **5 :** トポロジ:**CSSM** への接続なし、**CSLU** なし

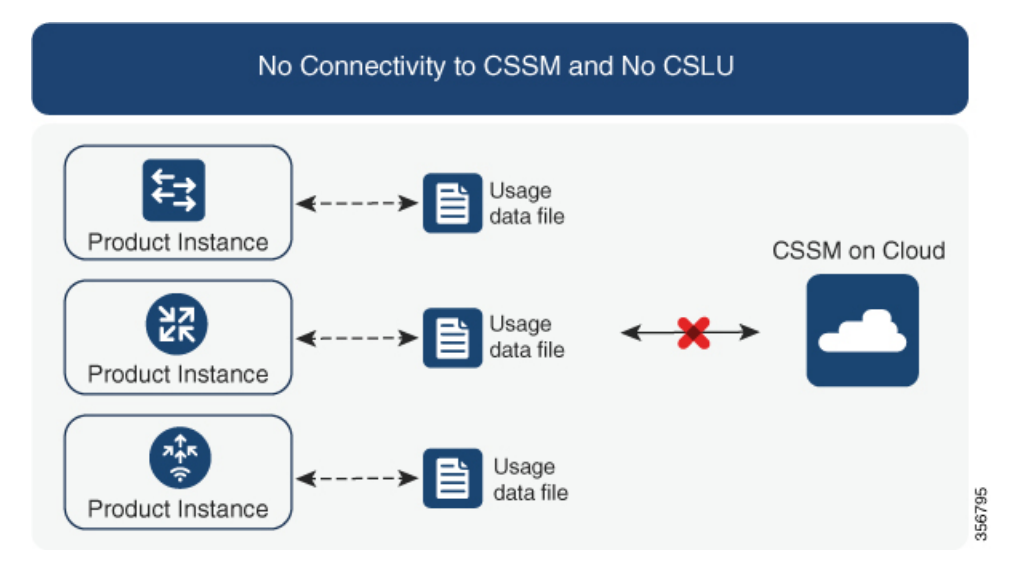

#### 考慮事項または推奨事項:

このトポロジは、製品インスタンスがネットワークの外部とオンラインで通信できない高セ キュリティ展開に適しています。

#### 次の手順:

このトポロジを実装するには、[トポロジのワークフロー:](#page-36-0)CSSM への接続なし、CSLU なし (37 [ページ\)](#page-36-0)を参照してください。

### **SSM** オンプレミス展開

#### 概要:

SSM オンプレミスは、オンプレミスに展開される CSSM の拡張として機能するように設計さ れています。

ここでは、製品インスタンスが SSM オンプレミスに接続され、SSM オンプレミスが CSSM と の単一のインターフェイスポイントになります。SSMオンプレミスの各インスタンスは、SSM オンプレミスのローカルアカウントに必須の登録と同期を通じて、CSSM内のバーチャルアカ ウントを使用して CSSM に通知する必要があります。

製品インスタンスを管理するために SSM オンプレミスを展開する場合、SSM オンプレミスに 必要な情報をプッシュするように製品インスタンスを設定できます。または、設定可能な頻度 で製品インスタンスから必要な情報をプルするように SSM オンプレミスを設定することもで きます。

•製品インスタンス開始型通信(プッシュ):製品インスタンスは SSM オンプレミスの RESTエンドポイントを接続することでSSMオンプレミスの通信を開始します。送信され るデータには、RUM レポート、および承認コード、信頼コード、ポリシーの要求が含ま れます。

このモードでの製品インスタンスと SSM オンプレミス間の通信のオプション:

- 必要に応じて、CLIコマンドを使用してSSMオンプレミスに情報をプッシュします。
- スケジュールされた頻度でRUMレポートをSSMオンプレミスに自動的に送信するに は、CLI コマンドを使用し、レポート間隔を設定します。
- SSMオンプレミス開始型通信(プル): 製品インスタンスからの情報の取得を開始するに は、SSM オンプレミスで NETCONF、RESTCONF、およびネイティブの REST API オプ ションを使用して製品インスタンスを接続します。サポートされるワークフローには、 RUMレポートの製品インスタンスからの受信とCSSMへの送信、承認コードのインストー ル、信頼コードのインストール、およびポリシーの適用が含まれます。

このモードでの製品インスタンスと SSM オンプレミス間の通信のオプション:

- 必要に応じて(オンデマンドで)、1 つ以上の製品インスタンスから使用状況情報を 収集します。
- スケジュールされた頻度で1つ以上の製品インスタンスから使用状況情報を収集しま す。

SSMオンプレミスでは、レポート間隔が製品インスタンスのデフォルトポリシーに設定されま す。これは変更できますが、より頻繁に(より短い間隔で)レポートを作成するか、または使 用可能な場合はカスタムポリシーをインストールできます。

SSM オンプレミスで使用状況が使用できるようになったら、同じ間隔で CSSM と同期して、 製品インスタンス数、ライセンス数、およびライセンス使用状況情報が CSSM と SSM オンプ レミスの両方と同じであることを確認します。SSM オンプレミスと CSSM 間の使用状況の同 期オプション:プッシュとプルモードの場合:

- CSSM でアドホック同期を実行します(Cisco と同期されました)。
- 指定した時刻で CSSMとの同期をスケジュールします。
- オフラインで保存されている指名済みファイルを通じて CSSM と通信し、場合によって SSM オンプレミスまたは CSSM からアップロードするか、またはダウンロードします。

このトポロジでは、SSM オンプレミスと CSSM 間で 2 つの異なる同期が行われます。1 つは、 ローカルアカウントと CSSM との同期です。この同期は、SSM オンプレミスインスタンスに CSSM を認識させるためであり、SSM オンプレミスの [Synchronization] ウィジェットを使用し て実行します。2 番目は、CSSM に接続するか、またはファイルをダウンロードおよびアップ ロードすることのいずれかによるライセンスの使用状況のCSSMとの同期です。ライセンスの 使用状況を同期する前に、ローカルアカウントを同期する必要があります。 (注)

### 図 **6 :** トポロジ:**SSM** オンプレミス展開

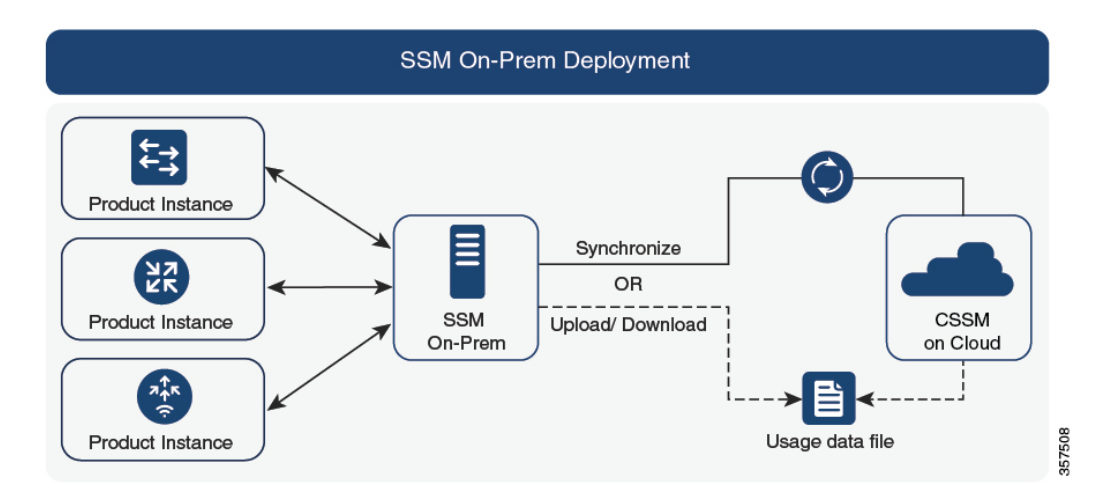

### 考慮事項または推奨事項:

このトポロジは、次の状況に適しています。

- CSSM と直接通信せずにオンプレミスで製品インスタンスを管理する場合。
- 会社のポリシーにより、製品インスタンスでライセンスの使用状況をシスコ (CSSM) に 直接報告できない場合。
- 製品インスタンスがエアギャップネットワーク内にあり、ネットワーク外にあるものとオ ンラインで通信できない場合。

Smart Licensing Using Policy のサポートとは別に、SSM オンプレミスのバージョン 8 の主な利 点は次のとおりです。

• マルチテナント:1 つのテナントが 1 つのスマートアカウントとバーチャルアカウントの ペアを構成します。SSM オンプレミスでは複数のペアを管理できます。ここでは、SSM オンプレミスに存在するローカルアカウントを作成します。CSSMのスマートアカウント とバーチャルアカウントのペアへの複数のローカルアカウントのロールアップ。詳細につ いては、 『[CiscoSmartSoftware](https://www.cisco.com/web/software/286326948/157420/SSM_On-Prem_8_User_Guide.pdf) Manager On-Prem User Guide』の「About Accounts and Local Virtual Accounts」を参照してください。

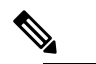

 $\hat{H}$  CSSM と SSM オンプレミスのインスタンス間の関係 は、まだ 1 対 1 です。

- スケール:合計 300,000 の製品インスタンスをサポートします。
- 高可用性:2 台の SSM オンプレミスサーバをアクティブ/スタンバイクラスタの形式で実 行できます。詳細については、『Cisco Smart Software On-Prem [Installation](https://www.cisco.com/web/software/286326948/157149/SSM_On-Prem_8_Installation_Guide.pdf) Guide』の 「Appendix 4 Managing a High Availability (HA) Cluster in Your System」を参照してくださ い。

高可用性展開は SSM オンプレミスのコンソールでサポートされています。必要なコマン ドの詳細については、Cisco Smart Software [オンプレミス](https://www.cisco.com/web/software/286326948/157149/SSM_On-Prem_8_Console_Guide.pdf) コンソール ガイド を参照してく ださい。

• CSSM へのオンライン接続とオフライン接続のオプション。

SSM オンプレミスの制限:

- SSM オンプレミスでは、ライセンス使用状況の同期を目的とする CSSM との通信へのプ ロキシの使用はサポートされていません。ただし、SSMオンプレミスではローカルアカウ ントの同期を目的とするプロキシの使用はサポートされてます。これは [Synchronization] ウィジェットを使用して実行します。
- SSM オンプレミス開始型通信は、ネットワークアドレス変換 (NAT)設定の製品インス タンスではサポートされていません。製品インスタンス開始型通信を使用する必要があり ます。さらに、NAT 設定の製品インスタンスをサポートするために SSM オンプレミスを 有効にする必要があります。詳細は、このトポロジのワークフローで提供されます。

#### 次の手順:

このトポロジを実装するには[、トポロジのワークフロー:](#page-37-0)SSM オンプレミス展開 (38 ペー [ジ\)](#page-37-0)を参照してください。

SSMオンプレミスの既存のバージョンから移行する場合は、アップグレード関連のさまざまな アクティビティを実行する順序が重要です。Smart Licensing Using Policy [をサポートする](#page-64-0) SSM [オンプレミスのバージョンへの移行](#page-64-0) (65 ページ) を参照してください

### 他の機能との相互作用

### ハイ アベイラビリティ

このセクションでは、ポリシーを使用したスマートライセンシングをサポートするソフトウェ アバージョンを実行するときに、高可用性設定に適用される考慮事項について説明します。次 の高可用性セットアップは、このドキュメントの範囲内です。

デュアルシャーシのセットアップ(固定またはモジュラ)。一方のシャーシにアクティブ、も う一方のシャーシにスタンバイがあります。

ワイヤレス N+1 トポロジでは、「n」個のワイヤレスコントローラがプライマリとして機能 し、「+1」のワイヤレスコントローラがアクセスポイント(AP)のセカンダリまたはフォー ルバック ワイヤレス コントローラとして機能します。各アクセスポイントには、プライマリ ワイヤレス コントローラとセカンダリ ワイヤレス コントローラが設定されています。プライ マリで障害が発生した場合、プライマリに接続されていたすべてのアクセスポイントがセカン ダリ ワイヤレス コントローラにフォールバックするようになりました。

#### 高可用性セットアップでの信頼コード要件

必要な信頼コードの数は、UDIの数によって異なります。アクティブな製品インスタンスは、 高可用性セットアップのすべてのデバイスに対する要求を送信し、ACK で返されるすべての 信頼コードをインストールできます。

### 高可用性セットアップでのポリシー要件

高可用性セットアップにのみ適用されるポリシー要件はありません。スタンドアロン製品イン スタンスの場合と同様に、高可用性セットアップにも1つのポリシーのみが存在し、これがア クティブになります。アクティブのポリシーは、セットアップのすべてのスタンバイに適用さ れます。

#### 高可用性セットアップでの製品インスタンス機能

ここでは、高可用性設定での一般的な製品インスタンス機能と、新しいスタンバイまたはセカ ンダリが既存の高可用性設定に追加された場合の製品インスタンスの動作について説明しま す。

承認コードと信頼コードの場合:アクティブな製品インスタンスは、スタンバイの承認コード と信頼コードを要求し(必要な場合)、インストールできます。

ポリシーの場合:アクティブな製品インスタンスがスタンバイと同期します。

レポートの場合:アクティブな製品インスタンスのみが使用状況を報告します。アクティブな 場合、高可用性設定のすべてのデバイスの使用状況情報を報告します。スケジュールされたレ ポートに加えて、次のイベントがレポートをトリガーします。

- スタンバイの追加または削除。RUM レポートには、追加または削除されたスタンバイに 関する情報が含まれます。
- スイッチオーバー。
- リロード。

上記のいずれかのイベントが発生すると、**show license status** 特権EXECコマンドの [Next report push] の日付が更新されます。ただし、レポートが製品インスタンスによって送信されるかど うかは、実装されたトポロジと関連するレポート方法で決まります。たとえば、製品インスタ ンスが切断されているトポロジ([Transport Type]が[Off])を実装した場合は、[Nextreport push] の日付が更新されても、製品インスタンスは RUM レポートを送信しません。

新しいスタンバイの追加または削除の場合:

- CSLU に接続されている製品インスタンスは、それ以上のアクションを実行しません。
- CSSMに直接接続されている製品インスタンスは、信頼の同期を実行します。信頼の同期 には、次のものが含まれます。

スタンバイでの信頼コードのインストール(まだインストールされていない場合)。

信頼コードがすでにインストールされている場合は、信頼の同期プロセスにより、新しい スタンバイがアクティブと同じスマートアカウントおよびバーチャルアカウントにあるこ

とが保証されます。そうでない場合、新しいスタンバイは、アクティブと同じスマートア カウントとバーチャルアカウントに移動されます。

承認コード、ポリシー、および購入情報のインストール(該当する場合)

現在の使用状況情報を含む RUM レポートの送信。

セカンダリの追加または削除の場合:

セカンダリ製品インスタンスの追加または削除にのみ適用される製品インスタンス機能はあり ません。さらに、すべてのセカンダリ製品インスタンスは、プライマリ製品インスタンスと同 じスマートアカウントおよびバーチャルアカウントにあります。

### <span id="page-22-0"></span>アップグレード

このセクションでは、ポリシーを使用したスマートライセンシングへのアップグレードまたは 移行の処理方法について説明します。また、ポリシーを使用したスマートライセンシングが、 以前のバージョンのスマートライセンシング、特定のライセンス予約 (SLR) を含む以前のラ イセンスモデルすべてを処理する方法、および以前のライセンスモデルの評価ライセンスまた は期限切れライセンスを処理する方法について説明します。

ポリシーを使用したスマートライセンシングに移行するには、ポリシーを使用したスマートラ イセンシングをサポートするソフトウェアバージョンにアップグレードする必要があります。 アップグレードした後は、ポリシーを使用したスマートライセンシングが唯一のサポートされ るライセンスモデルとなり、製品インスタンスはライセンスの変更なしで動作し続けます[。ポ](#page-43-0) [リシーを使用したスマートライセンシングへの移行](#page-43-0) (44 ページ)セクションでは、Cisco Catalyst ワイヤレスコントローラに適用される移行シナリオの詳細と例を示します。

デバイス先行の変換は、ポリシーを使用したスマートライセンシングへの移行ではサポートさ れていません。

### アップグレード前に現在のライセンシングモデルを識別する

ポリシーを使用したスマートライセンシングにアップグレードする前に、製品インスタンスで 有効な現在のライセンシングモデルを確認するには、特権 EXEC モードで **show license all** コマ ンドを入力します。

### アップグレードが既存ライセンスの適用タイプに与える影響

ポリシーを使用したスマートライセンシングをサポートするソフトウェアバージョンにアップ グレードする場合、既存ライセンスの処理方法は、主に適用タイプによって決まります。

- アップグレード前に使用されていた不適用ライセンスは、アップグレード後も引き続き使 用できます。CiscoCatalystワイヤレスコントローラのすべてのライセンスは、不適用ライ センスです。これには、以前のすべてのライセンシングモデルのライセンスが含まれま す。
	- スマートライセンス
- 特定のライセンス予約(SLR)。承認コードが付属しています。承認コードは、ポリ シーを使用したスマートライセンシングへのアップグレード後も引き続き有効であ り、既存のライセンスの使用を承認します。
- 上記のライセンシングモデルのいずれかの評価ライセンスまたは期限切れライセン ス。
- アップグレード前に使用されていた適用ライセンスや輸出規制ライセンスは、必要な承認 が存在する場合、アップグレード後も引き続き使用できます。

サポートされている Cisco Catalyst ワイヤレスコントローラのいずれにも、輸出規制ライ センスや適用ライセンスがないため、これらの適用タイプと必要なSLACは適用されませ  $h_{\rm o}$ 

#### アップグレードが既存ライセンスのレポートに与える影響

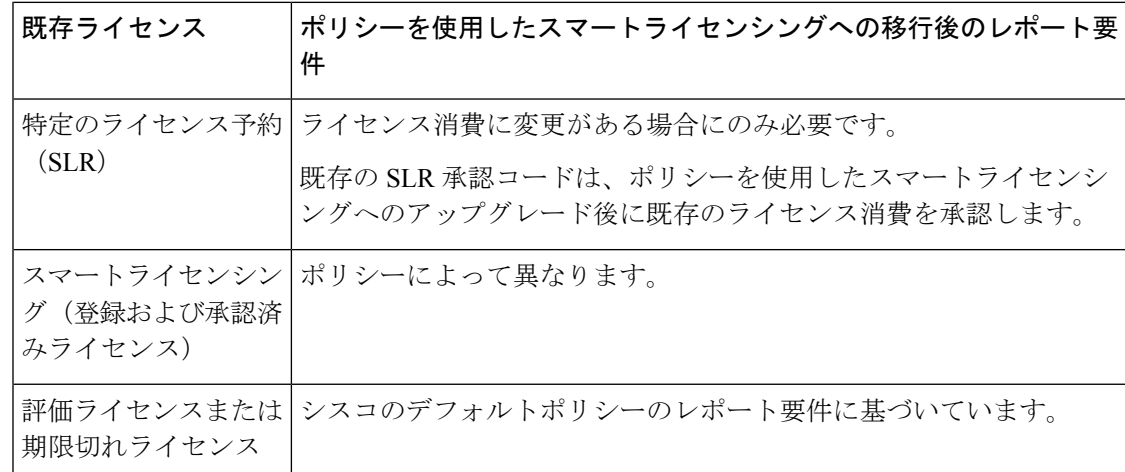

### アップグレードが既存ライセンスの転送タイプに与える影響

既存の設定で転送タイプが設定されている場合、ポリシーを使用したスマートライセンシング へのアップグレード後も転送タイプが保持されます。

スマートライセンシングの以前のバージョンと比較した場合、ポリシーを使用したスマートラ イセンシングでは追加の転送タイプを使用できます。デフォルトの転送モードにも変更があり ます。次の表に、これがアップグレードに与える影響を示します。

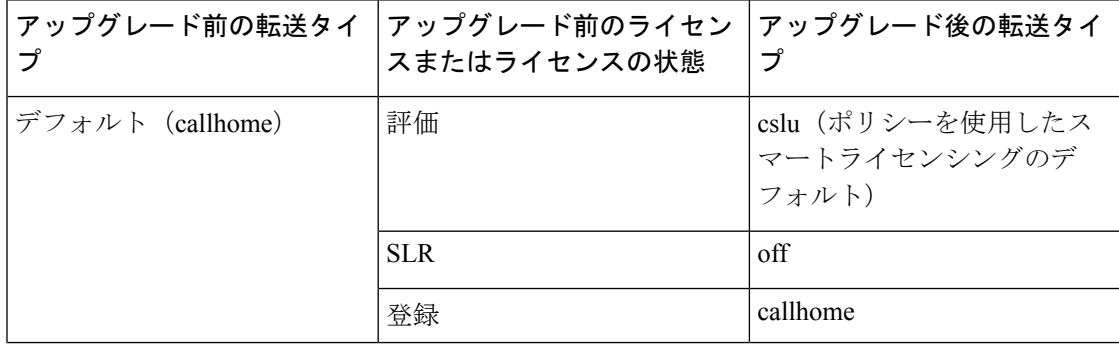

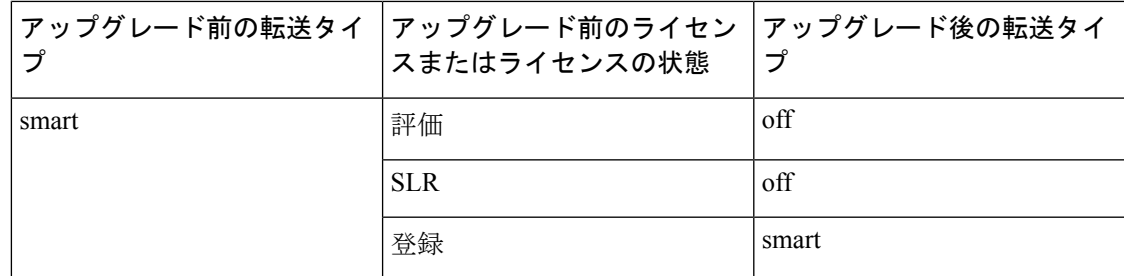

### アップグレードがトークン登録プロセスに与える影響

以前のバージョンのスマートライセンシングでは、CSSMへの登録と接続にトークンが使用さ れていました。ID トークンの登録は、ポリシーを使用したスマートライセンシングでは必要 ありません。トークン生成機能はCSSMでも引き続き使用でき、製品インスタンスがCSSMに 直接接続されている場合に信頼を確立するために使用されます。「CSSM[に直接接続](#page-12-0)」を参照 してください。

### ダウングレード

ダウングレードするには、製品インスタンスのソフトウェアバージョンをダウングレードする 必要があります。このセクションでは、新規展開および既存の展開のダウングレードに関する 情報を提供します(ポリシーを使用したスマートライセンシングにアップグレードした後にダ ウングレードする場合)。

### 新規展開のダウングレード

このセクションでは、Smart Licensing UsingPolicyがデフォルトで有効になっているソフトウェ アバージョンで新しく購入した製品インスタンスが、Smart Licensing Using Policy がサポート されていないソフトウェアバージョンにダウングレードされた場合に適用される考慮事項とア クションについて説明します。

ダウングレードの結果は、ポリシーを使用したスマートライセンシング環境での操作中に信頼 コードがインストールされたかどうかによって異なります。ダウングレード先のリリースに よっては、追加のアクションが必要になる場合があります。

ポリシーを使用したスマートライセンシング環境で実装したトポロジが「CSSMに直接接続」 である場合、トポロジ実装の一部として信頼コードが必要であるため、信頼コードのインス トールが想定または仮定されます。他のトポロジでは、信頼の確立は必須ではありません。そ のため、他のトポロジのいずれかを使用する製品インスタンスをダウングレードすると、ス マートライセンシング環境で適用される手順に従って、ライセンスを登録済みおよび承認済み の状態に復元する必要が生じます。以下の表(スマートライセンシングへの新規展開のダウン グレードの結果とアクション)を参照してください。

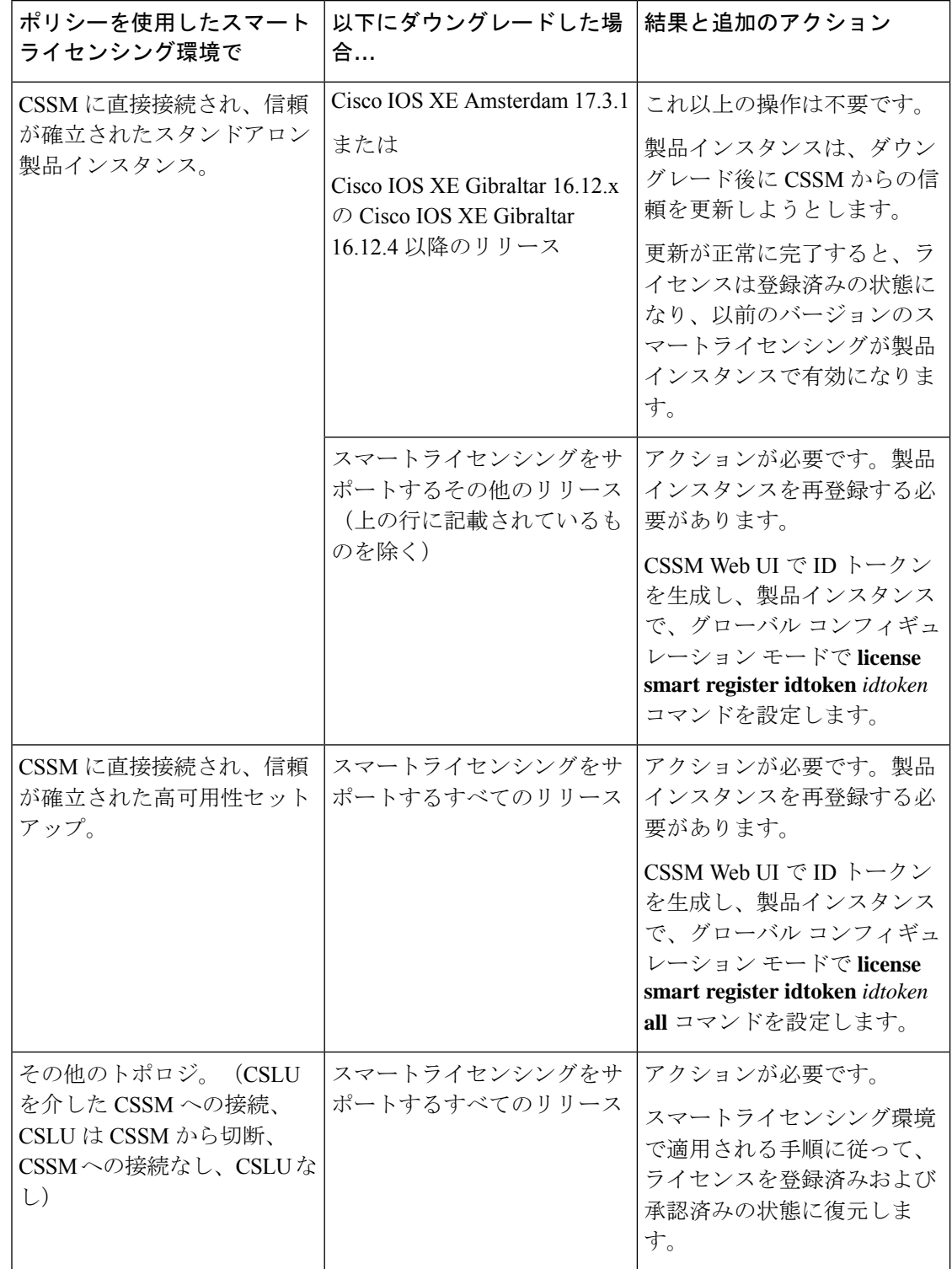

表 **<sup>4</sup> :** スマートライセンシングへの新規展開のダウングレードの結果とアクション

### アップグレード後のダウングレード

ここでは、ポリシーを使用したスマートライセンシングをサポートするソフトウェアバージョ ンに製品インスタンスをアップグレードしてから、以前のライセンスモデルにダウングレード する場合に適用される、考慮事項とアクションについて説明します。

そのような製品インスタンスをダウングレードしても、ライセンスの使用は変更されず、製品 インスタンスで設定した製品機能は維持されます。ポリシーを使用したスマートライセンシン グで使用可能な機能のみが使用できなくなります。以前のライセンシングモデルへの復帰の詳 細については、以下の対応するセクションを参照してください。

### ポリシーを使用したスマートライセンシングへのアップグレード後のスマートライセンシング へのダウングレード

ダウングレードの結果は、ポリシーを使用したスマートライセンシング環境での操作中に信頼 コードがインストールされたかどうかによって異なります。ダウングレード先のリリースに よっては、さらにアクションが必要になる場合があります。次の表を参照してください。

表 **5 :** ポリシーを使用したスマートライセンシングへのアップグレード後のスマートライセンシングへのダウングレー ドの結果とアクション

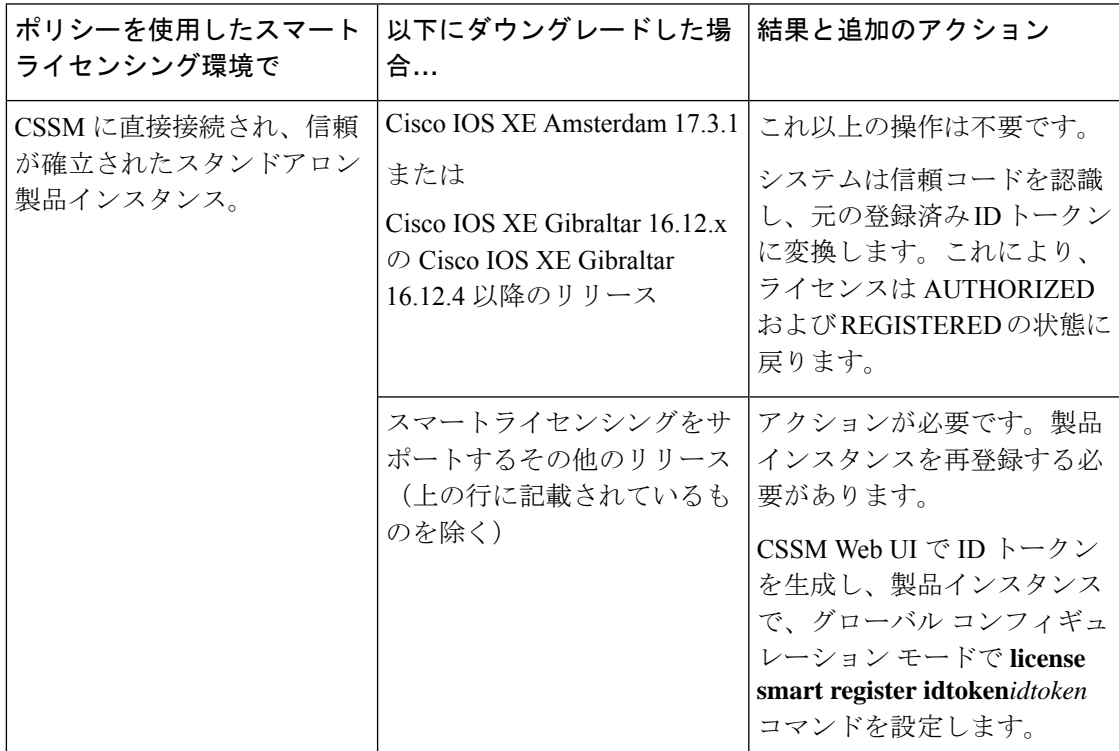

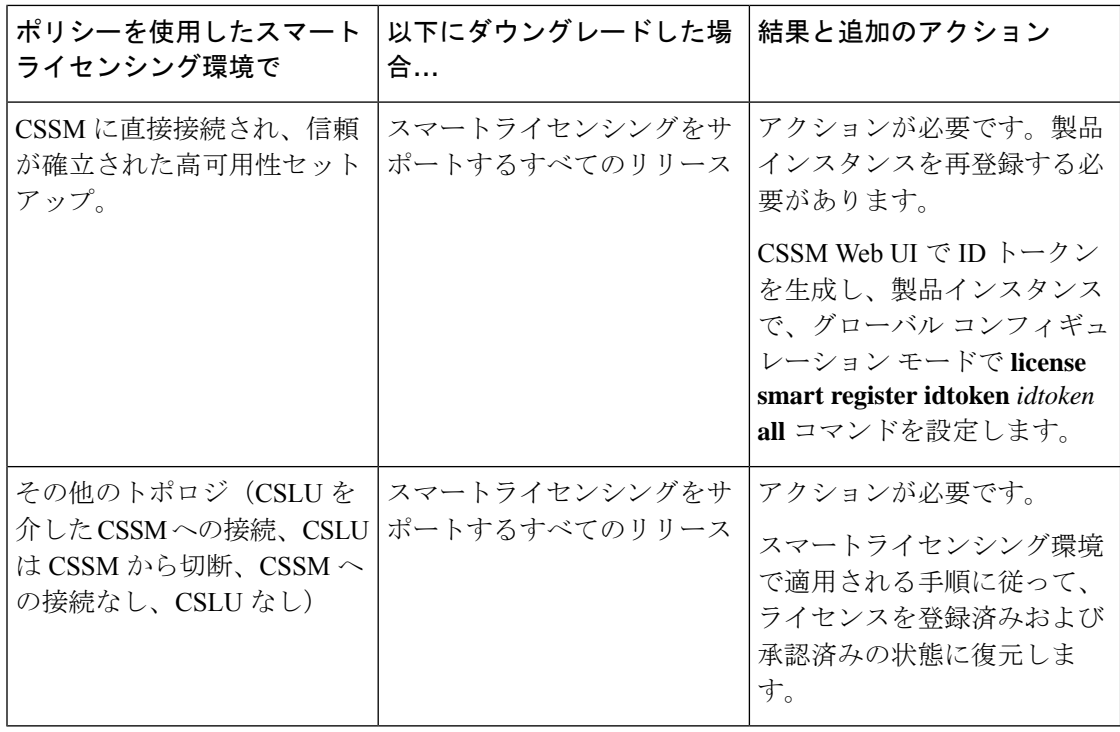

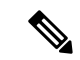

(注)

スマートライセンシング環境で評価状態または期限切れ状態になっていたライセンスは、ダウ ングレード後に同じ状態に戻ります。

ポリシーを使用したスマートライセンシングへのアップグレード後の **SLR** へのダウングレー ド

SLRに戻すのに必要な操作は、イメージのダウングレードのみです。ライセンスは予約済みお よび承認済みのままになります。これ以上の操作は必要ありません。

ただし、ポリシーを使用したスマートライセンシング環境で SLR に戻した場合は、サポート されているリリースで、必要に応じて SLR を取得するプロセスを繰り返す必要があります。

## <span id="page-27-0"></span>ポリシーを使用したスマートライセンシングの設定方法: トポロジ別のワークフロー

このセクションでは、トポロジを実装する最も簡単で迅速な方法について説明します。

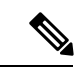

これらのワークフローは、新規展開のみに該当します。既存のライセンシングモデルから移行 する場合は、[ポリシーを使用したスマートライセンシングへの移行](#page-43-0) (44 ページ) を参照して ください。 (注)

### <span id="page-28-0"></span>トポロジのワークフロー:**CSLU** を介して **CSSM** に接続

製品インスタンス開始型通信とCSLU開始型通信のどちらを実装するかに応じて、対応する一 連のタスクを実行します。

- [製品インスタンス開始型通信の場合のタスク](#page-28-1)
- <span id="page-28-1"></span>• CSLU [開始型通信の場合のタスク](#page-29-0)

### 製品インスタンス開始型通信の場合のタスク

### **CSLU** のインストール→**CSLU** の環境設定→製品インスタンスの設定

**1.** *CSLU* のインストール

タスクの実行場所:Windows ホスト(ラップトップ、デスクトップ、または仮想マシン  $(VM)$ )

[Smart Software Manager]<https://software.cisco.com/download/home/286285506/type>> [Smart Licensing Utility] からファイルをダウンロードします。

インストールとセットアップの詳細については、CiscoSmart License Utility[クイックスター](https://www.cisco.com/web/software/286327971/154599/CSLU_Quick_Start.pdf) ト [セットアップ](https://www.cisco.com/web/software/286327971/154599/CSLU_Quick_Start.pdf) ガイド を参照してください。

**2.** *CSLU* の環境設定

タスクの実行場所:CSLU

- **1.** [シスコへのログイン\(](#page-66-1)CSLU インターフェイス) (67 ページ)
- **2.** [スマートアカウントとバーチャルアカウントの設定\(](#page-67-0)CSLU インターフェイス) (68 [ページ\)](#page-67-0)
- **3.** CSLU [での製品開始型製品インスタンスの追加\(](#page-68-0)CSLU インターフェイス) (69 ペー [ジ\)](#page-68-0)

### **3.** 製品インスタンスの設定

タスクが実行される場所:製品インスタンス

- **1.** [製品インスタンス開始型通信のネットワーク到達可能性の確認](#page-68-1) (69 ページ)
- **2.** 転送タイプが **cslu** に設定されていることを確認します。

CSLU がデフォルトの転送タイプです。別のオプションを設定した場合は、グローバ ル コンフィギュレーション モードで **license smart transport cslu** コマンドを入力しま す。構成ファイルへの変更を保存します。

Device(config)# **license smart transport cslu** Device(config)# **exit** Device# **copy running-config startup-config**

3. CSLU の検出方法を指定します (1 つ選択)

• オプション 1:

No action required.cslu-local のゼロタッチ DNS ディスカバリ用に設定されたネー ムサーバ

ここでは、DNSを設定してあり(ネームサーバーのIPアドレスが製品インスタン スで設定されている)、ホスト名 cslu-local が CSLU IP アドレスにマッピングさ れているエントリがDNSサーバーにある場合、追加のアクションは不要です。製 品インスタンスは、ホスト名 cslu-local を自動的に検出します。

• オプション 2:

No action required.cslu-local.<domain>のゼロタッチDNSディスカバリ用に設定さ れたネームサーバとドメイン

ここでは、DNSを設定してあり(ネームサーバーのIPアドレスとドメインが製品 インスタンスで設定されている)、cslu-local.<domain> が CSLU IP アドレスに マッピングされているエントリがDNSサーバーにある場合、追加のアクションは 不要です。製品インスタンスは、ホスト名 cslu-local を自動的に検出します。

• オプション 3:

CSLU に特定の URL を設定します。

グローバル コンフィギュレーション モードで **license smart url cslu** *http://<cslu\_ip\_or\_host>:8182/cslu/v1/pi* コマンドを入力します。<cslu\_ip\_or\_host> には、CSLU をインストールした Windows ホストのホスト名や IP アドレスを入力 します。8182 はポート番号であり、CSLU が使用する唯一のポート番号です。

Device(config)# **license smart url cslu http://192.168.0.1:8182/cslu/v1/pi** Device(config)# **exit**

Device# **copy running-config startup-config**

### 結果:

製品インスタンスは通信を開始すると、ポリシーに従って、スケジュールされた時刻に最初の RUM レポートを自動的に送信します。これをトリガーする **license smart sync** 特権EXECコマ ンドを入力することもできます。CSLU は RUM レポートを CSSM に転送し、ACK を取得しま す。ACK は、製品インスタンスが次回 CSLU に接続したときに製品インスタンスに適用され ます。

<span id="page-29-0"></span>製品インスタンスが次にいつ RUM レポートを送信するかを確認するには、特権 EXEC モード で **show license all** コマンドを入力し、出力の [Next report push] フィールドの日付を確認しま す。

ライセンスの使用状況が変更された場合は、AIR[ライセンスの設定\(](#page-110-0)111ページ)を参照しレ ポートへの影響を確認してください。

#### **CSLU** 開始型通信の場合のタスク

### **CSLU** のインストール→**CSLU** の環境設定→製品インスタンスの設定→使用状況の同期 **1.** *CSLU* のインストール

タスクの実行場所:Windows ホスト(ラップトップ、デスクトップ、または仮想マシン  $(VM)$ )

[Smart Software Manager]<https://software.cisco.com/download/home/286285506/type>> [Smart Licensing Utility] からファイルをダウンロードします。

インストールとセットアップの詳細については、CiscoSmart License Utility[クイックスター](https://www.cisco.com/web/software/286327971/154599/CSLU_Quick_Start.pdf) ト [セットアップ](https://www.cisco.com/web/software/286327971/154599/CSLU_Quick_Start.pdf) ガイド を参照してください。

### **2.** *CSLU* の環境設定

タスクの実行場所:CSLU

- **1.** [シスコへのログイン\(](#page-66-1)CSLU インターフェイス) (67 ページ)
- **2.** [スマートアカウントとバーチャルアカウントの設定\(](#page-67-0)CSLU インターフェイス) (68 [ページ\)](#page-67-0)
- **3.** CSLU での CSLU [開始型製品インスタンスの追加\(](#page-70-0)CSLU インターフェイス) (71 [ページ\)](#page-70-0)
- **3.** 製品インスタンスの設定

タスクが実行される場所:製品インスタンス CSLU [開始型通信のネットワーク到達可能性の確認](#page-72-0) (73 ページ)

**4.** 使用状況の同期

タスクが実行される場所:製品インスタンス

[使用状況レポートの収集:](#page-70-1)CSLU 開始(CSLU インターフェイス) (71 ページ)

### 結果:

CSLU が現在シスコにログインしているため、レポートは CSSM の関連するスマートアカウン トとバーチャルアカウントに自動的に送信され、CSSM は CSLU と製品インスタンスに確認応 答を送信します。この最初のレポートとともに、CSLU は承認コード要求を CSSM に送信しま す(該当する場合)。CSSM から ACK を取得し、インストールのために製品インスタンスに 送り返します。

ライセンスの使用状況が変更された場合は、AIR[ライセンスの設定\(](#page-110-0)111ページ)を参照しレ ポートへの影響を確認してください。

### <span id="page-30-0"></span>トポロジのワークフロー:**CSSM** に直接接続

[Smart Account Set-Up] → [Product Instance Configuration] → [Trust Establishment with CSSM]

**1.** スマートアカウントのセットアップ

タスクが実行される場所:CSSM Web UI、 <https://software.cisco.com/>

スマートアカウントと必要なバーチャルアカウントへの適切なアクセス権を持つユーザ ロールがあることを確認します。

**2.** 製品インスタンスの設定

タスクが実行される場所:製品インスタンス

- **1.** CSSM への製品インスタンス接続の設定: CSSM [への接続の設定](#page-90-0) (91 ページ)
- **2.** 接続方法と転送タイプの設定(1 つ選択)
	- オプション 1:

スマート転送:転送タイプを **smart** に設定し、対応する URL を設定します。

転送モードが**license smarttransportsmart**に設定されている場合は、**license smart url default** を設定すると、スマート URL

(https://smartreceiver.cisco.com/licservice/license)が自動的に設定されます。構成 ファイルへの変更を保存します。

Device(config)# **license smart transport smart** Device(config)# **license smart url default** Device(config)# **exit** Device# **copy running-config startup-config**

• オプション 2:

HTTPSプロキシを介してスマートトランスポートを設定します。HTTPS[プロキシ](#page-92-0) [を介したスマート転送の設定](#page-92-0) (93 ページ) を参照してください

• オプション 3:

ダイレクトクラウドアクセス用に Call Home サービスを設定します。[「ダイレク](#page-94-0) [トクラウドアクセス用の](#page-94-0) Call Home サービスの設定 (95 ページ)」を参照してく ださい。

• オプション 4:

HTTPS プロキシを介したダイレクトクラウドアクセス用に Call Home サービスを 設定します。「HTTPS[プロキシサーバを介したダイレクトクラウドアクセス用の](#page-96-0) Call Home [サービスの設定](#page-96-0) (97 ページ)」を参照してください。

#### **3.** *CSSM* との信頼の確立

タスクが実行される場所:CSSM Web UI、次に製品インスタンス

- **1.** 所有するバーチャルアカウントごとに 1 つのトークンを生成します。1 つのバーチャ ルアカウントに属するすべての製品インスタンスに同じトークンを使用できます。 CSSM [からの信頼コード用新規トークンの生成](#page-101-0) (102 ページ)
- **2.** トークンをダウンロードしたら、製品インスタンスに信頼コードをインストールでき ます。 [信頼コードのインストール](#page-102-0) (103 ページ)

#### 結果:

信頼を確立した後、CSSMはポリシーを返します。ポリシーは、そのバーチャルアカウントの すべての製品インスタンスに自動的にインストールされます。ポリシーは、製品インスタンス が使用状況をレポートするかどうか、およびその頻度を指定します。

より頻繁にレポートを作成するようにレポート間隔を変更する場合は、製品インスタンスで、 グローバル コンフィギュレーション モードで **license smart usage interval** コマンドを設定しま す。シンタックスの詳細については、対応するリリースのコマンドリファレンスで*license smart (privileged EXEC)* コマンドを参照してください。

ライセンスの使用状況が変更された場合は、AIR[ライセンスの設定\(](#page-110-0)111ページ)を参照しレ ポートへの影響を確認してください。

## <span id="page-32-0"></span>トポロジのワークフロー:**CSLU** は **CSSM** から切断

製品インスタンス開始型通信またはCSLU開始型通信のどちらの方法を実装するかによって異 なります。以下の対応するタスク一覧を実行します。

- [製品インスタンス開始型通信の場合のタスク](#page-32-1)
- <span id="page-32-1"></span>• CSLU [開始型通信の場合のタスク](#page-34-0)

### 製品インスタンス開始型通信の場合のタスク

### **CSLU**のインストール→**CSLU**の環境設定→製品インスタンスの設定→**[Download Allfor Cisco]** と **[Upload From Cisco]**

**1.** *CSLU* のインストール

タスクの実行場所:Windows ホスト(ラップトップ、デスクトップ、または仮想マシン  $(VM)$ )

[Smart Software Manager]<https://software.cisco.com/download/home/286285506/type>> [Smart Licensing Utility] からファイルをダウンロードします。

インストールとセットアップの詳細については、CiscoSmart License Utility[クイックスター](https://www.cisco.com/web/software/286327971/154599/CSLU_Quick_Start.pdf) ト [セットアップ](https://www.cisco.com/web/software/286327971/154599/CSLU_Quick_Start.pdf) ガイド を参照してください。

### **2.** *CSLU* の環境設定

タスクの実行場所:CSLU

- **1.** CSLU の [Preferences] タブで、[Cisco Connectivity] トグルスイッチをオフにします。 フィールドが「Cisco Is Not Available」に切り替わります。
- **2.** [スマートアカウントとバーチャルアカウントの設定\(](#page-67-0)CSLU インターフェイス) (68 [ページ\)](#page-67-0)
- **3.** CSLU [での製品開始型製品インスタンスの追加\(](#page-68-0)CSLU インターフェイス) (69 ペー [ジ\)](#page-68-0)
- **3.** 製品インスタンスの設定

タスクが実行される場所:製品インスタンス

- **1.** [製品インスタンス開始型通信のネットワーク到達可能性の確認](#page-68-1) (69 ページ)
- **2.** 転送タイプが **cslu** に設定されていることを確認します。

CSLU がデフォルトの転送タイプです。別のオプションを設定した場合は、グローバ ル コンフィギュレーション モードで **license smart transport cslu** コマンドを入力しま す。構成ファイルへの変更を保存します。

Device(config)# **license smart transport cslu** Device(config)# **exit** Device# **copy running-config startup-config**

- 3. CSLU の検出方法を指定します (1 つ選択)
	- オプション 1:

No action required.cslu-local のゼロタッチ DNS ディスカバリ用に設定されたネー ムサーバ

ここでは、DNSを設定してあり(ネームサーバーのIPアドレスが製品インスタン スで設定されている)、ホスト名 cslu-local が CSLU IP アドレスにマッピングさ れているエントリがDNSサーバーにある場合、追加のアクションは不要です。製 品インスタンスは、ホスト名 cslu-local を自動的に検出します。

• オプション 2:

No action required.cslu-local.<domain>のゼロタッチDNSディスカバリ用に設定さ れたネームサーバとドメイン

ここでは、DNSを設定してあり(ネームサーバーのIPアドレスとドメインが製品 インスタンスで設定されている)、cslu-local.<domain> が CSLU IP アドレスに マッピングされているエントリがDNSサーバーにある場合、追加のアクションは 不要です。製品インスタンスは、ホスト名 cslu-local を自動的に検出します。

• オプション 3:

CSLU に特定の URL を設定します。

グローバル コンフィギュレーション モードで **license smart url cslu** *http://<cslu\_ip\_or\_host>:8182/cslu/v1/pi* コマンドを入力します。<cslu\_ip\_or\_host> には、CSLU をインストールした Windows ホストのホスト名や IP アドレスを入力 します。8182 はポート番号であり、CSLU が使用する唯一のポート番号です。

Device(config)# **license smart url cslu http://192.168.0.1:8182/cslu/v1/pi** Device(config)# **exit**

Device# **copy running-config startup-config**

#### **4.** 使用状況の同期

タスクの実行場所:CSLU と CSSM

製品インスタンスは通信を開始すると、ポリシーに従って、スケジュールされた時刻に最 初の RUM レポートを自動的に送信します。これをトリガーする **license smart sync** 特権

EXECコマンドを入力することもできます。この最初のレポートとともに、必要に応じて、 UDI に関連付けられた信頼コード要求を送信します。CSLU は CSSM から切断されている ため、次のタスクを実行して RUM レポートを CSSM に送信します。

- **1.** CSSM [へのエクスポート\(](#page-71-0)CSLU インターフェイス) (72 ページ)
- **2.** CSSM [への使用状況データのアップロードと](#page-104-0) ACK のダウンロード (105 ページ)
- **3.** CSSM [からのインポート\(](#page-72-1)CSLU インターフェイス) (73 ページ)

### 結果:

ACKは、製品インスタンスが次回CSLUに接続したときに製品インスタンスに適用されます。

製品インスタンスが次にいつ RUM レポートを送信するかを確認するには、特権 EXEC モード で **show license all** コマンドを入力し、出力の [Next report push] フィールドの日付を確認しま す。

<span id="page-34-0"></span>ライセンスの使用状況が変更された場合は、AIRライセンスの設定 (111ページ) を参照しレ ポートへの影響を確認してください。

### **CSLU** 開始型通信の場合のタスク

#### **CSLU** のインストール→**CSLU** の環境設定→製品インスタンスの設定→使用状況の同期

**1.** *CSLU* のインストール

タスクの実行場所:Windows ホスト(ラップトップ、デスクトップ、または仮想マシン  $(VM)$ )

[Smart Software Manager]<https://software.cisco.com/download/home/286285506/type>> [Smart Licensing Utility] からファイルをダウンロードします。

インストールとセットアップの詳細については、CiscoSmart License Utility[クイックスター](https://www.cisco.com/web/software/286327971/154599/CSLU_Quick_Start.pdf) ト [セットアップ](https://www.cisco.com/web/software/286327971/154599/CSLU_Quick_Start.pdf) ガイド を参照してください。

### **2.** *CSLU* の環境設定

タスクの実行場所:CSLU

- **1.** CSLU の [Preferences] タブで、[Cisco Connectivity] トグルスイッチをオフにします。 フィールドが「Cisco Is Not Available」に切り替わります。
- **2.** [スマートアカウントとバーチャルアカウントの設定\(](#page-67-0)CSLU インターフェイス) (68 [ページ\)](#page-67-0)
- **3.** CSLU での CSLU [開始型製品インスタンスの追加\(](#page-70-0)CSLU インターフェイス) (71 [ページ\)](#page-70-0)
- **4.** [使用状況レポートの収集:](#page-70-1)CSLU 開始(CSLU インターフェイス) (71 ページ)
- **3.** 製品インスタンスの設定

タスクの実行場所:製品インスタンス

CSLU [開始型通信のネットワーク到達可能性の確認](#page-72-0) (73 ページ)

#### **4.** 使用状況の同期

タスクの実行場所:CSLU と CSSM

製品インスタンスから使用状況データを収集します。CSLU は CSSM から切断されるた め、後で CSLU が製品インスタンスから収集した使用状況データをファイルに保存しま す。次に、シスコに接続されているワークステーションからファイルを CSSM にアップ ロードします。この後、CSSMからACKをダウンロードします。CSLUがインストールさ れて製品インスタンスに接続されているワークステーションで、ファイルを CSLU にアッ プロードします。

- **1.** CSSM [へのエクスポート\(](#page-71-0)CSLU インターフェイス) (72 ページ)
- **2.** CSSM [への使用状況データのアップロードと](#page-104-0) ACK のダウンロード (105 ページ)
- **3.** CSSM [からのインポート\(](#page-72-1)CSLU インターフェイス) (73 ページ)

#### 結果:

CSLU が次に更新を実行するときに、アップロードされた ACK が製品インスタンスに適用さ れます。

ライセンスの使用状況が変更された場合は、AIRライセンスの設定 (111ページ) を参照しレ ポートへの影響を確認してください。

### <span id="page-35-0"></span>トポロジのワークフロー:コントローラを介して **CSSM** に接続

コントローラとして Cisco DNA Center を展開するには、次のワークフローを実行します。

製品インスタンスの設定 → Cisco DNA Center の設定

### **1.** 製品インスタンスの設定

タスクの実行場所:製品インスタンス

NETCONF を有効にします。Cisco DNA Center は NETCONF プロトコルを使用して設定を プロビジョニングし、製品インスタンスから必要な情報を取得します。したがって、これ を容易にするために製品インスタンスで NETCONF を有効にする必要があります。

詳細については、『[Programmability](https://www.cisco.com/c/en/us/td/docs/ios-xml/ios/prog/configuration/173/b_173_programmability_cg.html) Configuration Guide, Cisco IOS XE Amsterdam 17.3.x』を 参照してください。このガイドの「Model-DrivenProgrammability」の「NETCONFProtocol」 を確認します。

### **2. Cisco DNA Center** の設定

タスクの実行場所:Cisco DNA Center GUI
次に、実行する必要のあるタスクの概要と、付属のドキュメントリファレンスを示しま す。このドキュメントには、Cisco DNA Center GUI で実行する必要がある詳細な手順が示 されています。

**1.** スマートアカウントとバーチャルアカウントを設定します。

CSSM Web UI へのログインに使用するのと同じログインクレデンシャルを入力しま す。これにより、Cisco DNA Center は CSSM との接続を確立できます。

必要なリリース(リリース 2.2.2 以降)の『Cisco DNA Center [Administrator](https://www.cisco.com/c/en/us/support/cloud-systems-management/dna-center/products-maintenance-guides-list.html) Guide』の 「Manage Licenses」の「Set Up License Manager」を参照してください。

**2.** 必要な製品インスタンスを Cisco DNA Center インベントリに追加してサイトに割り当 てます。

これにより、CiscoDNACenterは、要求されている証明書を含む必要な設定をプッシュ して、Smart Licensing Using Policy が予想どおりに機能するようにします。

必要なリリース(リリース 2.2.2 以降)の『Cisco DNA [Center](https://www.cisco.com/c/en/us/support/cloud-systems-management/dna-center/products-user-guide-list.html) User Guide』の「Display Your Network Topology」の「Assign Devices to a Site」を参照してください。

#### 結果:

トポロジを実装したら、Cisco DNA Center で最初のアドホックレポートをトリガーし、スマー トアカウントとバーチャルアカウント、および製品インスタンス間のマッピングを確立する必 要があります。必要なリリース(リリース 2.2.2 以降)の『Cisco DNA Center [Administrator](https://www.cisco.com/c/en/us/support/cloud-systems-management/dna-center/products-maintenance-guides-list.html) [Guide](https://www.cisco.com/c/en/us/support/cloud-systems-management/dna-center/products-maintenance-guides-list.html)』で「Manage Licenses」の「Upload Resource Utilization Details to CSSM」を参照してくだ さい。これが完了すると、Cisco DNA Center はレポートポリシーに基づいて後続のレポートを 処理します。

複数のポリシーが使用可能な場合、Cisco DNA Centerは 最も短いレポート間隔を維持します。 この間隔はより頻繁に(より短い間隔で)報告するようにのみ変更できます。必要なリリース (リリース 2.2.2 以降)の『Cisco DNA Center [Administrator](https://www.cisco.com/c/en/us/support/cloud-systems-management/dna-center/products-maintenance-guides-list.html) Guide』の「Manage Licenses」の 「Modify License Policy」を参照してください。

この後にライセンスレベルを変更する場合は、必要なリリース(リリース2.2.2以降)の『[Cisco](https://www.cisco.com/c/en/us/support/cloud-systems-management/dna-center/products-maintenance-guides-list.html) DNA Center [Administrator](https://www.cisco.com/c/en/us/support/cloud-systems-management/dna-center/products-maintenance-guides-list.html) Guide』の「Manage Licenses」の「Change License Level」を参照して ください。

### トポロジのワークフロー:**CSSM** への接続なし、**CSLU** なし

他のコンポーネントへの接続を設定する必要がないため、トポロジの設定に必要なタスクのリ ストは短くなります。このトポロジを実装した後に必要な使用状況レポートを作成する方法に ついては、ワークフローの最後にある「結果」セクションを参照してください。

#### 製品インスタンスの設定

タスクの実行場所:製品インスタンス

転送タイプをオフに設定します。

グローバル コンフィギュレーション モードで **license smart transport off** コマンドを入力しま す。構成ファイルへの変更を保存します。

Device(config)# **license smart transport off** Device(config)# **exit** Device# **copy running-config startup-config**

#### 結果:

製品インスタンスからのすべての通信を無効にします。ライセンスの使用状況を報告するに は、RUM レポートを製品インスタンスのファイルに保存する必要があります。インターネッ トおよびシスコに接続できるワークステーションからファイルを CSSM にアップロードしま す。

**1.** RUM レポートの生成と保存

**license smart save usage** コマンドを特権 EXEC モードで入力します。次の例では、すべて の RUM レポートがファイル all\_rum.txt で製品インスタンスのフラッシュメモリに保存 されます。

下記の例では、ファイルはまずブートフラッシュに保存されてから、TFTPの場所にコピー されます。

Device# **license smart save usage all file bootflash:all\_rum.txt** Device# **copy bootflash:all\_rum.txt tftp://10.8.0.6/all\_rum.txt**

- **2.** 使用状況データを CSSM にアップロード: CSSM [への使用状況データのアップロードと](#page-104-0) ACK [のダウンロード](#page-104-0) (105 ページ)
- **3.** ACK を製品インスタンスにインストール: [製品インスタンスへのファイルのインストー](#page-105-0) ル (106 [ページ\)](#page-105-0)

ライセンスの使用方法を変更する場合は、AIR [ライセンスの設定](#page-110-0) (111ページ) を参照してく ださい。

SLR 承認コードを返す場合は、[承認コードの削除と返却](#page-98-0) (99 ページ) を参照してください。

### トポロジのワークフロー:**SSM** オンプレミス展開

製品インスタンス開始型通信(プッシュ)方式を実装するか、または SSM オンプレミス開始 型通信(プル)方式を実装するかによって、対応する一連のタスクを実行します。

#### 製品インスタンス開始型通信の場合のタスク

SSM オンプレミスのインストール → 製品インスタンスの追加と検証 (該当する場合のみ) → 製品インスタンスの設定 → 使用状況の最初の同期

**1.** *SSM* オンプレミスのインストール

タスクの実行場所:Cisco UCS C220 M3 ラックサーバなどの物理サーバ、または必要な要 件を満たしているハードウェアベースのサーバ。

[SmartSoftware](https://software.cisco.com/download/home/286285506/type) Manager の [SmartSoftware Manager On-Prem] からファイルをダウンロードし ます。

インストールのヘルプについては、『*Cisco Smart Software On-Prem [Installation](https://www.cisco.com/web/software/286326948/157149/SSM_On-Prem_8_Installation_Guide.pdf) Guide*』と 『*Cisco Smart Software [On-Prem](https://www.cisco.com/web/software/286326948/157420/SSM_On-Prem_8_User_Guide.pdf) User Guide*』を参照してください。

SSM オンプレミスを展開し、SSM オンプレミスで共通名を設定し([Security Widgets] > [Certificates])、NTP サーバを同期し([Settings] ウィジェット > [Time Settings])、SSM オ ンプレミスアカウントを作成して登録し、CSSM のスマートアカウントとバーチャルアカ ウントと同期([Synchronization] ウィジェット)したら、インストールが完了します。

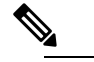

- $\hat{H}$  [On-Prem Licensing Workspace] のライセンス機能は、ローカルアカウントを作成し、 登録し、CSSM のスマートアカウントと同期するまではグレー表示になります。 CSSM とのローカルアカウントの同期は、SSM オンプレミスインスタンスを CSSM に認識させるためであり、次に示す「**4.** 使用状況の最初の同期」で実行する使用状 況の同期とは異なります。
- **2.** 製品インスタンスの追加と検証

タスクの実行場所:SSM オンプレミス UI

この手順により、製品インスタンスが検証され、CSSM の該当するスマートアカウントと バーチャルアカウントにマッピングされます。この手順は、次の場合にのみ必要です。

- 製品インスタンスをCSSMで報告する前に、SSMオンプレミスで追加および検証する 場合(セキュリティを強化するため)。
- (デフォルトのローカル バーチャル アカウントに加えて) ローカル バーチャル アカ ウントをSSMオンプレミスで作成した場合。この場合は、SSMオンプレミスがCSSM の正しいライセンスプールに使用状況を報告できるように、SSMオンプレミスにこれ らのローカル バーチャル アカウントの製品インスタンスのスマートアカウント情報 とバーチャルアカウント情報を提供する必要があります。
- 1. スマートアカウントとバーチャルアカウントの割り当て (SSMオンプレミスUI) (78 [ページ\)](#page-77-0)
- **2.** [デバイスの検証\(](#page-78-0)SSM オンプレミス UI) (79 ページ)

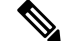

製品インスタンスがNAT設定にある場合は、デバイス検証を有効にするときに (注) NAT 設定のサポートも有効にします。両方のトグルスイッチが同じウィンドウ にあります。

#### **3.** 製品インスタンスの設定

タスクの実行場所:製品インスタンスと SSM オンプレミス UI

特権 EXEC モードで **copy running-config startup-config** コマンドを入力して、製品インス タンスの設定変更を必ず保存してください。

- **1.** [製品インスタンス開始型通信のネットワーク到達可能性の確認](#page-78-1) (79 ページ)
- **2.** [トランスポート](#page-81-0) URL の取得 (SSM オンプレミス UI) (82ページ)
- **3.** 転送タイプ、URL[、およびレポート間隔の設定](#page-106-0) (107 ページ)

CSLUとSSMオンプレミスのトランスポートタイプ設定は同じですが(グローバルコ ンフィギュレーション モードの **license smart transport cslu** コマンド)、URL が異な ります。

#### **4.** 使用状況の最初の同期

タスクの実行場所:製品インスタンス、SSM オンプレミス、CSSM

**1.** 製品インスタンスを SSM オンプレミスと同期します。

製品インスタンスに **license smart sync** {**all**| **local**} コマンドを特権 EXEC モードで入 力します。これにより、SSMオンプレミスと製品インスタンスが同期され、保留中の データが送受信されます。

Device(config)# license smart sync local

これは、SSM オンプレミス UI で確認できます。ログインして、[Smart Licensing] ワー クスペースを選択します。[Inventory] > [SL Using Policy] タブに移動します。対応する 製品インスタンスの [Alerts] 列に、「Usage report from product instance」というメッセー ジが表示されます。

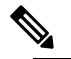

- 上記の手順 2(製品インスタンスの追加と検証)を実行していない場合、この サブ手順を実行すると、製品インスタンスがSSMオンプレミスのデータベース に追加されます。 (注)
- **2.** 使用状況情報を CSSM と同期します(いずれかを選択)。
	- オプション 1:

SSMオンプレミスがCSSMに接続されている場合:SSMオンプレミスUIの[Smart Licensing] ワークスペースで、[Reports] > [Usage Schedules] > [Synchronize now with Cisco] に移動します。

• オプション 2:

SSM オンプレミスが CSSM に接続されていません。[使用状況データのエクスポー](#page-82-0) トとインポート (SSM オンプレミス UI) (83 ページ)を参照してください。

#### 結果:

使用状況の最初の同期が完了しました。製品インスタンスとライセンス使用状況情報が SSM オンプレミスに表示されるようになりました。

後続のレポートには、次のオプションが含まれています。

- 製品インスタンスと SSM オンプレミスとの間でデータを同期するには、次の手順を実行 します。
	- レポート間隔を設定して、製品インスタンスと SSM オンプレミスとの間の定期的な 同期をスケジュールします。グローバル コンフィギュレーション モードで **license smart usage interval** *interval\_in\_days* コマンドを入力します。

製品インスタンスが次にいつRUMレポートを送信するかを確認するには、特権EXEC モードで **show license all** コマンドを入力し、出力の [Next report push:] フィールドを 確認します。

- 製品インスタンスと SSM オンプレミスとの間でアドホックまたはオンデマンドの同 期を行うには、**license smart sync** 特権 EXEC コマンドを入力します。
- 使用状況情報を CSSM と同期するには、次の手順を実行します。
	- CSSM との定期的な同期をスケジュールします。SSM オンプレミス UI で、[Reports] > [Usage Schedules] > [Synchronization schedule with Cisco] に移動します。次の頻度情報 を入力し、保存します。
		- [Days]:同期が実行される頻度を示します。たとえば、2 を入力すると、同期は 2 日に 1 回行われます。
		- [Time of Day]:24 時間表記法で、同期が実行される時刻を示します。たとえば、 14 hours と 0 minutes を入力すると、ローカルタイムゾーンの午後2時(1400)に 同期が行われます。
	- レポートに必要なファイルのアップロードとダウンロードを実行します[\(使用状況](#page-82-0) [データのエクスポートとインポート\(](#page-82-0)SSM オンプレミス UI) (83 ページ))。

#### **SSM** オンプレミスインスタンス開始型通信の場合のタスク

SSM オンプレミスのインストール → 製品インスタンスの追加 → 製品インスタンスの設定 → 使用状況の最初の同期

**1.** *SSM* オンプレミスのインストール

タスクの実行場所:Cisco UCS C220 M3 ラックサーバなどの物理サーバ、または必要な要 件を満たしているハードウェアベースのサーバ。

[SmartSoftware](https://software.cisco.com/download/home/286285506/type) Manager の [SmartSoftware Manager On-Prem] からファイルをダウンロードし ます。

インストールのヘルプについては、『*Cisco Smart Software On-Prem [Installation](https://www.cisco.com/web/software/286326948/157149/SSM_On-Prem_8_Installation_Guide.pdf) Guide*』と 『*Cisco Smart Software [On-Prem](https://www.cisco.com/web/software/286326948/157420/SSM_On-Prem_8_User_Guide.pdf) User Guide*』を参照してください。

SSM オンプレミスを展開し、SSM オンプレミスで共通名を設定し([Security Widgets] > [Certificates])、NTP サーバを同期し([Settings] ウィジェット > [Time Settings])、SSM オ ンプレミスアカウントを作成して登録し、CSSM のスマートアカウントとバーチャルアカ ウントと同期([Synchronization] ウィジェット)したら、インストールが完了します。

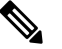

 $\hat{H}$  [On-Prem Licensing Workspace] のライセンス機能は、ローカルアカウントを作成し、 登録し、CSSM のスマートアカウントと同期するまではグレー表示になります。 CSSM とのローカルアカウントの同期は、SSM オンプレミスインスタンスを CSSM に認識させるためであり、次に示す「4. 使用状況の最初の同期」で実行する使用状 況の同期とは異なります。

#### **2.** 製品インスタンスの追加

タスクの実行場所:SSM オンプレミス UI

単一の製品インスタンスを追加するか、または複数の製品インスタンスを追加するかに応 じて、対応するサブ手順(1 [つ以上の製品インスタンスの追加\(](#page-83-0)SSM オンプレミス UI) (84 [ページ\)](#page-83-0))を実行します。

**3.** 製品インスタンスの設定

タスクの実行場所:製品インスタンスと SSM オンプレミス UI

特権 EXEC モードで **copy running-config startup-config** コマンドを入力して、製品インス タンスの設定変更を必ず保存してください。SSM[オンプレミス開始型通信のネットワーク](#page-84-0) [到達可能性の確保](#page-84-0) (85 ページ)

#### **4.** 使用状況の最初の同期

タスクの実行場所:SSM オンプレミス UI と CSSM

**1.** 製品インスタンスから使用状況情報を取得します。

SSM オンプレミス UI で、[Reports] > [Synchronization pull schedule] > [Synchronize now with the device ] に移動します。

[Alerts] 列に、「Usage report from product instance」というメッセージが表示されます。

 $\Omega$ 

- 同期がトリガーされるまでに 60 秒かかります。進行状況を表示するには、 ヒ
- [On-Prem Admin Workspace] に移動し、[Support Center] ウィジェットをクリック ン
- します。このウィジェットにシステムログに進行状況が表示されます。 ト
- **2.** 使用状況情報を CSSM と同期します(いずれかを選択)。
	- オプション 1:

SSMオンプレミスがCSSMに接続されている場合:SSMオンプレミスUIの[Smart Licensing] ワークスペースで、[Reports] > [Usage Schedules] > [Synchronize now with Cisco] に移動します。

• オプション 2:

SSM オンプレミスが CSSM に接続されていません。[使用状況データのエクスポー](#page-82-0) トとインポート (SSM オンプレミス UI) (83ページ)を参照してください。

#### 結果:

使用状況の最初の同期が完了しました。製品インスタンスとライセンス使用状況情報が SSM オンプレミスに表示されるようになりました。SSM オンプレミスは ACK を製品インスタンス に自動的に返します。製品インスタンスが ACK を受信していることを確認するには、特権 EXEC モードで **show license status** コマンドを入力し、出力で [Last ACK received] フィールド の日付を確認します。

後続のレポートには、次のオプションが含まれています。

- 製品インスタンスから使用状況情報を取得するには、次の手順を実行します。
	- SSM オンプレミス UI の [Smart Licensing] ワークスペースで、[Reports] > [Usage Schedules] > [Synchronize now with Cisco) ]に移動します。
	- 頻度を設定して、製品インスタンスから情報を定期的に取得するようにスケジュール します。SSM オンプレミス UI の [Smart Licensing] ワークスペースで、[Reports] > [Usage Schedules] > [Synchronisation pull schedule with the devices] に移動します。次の フィールドに値を入力します。
		- [Days]:同期が実行される頻度を示します。たとえば、2 を入力すると、同期は 2 日に 1 回行われます。
		- [Time of Day]:24 時間表記法で、同期が実行される時刻を示します。たとえば、 14 hours と 0 minutes と入力すると、午後 2 時 (1400)に同期が行われます。
	- CSSMに接続せずに製品インスタンスから使用状況データを収集します。SSMオンプ レミス UI の [Smart Licensing] ワークスペースで、[Inventory] > [SL Using Policy] タブ に移動します。対応するチェックボックスを有効にして、1 つ以上の製品インスタン スを選択します。[Actions for Selected...] > [Collect Usage] をクリックします。選択した 製品インスタンスにオンプレミスが接続し、使用状況レポートを収集します。その 後、これらの使用状況レポートはオンプレミスのローカルライブラリに保存されま す。これらのレポートは、オンプレミスがシスコに接続されている場合はシスコに転 送できます。また、(シスコに接続されていない場合は)[Export/Import All..] > [Export Usage to Cisco] を選択することで、使用状況の収集を手動でトリガーできます。
- 使用状況情報を CSSM と同期するには、次の手順を実行します。
	- CSSM との定期的な同期をスケジュールします。SSM オンプレミス UI で、[Reports] > [Usage Schedules] > [Synchronization schedule with Cisco] に移動します。次の頻度情報 を入力し、保存します。
		- [Days]:同期が実行される頻度を示します。たとえば、2 を入力すると、同期は 2日に1回行われます。
		- [Time of Day]:24 時間表記法で、同期が実行される時刻を示します。たとえば、 14 hours と 0 minutes と入力すると、午後 2 時 (1400)に同期が行われます。
	- レポートに必要なファイルのアップロードとダウンロードを実行します[\(使用状況](#page-82-0) [データのエクスポートとインポート\(](#page-82-0)SSM オンプレミス UI) (83 ページ))。

# ポリシーを使用したスマートライセンシングへの移行

ポリシーを使用したスマートライセンシングにアップグレードするには、製品インスタンスの ソフトウェアバージョン(イメージ)をサポートされているバージョンにアップグレードする 必要があります。

#### はじめる前に

「[アップグレード](#page-22-0) (23 ページ)」の項を必ず読み、ポリシーを使用したスマートライセンシ ングによる以前の全ライセンスモデルの処理方法を理解してください。

ポリシーを使用したスマートライセンシングは、Cisco IOS XE Amsterdam 17.3.2a で導入されま した。そのため、これがポリシーを使用したスマートライセンシングに最低限必要なバージョ ンになります。

移行前に使用していたすべてのライセンスは、アップグレード後も使用できることに注意して ください。つまり、登録済みライセンスと承認済みライセンス(予約済みライセンスを含む) だけでなく、評価ライセンスもすべて移行されます。登録済みライセンスと承認済みライセン スを移行する利点は、アップグレード後も設定(トランスポートタイプの設定と、CSSMへの 接続の設定、すべての証人コード)が保持されるため、移行後に実行する設定手順が少なくな ります。これにより、Smart Licensing Using Policy 環境への移行がよりスムーズになります。

<span id="page-43-0"></span>デバイス先行の変換は、ポリシーを使用したスマートライセンシングへの移行ではサポートさ れていません。

#### ワイヤレス コントローラ ソフトウェアのアップグレード

アップグレード手順の詳細については、以下を参照してください。

- Cisco Catalyst 9100 アクセスポイントの Cisco 組み込みワイヤレスコントローラ について は、Catalyst[アクセスポイントのオンラインヘルプの](https://www.cisco.com/c/dam/en/us/td/docs/wireless/controller/ewc/17-3/olh/Default.htm)Cisco組み込みワイヤレスコントロー [ラ](https://www.cisco.com/c/dam/en/us/td/docs/wireless/controller/ewc/17-3/olh/Default.htm) の「Software Upgrade」の項を参照してください。
- その他のサポートされるワイヤレスコントローラについては、Cisco [Catalyst](https://www.cisco.com/c/en/us/support/wireless/catalyst-9800-series-wireless-controllers/products-installation-and-configuration-guides-list.html) 9800 シリー [ズワイヤレスコントローラのソフトウェア設定ガイド](https://www.cisco.com/c/en/us/support/wireless/catalyst-9800-series-wireless-controllers/products-installation-and-configuration-guides-list.html)の「SystemUpgrade」の「Upgrading the Cisco Catalyst 9800 Wireless Controller Software」の項を参照してください。

この手順を使用して、インストールモードまたはISSUでアップグレードできます(ISSUはサ ポートされているプラットフォームおよびリリースでのみ)。

#### ソフトウェアバージョンのアップグレード後

• トポロジを実装します。

アップグレード前の設定でトランスポートモードを使用できる場合は、アップグレード後 も保持されます。評価ライセンスや、トランスポートタイプの概念が存在しないライセン スモデルの場合など、一部の場合にのみ、デフォルト(cslu)が適用されます。このよう

な場合は、Smart Licensing UsingPolicy環境で動作するように設定する前に実行する必要が ある手順がいくつかある場合があります。

アップグレード元のライセンスモデルに関係なく、アップグレード後にトポロジを変更で きます。

• ライセンスの使用状況と CSSM の同期

どのライセンスモデルからアップグレードするか、どのトポロジを実装するかに関係な く、使用状況情報をCSSMと同期します。そのためには、実装するトポロジに適用される レポート方式に従う必要があります。この最初の同期により、使用状況の最新の情報が CSSMに反映され、カスタムポリシー(使用可能な場合)が適用されます。この同期後に 適用されるポリシーは、後続のレポート要件も示します。これらのルール[をアップグレー](#page-23-0) [ドが既存ライセンスのレポートに与える影響](#page-23-0) (24 ページ)の表にも示します。

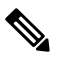

(注) 使用状況の最初の同期が完了した後、ポリシー、また はシステムメッセージに示されている場合にのみ、レ ポートが必要です。

#### 移行シナリオの例

さまざまな既存のライセンスモデルとライセンスを考慮した移行シナリオの例を示します。す べてのシナリオで、移行前と後の出力例と注意すべき CSSM Web UI の変更を(移行の成功ま たは追加アクションのインジケータとして)示し、また、必要な移行後の手順を特定して実行 する方法も示します。

(注)

SSMオンプレミスでは、アップグレード関連のさまざまなアクティビティを実行する順序が重 要です。したがって、このシナリオでのみ、例ではなく、移行の順序が示されています。

# 例:スマートライセンシングからポリシーを使用したスマートライセ ンシングへ

次に、スマートライセンシングからポリシーを使用したスマートライセンシングに移行する Cisco Catalyst 9800-CL ワイヤレスコントローラの例を示します。

- 表 6 : [スマートライセンシングからポリシーを使用したスマートライセンシングへ:](#page-45-0)show [コマンド](#page-45-0) (46 ページ)
- •[移行後の](#page-48-0) CSSM Web UI (49ページ)
- [移行後のレポート](#page-51-0) (52 ページ)

**show** コマンドは、移行の前後に確認すべき以下の重要なフィールドを抽出して出力します。

<span id="page-45-0"></span>表 **6 :** スマートライセンシングからポリシーを使用したスマートライセンシングへ:**show** コマンド

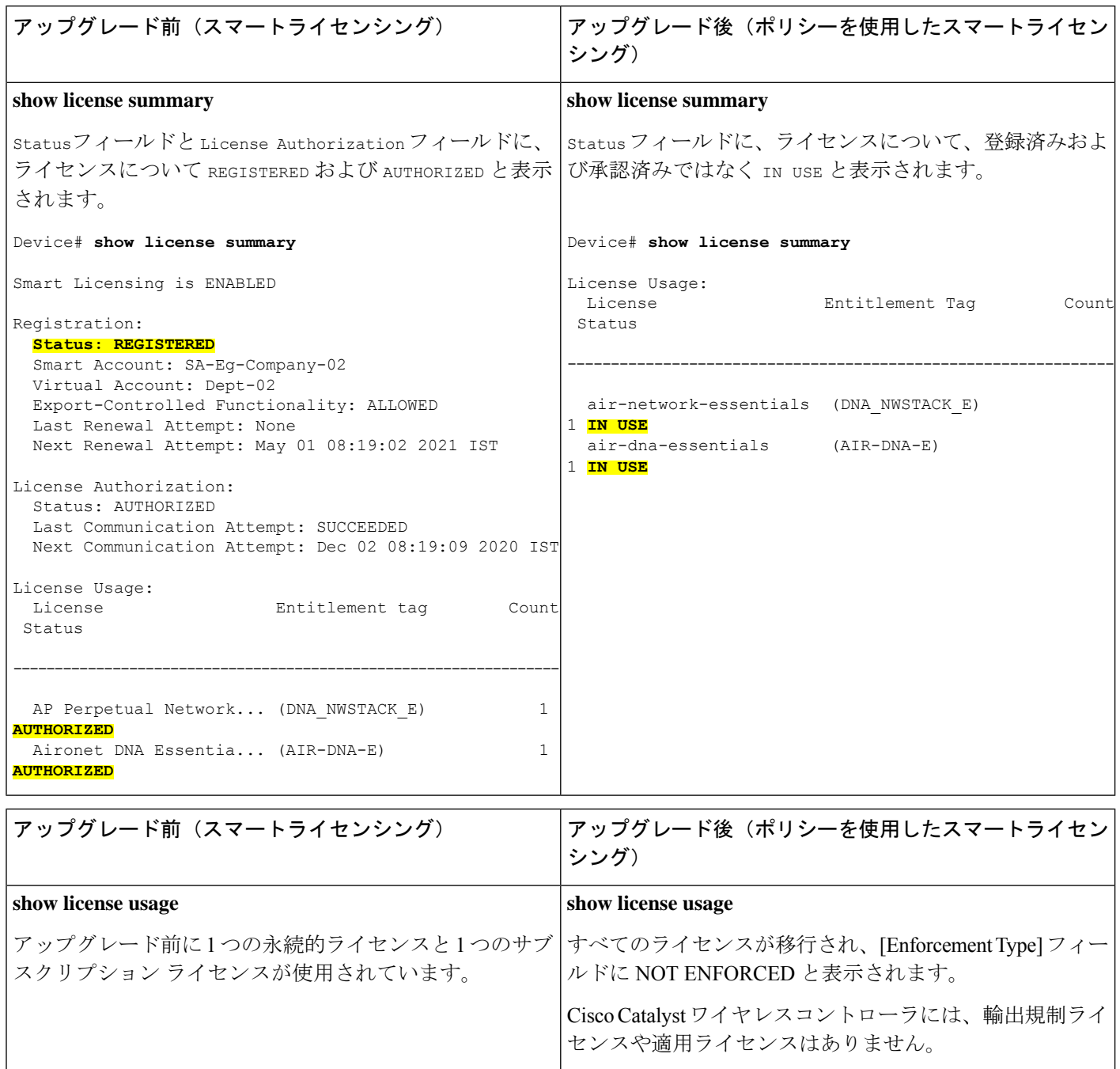

Ι

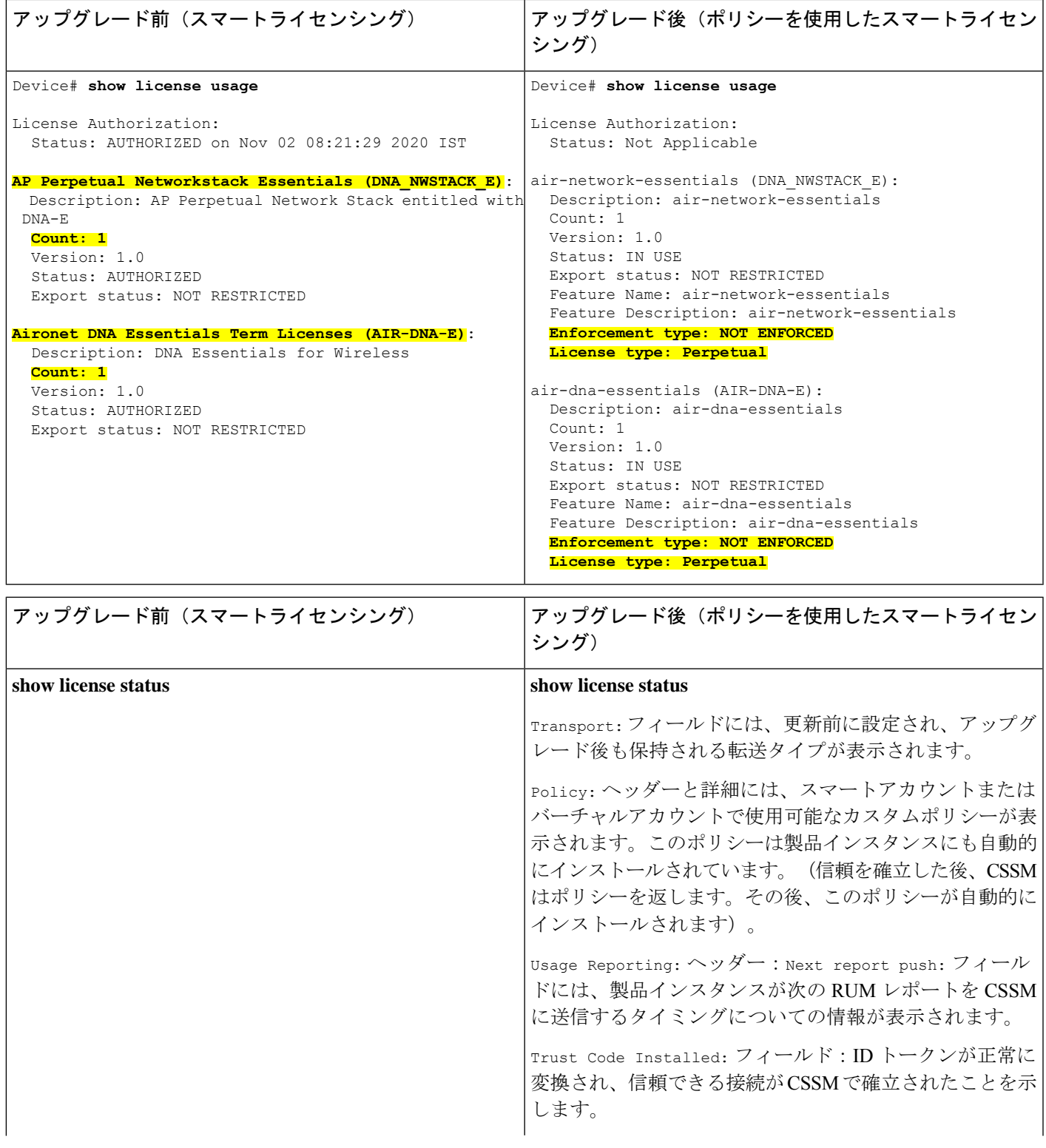

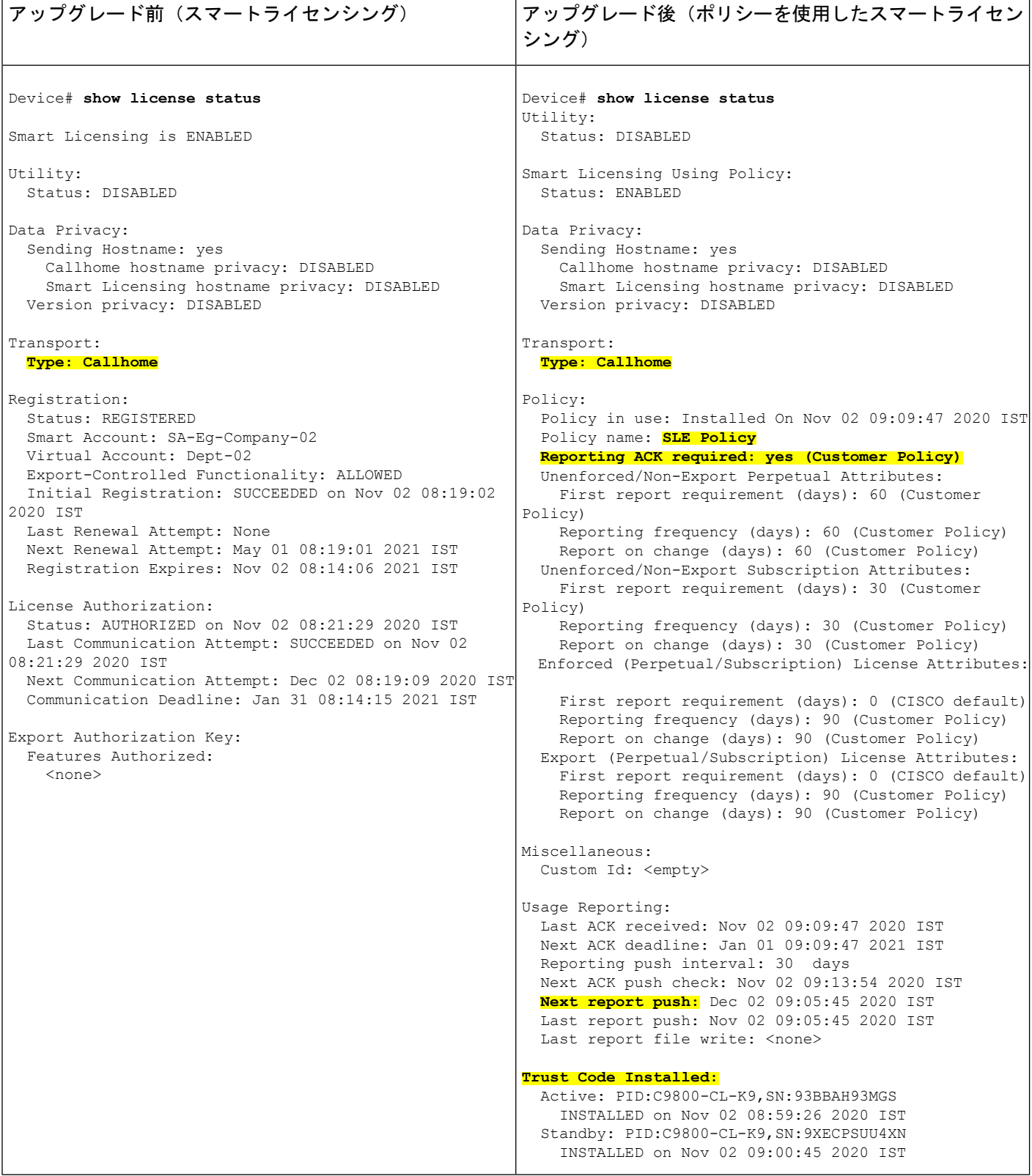

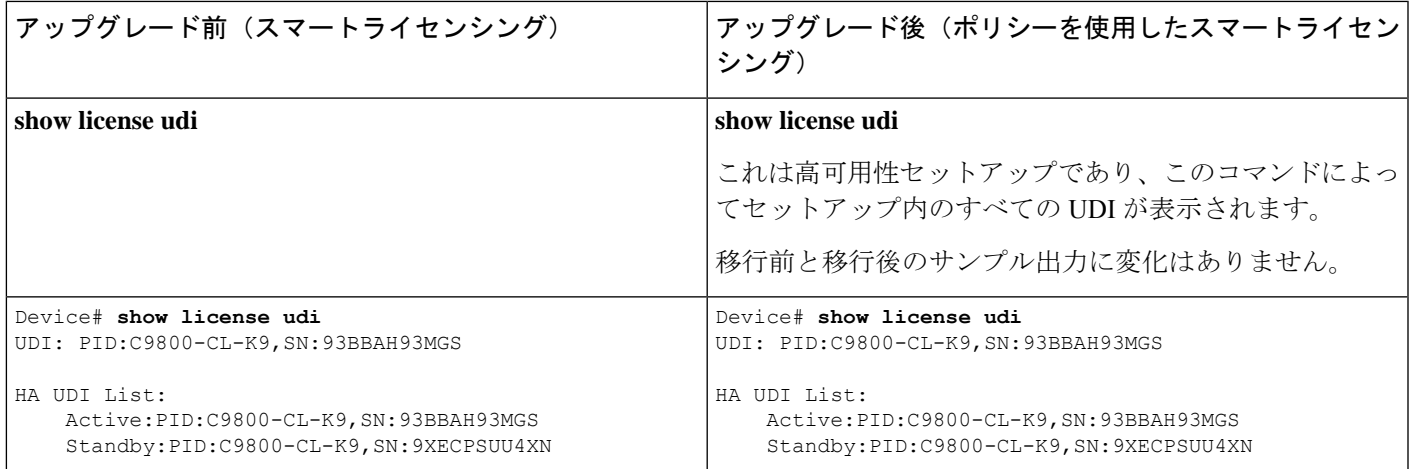

#### <span id="page-48-0"></span>移行後の **CSSM Web UI**

<https://software.cisco.com> で CSSM Web UI にログインし、[Smart Software Licensing] をクリック します。[Inventory] > [Product Instances] の順に選択します。

以前はホスト名で表示されていた製品インスタンス(この例では Catalyst 9800-CL Cloud ワイ ヤレスコントローラ)が、代わりに UDI で表示されるようになりました。移行されたすべて の UDI、つまり、PID:C9800-CL-K9、SN:93BBAH93MGS、および PID:C9800-CL-K9、 SN:9XECPSUU4XN が表示されます。

アクティブな製品インスタンスの使用状況のみが報告されるため、PID:C9800-CL-K9、 SN:93BBAH93MGS の [License Usage] にはライセンス使用情報が表示されます。スタンバイの 使用状況は報告されず、スタンバイの[License Usage]には[NoRecordsFound]と表示されます。

図 **<sup>7</sup> :** スマートライセンシングからポリシーを使用したスマートライセンシングへ:移行前の **CSSM Web UI** の製品イン スタンスのホスト名

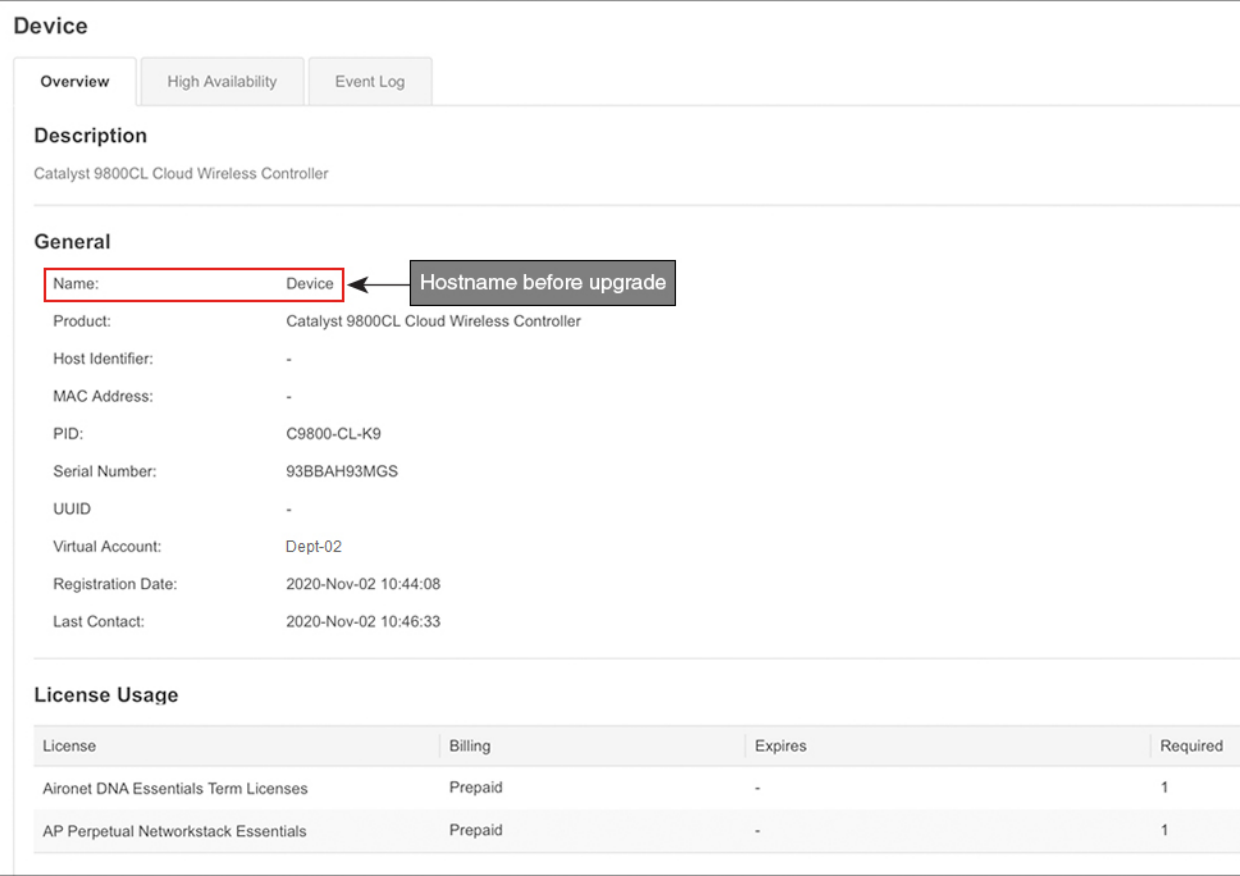

#### 図 **8 :** スマートライセンシングからポリシーを使用したスマートライセンシングへ:移行後のアクティブな製品インス タンスでの **UDI** とライセンス使用状況

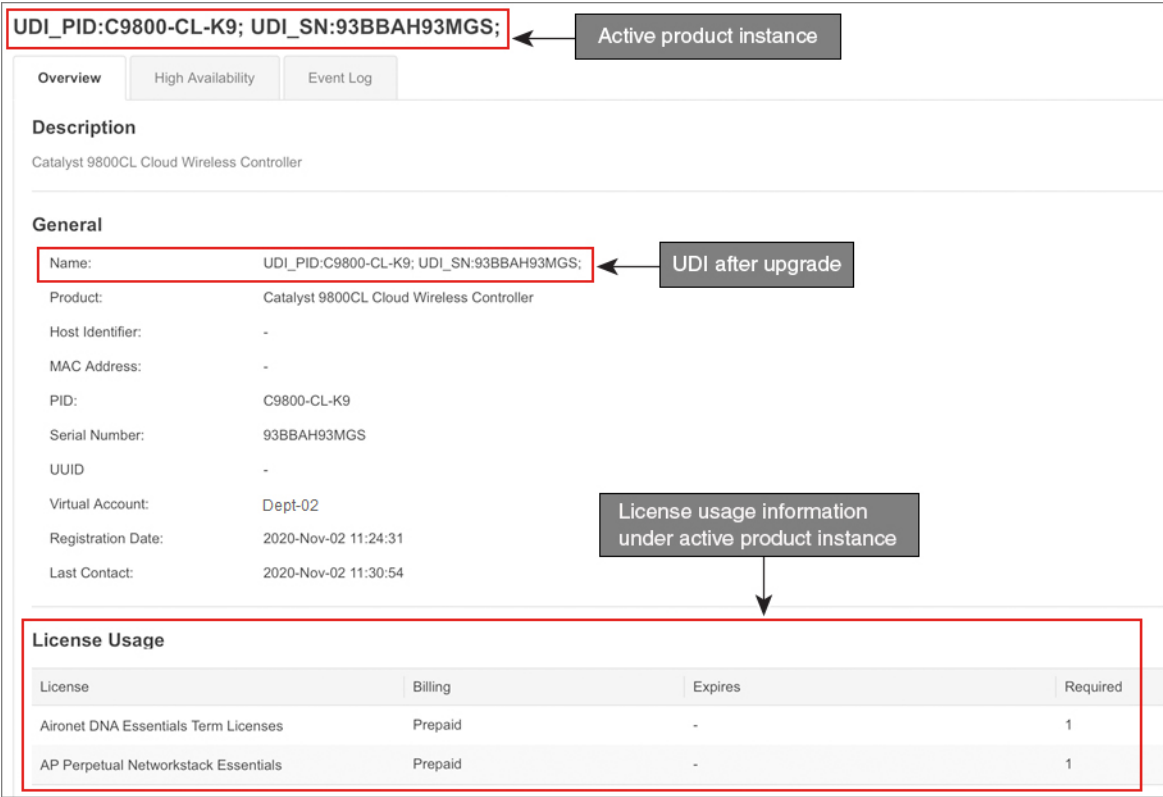

図 **9 :** スマートライセンシングからポリシーを使用したスマートライセンシングへ:移行後のスタンバイ製品インスタ ンス

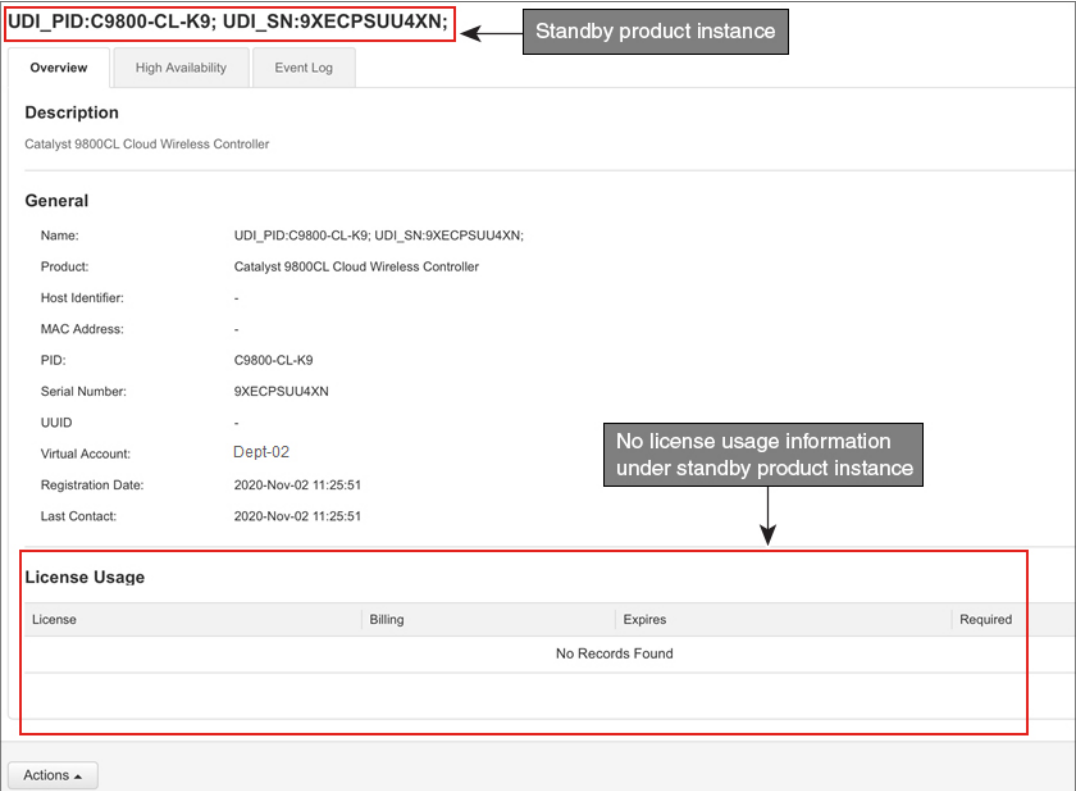

<span id="page-51-0"></span>常にアクティブの使用状況が報告されるため、この高可用性セットアップのアクティブが変更 されると、新しいアクティブな製品インスタンスのライセンス使用情報が表示され、使用状況 が報告されるようになります。

#### 移行後のレポート

製品インスタンスは、ポリシーに基づいて次の RUM レポートを CSSM に送信します。

より頻繁にレポートを作成するようにレポート間隔を変更する場合は、製品インスタンスで、 グローバル コンフィギュレーション モードで **license smart usage interval** コマンドを設定しま す。シンタックスの詳細については、対応するリリースのコマンドリファレンスで*license smart (global config)* コマンドを参照してください。

### 例:**SLR** からポリシーを使用したスマートライセンシングへ

次に、特定のライセンス予約(SLR)からポリシーを使用したスマートライセンシングに移行 するCiscoCatalyst 9800-CLワイヤレスコントローラの例を示します。これはアクティブとスタ ンバイを含む高可用性セットアップの例です。

ライセンス転換は自動的に行われ、承認コードが移行されます。移行を完了するためにこれ以 上の操作は必要ありません。移行後は CSSM [への接続なし、](#page-16-0)CSLU なし (17 ページ) トポロ

ジが有効になります。ポリシーを使用したスマートライセンシング環境の SLR 承認コードに ついては[、承認コード](#page-7-0) (8 ページ) を参照してください。

- 表 7 : SLR [からポリシーを使用したスマートライセンシングへ:](#page-52-0)show コマンド (53 ペー [ジ\)](#page-52-0)
- [移行後の](#page-58-0) CSSM Web UI (59 ページ)
- [移行後のレポート](#page-59-0) (60 ページ)

**show** コマンドは、移行の前後に確認すべき以下の重要なフィールドを抽出して出力します。

#### <span id="page-52-0"></span>表 **<sup>7</sup> : SLR** からポリシーを使用したスマートライセンシングへ:**show** コマンド

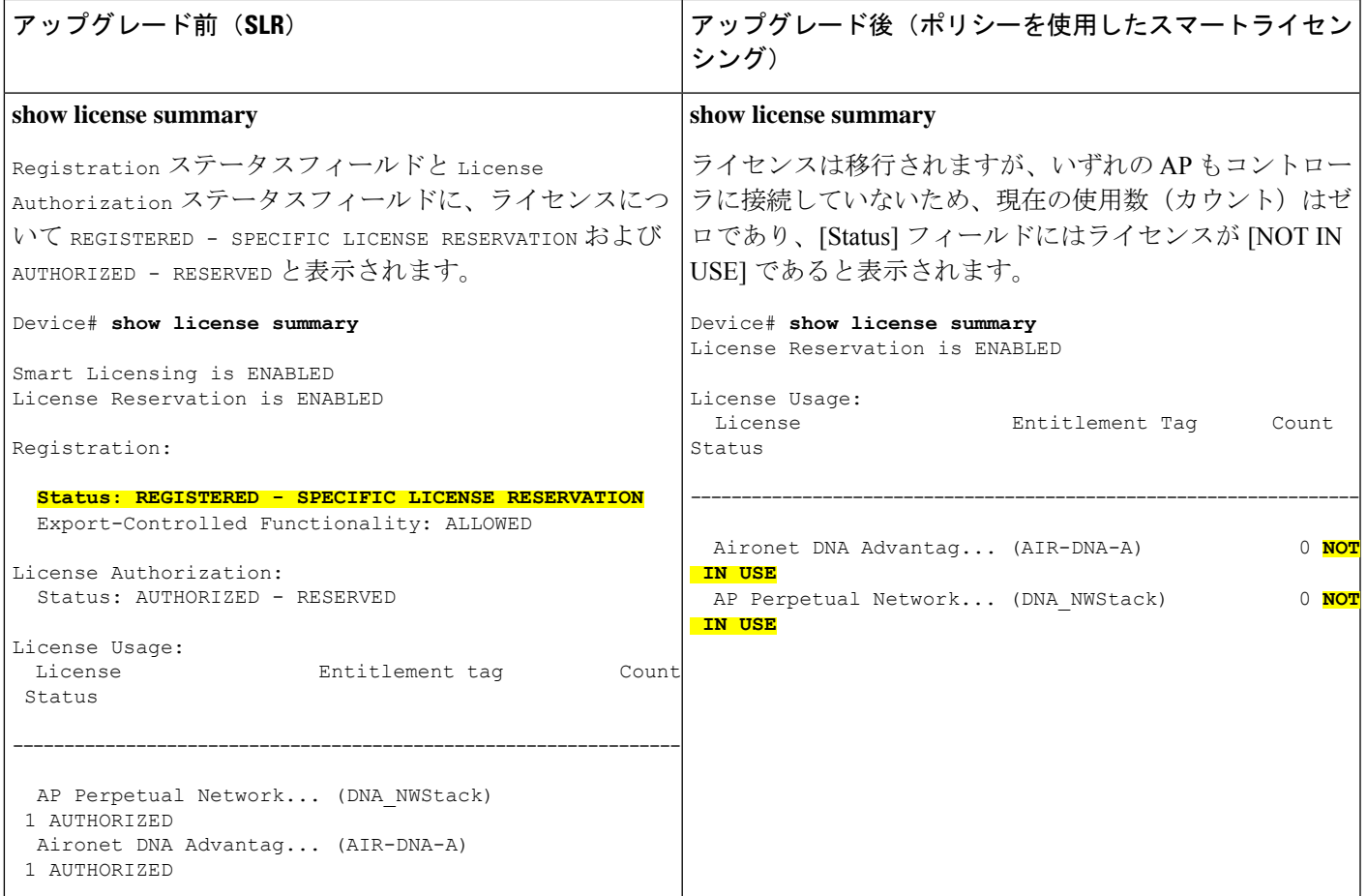

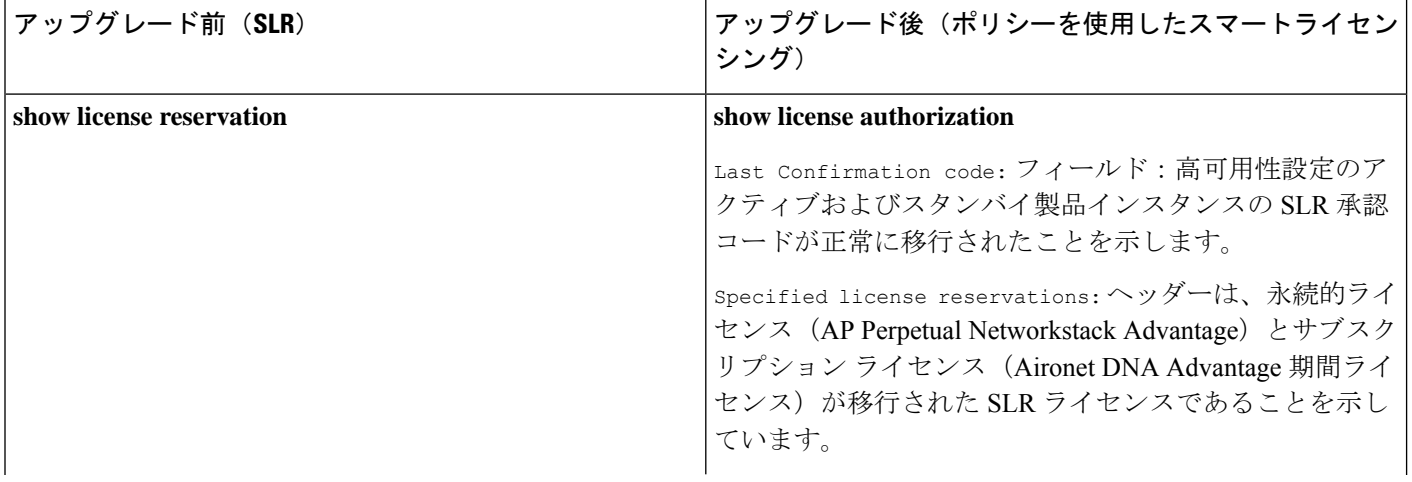

Ι

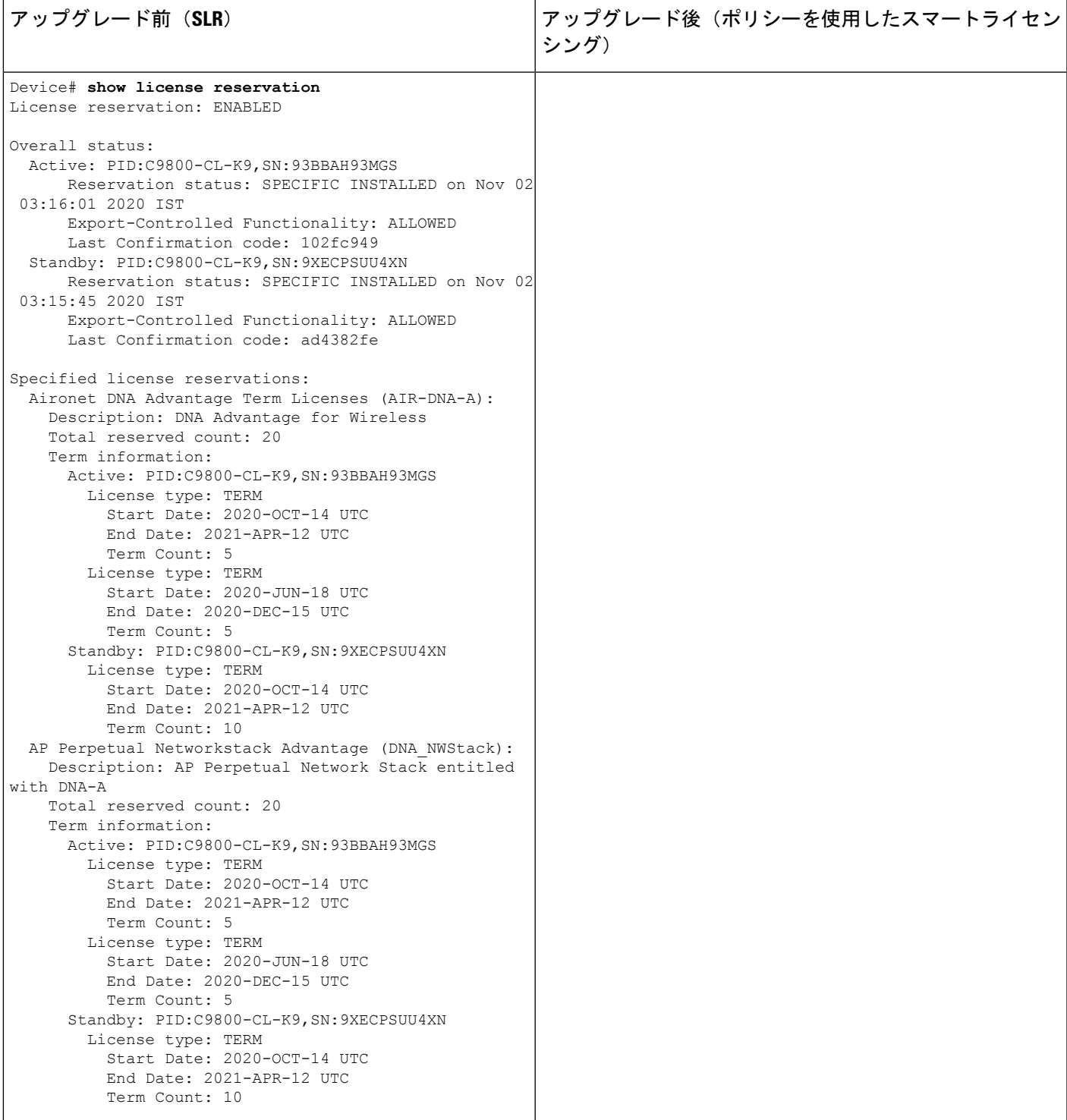

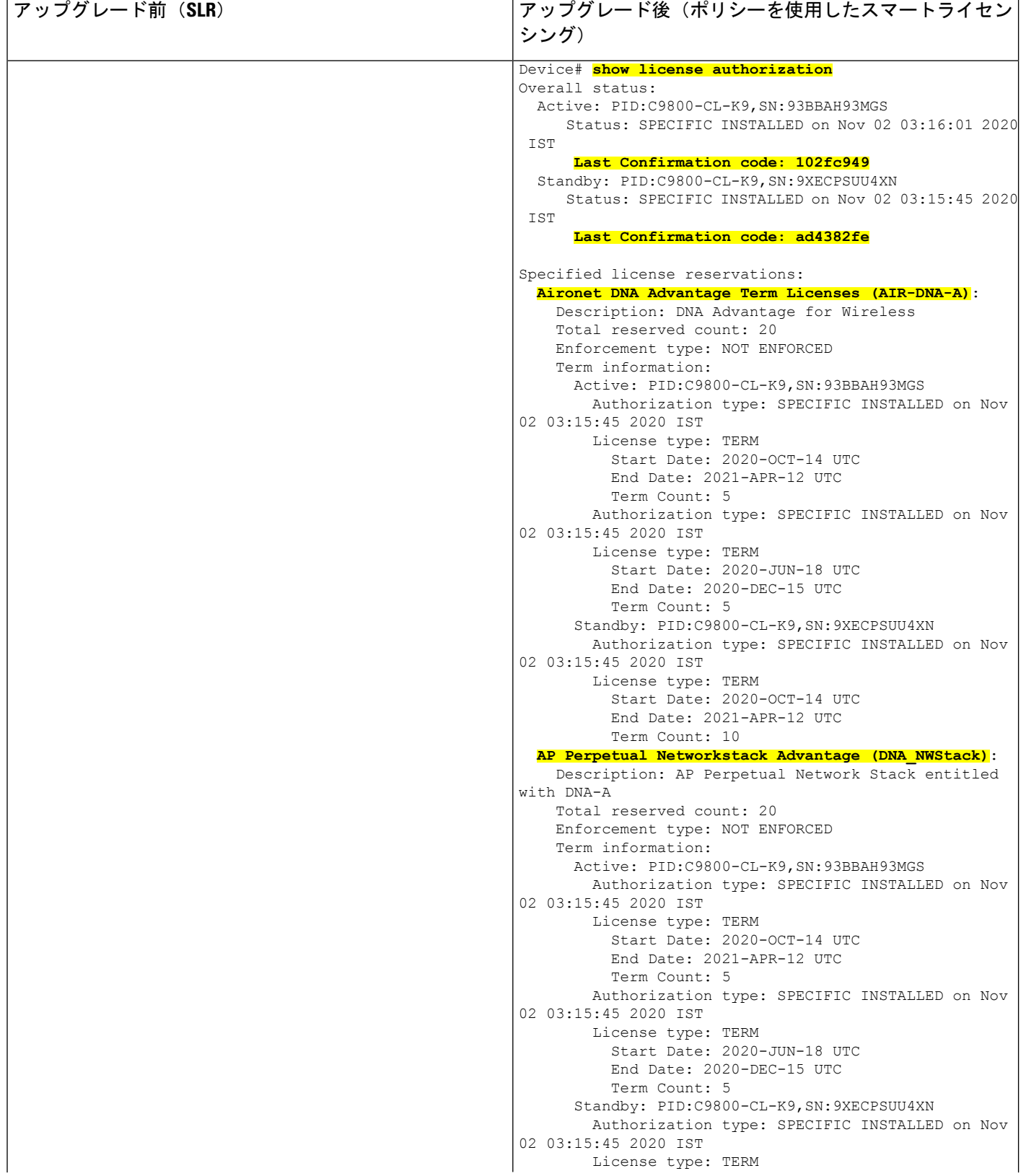

I

![](_page_56_Picture_133.jpeg)

 $\overline{\phantom{a}}$ 

Ĭ

![](_page_57_Picture_459.jpeg)

#### <span id="page-58-0"></span>移行後の **CSSM Web UI**

<https://software.cisco.com> で CSSM Web UI にログインし、[Smart Software Licensing] をクリック します。[Inventory] > [Product Instances] の順に選択します。

[Product Instances] タブに変更はありません。使用状況レポートがまだないため、[Last Contact] 列には「Reserved Licenses」と表示されます。必要な RUM レポートがアップロードされ、

「Reserved Licenses」が表示されていないことが確認されると、ライセンスの使用状況はアク ティブな製品インスタンスのみで表示されます。

図 **10 : SLR** からポリシーを使用したスマートライセンシング:アップグレード前のアクティブな製品インスタンス

![](_page_58_Picture_109.jpeg)

図 **<sup>11</sup> : SLR** からポリシーを使用したスマートライセンシング:アップグレード後のアクティブな製品インスタンス

![](_page_59_Picture_144.jpeg)

#### <span id="page-59-0"></span>移行後のレポート

SLRライセンスは、ライセンスの使用に変化した場合にのみレポートを必要とします(たとえ ば、サブスクリプション ライセンスを指定された期間使用する場合)。

エアギャップネットワークでは、**show license status** の出力の Next report push: の日付を使用 して、次の使用状況レポートの送信タイミングを確認することで、製品インスタンスとCSSM が同期されます。

製品インスタンスとのすべての通信を無効にしているため、ライセンスの使用状況をレポート するには、RUM レポートをファイルに保存してから、CSSM にアップロードする必要があり ます(インターネットとシスコに接続されているワークステーションからアップロード)。

**1.** RUM レポートの生成と保存

**license smart save usage** コマンドを特権 EXEC モードで入力します。次の例では、すべて の RUM レポートがファイル all\_rum.txt で製品インスタンスのフラッシュメモリに保存 されます。シンタックスの詳細については、コマンドリファレンスで license smart(特権 EXEC)コマンドを参照してください。この例では、ファイルはまずブートフラッシュに 保存され、次に TFTP の場所にコピーされます。

Device# **license smart save usage all bootflash:all\_rum.txt** Device# **copy bootflash:all\_rum.txt tftp://10.8.0.6/all\_rum.txt**

- **2.** 使用状況データを CSSM にアップロード: CSSM [への使用状況データのアップロードと](#page-104-0) ACK [のダウンロード](#page-104-0) (105 ページ)
- **3.** ACK を製品インスタンスにインストール: [製品インスタンスへのファイルのインストー](#page-105-0) ル (106 [ページ\)](#page-105-0)

# 例:評価ライセンスまたは期限切れライセンスからポリシーを使用し たスマートライセンシングへ

以下は、評価期限切れライセンス (スマートライセンシング) を、ポリシーを使用したスマー トライセンシングに移行した Cisco Catalyst 9800-CL ワイヤレスコントローラの例です。

評価ライセンスの概念は、ポリシーを使用したスマートライセンスには適用されません。ソフ トウェアバージョンを、ポリシーを使用したスマートライセンシングをサポートするバージョ ンにアップグレードすると、すべてのライセンスが IN USE として表示され、シスコのデフォ ルトポリシーが製品インスタンスに適用されます。CiscoCatalystワイヤレスコントローラのラ イセンスはすべて適用されない(適用タイプ)であるため、機能は失われません。

- 表 8 : [評価ライセンスまたは期限切れライセンスからポリシーを使用したスマートライセ](#page-60-0) [ンシングへ:](#page-60-0)show コマンド (61 ページ)
- [移行後の](#page-64-0) CSSM Web UI (65 ページ)
- [移行後のレポート](#page-64-1) (65 ページ)

次の表に、ポリシーを使用したスマートライセンシングへのアップグレード後に、**show** コマ ンドの出力でチェックすべき主な変更点または新しいフィールドを示します。

#### <span id="page-60-0"></span>表 **8 :** 評価ライセンスまたは期限切れライセンスからポリシーを使用したスマートライセンシングへ:**show** コマンド

![](_page_60_Picture_261.jpeg)

![](_page_61_Picture_468.jpeg)

![](_page_61_Picture_469.jpeg)

 $\overline{\phantom{a}}$ 

![](_page_62_Picture_122.jpeg)

![](_page_63_Picture_580.jpeg)

#### <span id="page-64-0"></span>移行後の **CSSM Web UI**

<https://software.cisco.com> で CSSM Web UI にログインし、[Smart Software Licensing] をクリック します。[Inventory] > [ProductInstances]で、移行された製品インスタンスの[LastContact]フィー ルドに、移行後に更新されたタイムスタンプが表示されます。

#### <span id="page-64-1"></span>移行後のレポート

サポートされているトポロジのいずれかを実装し、レポート要件に適合するようにします[。サ](#page-11-0) [ポートされるトポロジ](#page-11-0) (12ページ)およ[びポリシーを使用したスマートライセンシングの設](#page-27-0) [定方法:トポロジ別のワークフロー](#page-27-0) (28 ページ)を参照してください。使用可能なレポート メソッドは、実装するトポロジによって異なります。

# **Smart Licensing Using Policy** をサポートする **SSM** オンプレミスのバー ジョンへの移行

必要な最小バージョンよりも前の [SSM](#page-5-0) オンプレミスのバージョンを使用している場合(SSM [オンプレミス](#page-5-0) (6 ページ)を参照)、SSM オンプレミスのバージョンおよび製品インスタン スを移行するために従う必要があるプロセスや手順の概要としてこの項を使用できます。

**1.** SSM オンプレミスをアップグレードします。

必要な最小バージョンであるバージョン 8、リリース 202102 以降にアップグレードしま す。

『Cisco Smart Software Manager On-Prem [Migration](https://www.cisco.com/web/software/286285517/154234/Smart_Software_Manager_satellite_Migration_Guide.pdf) Guide』を参照してください。

**2.** 製品インスタンスをアップグレードします。

必要な最小ソフトウェアバージョンについては、SSM [オンプレミス](#page-5-0) (6ページ)を参照 してください。

アップグレード手順については、ワイヤレス コントローラ [ソフトウェアのアップグレー](#page-43-0) ド (44 [ページ\)](#page-43-0)を参照してください。

**3.** CSSM へのローカルアカウントの再登録

オンラインとオフラインのオプションを使用できます。『Cisco Smart [Software](https://www.cisco.com/web/software/286285517/154234/Smart_Software_Manager_satellite_Migration_Guide.pdf) Manager On-Prem [Migration](https://www.cisco.com/web/software/286285517/154234/Smart_Software_Manager_satellite_Migration_Guide.pdf) Guide』の「*Re-Registering a local Account (Online Mode)*」または「*Manually Re-Registering a Local Account (Offline Mode)*」を参照してください。

再登録が完了すると、次のイベントが自動的に発生します。

- SSMオンプレミスは、SSMオンプレミスのテナントを指す新しいトランスポートURL で応答します。
- 製品インスタンスのトランスポートタイプ設定が **call-home** または **smart** から **cslu** に 変更されます。トランスポート URL も自動的に更新されます。
- **4.** 特権 EXEC モードで **copy running-config startup-config** コマンドを入力して、製品インス タンスの設定変更を保存します。

 $\label{eq:1} \bigotimes$ 

- **5.** 製品インスタンスの古いオンプレミス スマート ライセンス証明書をクリアし、製品イン スタンスをリロードします。この後は設定変更を保存しないでください。
	- この手順は、製品インスタンスで実行されているソフトウェアバージョンが Cisco IOS XE Amsterdam 17.3.x または Cisco IOS XE Bengaluru 17.4.x の場合にのみ必要で す。 (注)

```
特権 EXEC モードで licence smart factory reset コマンドと reload コマンドを入力します。
```

```
Device# licence smart factory reset
Device# reload
```
- **6.** 使用状況の同期の実行
	- **1.** 製品インスタンスに特権 EXEC モードで **license smart sync** {**all**|**local**} コマンドを入力 します。これにより、SSM オンプレミスと製品インスタンスが同期され、保留中の データが送受信されます。

Device(config)# license smart sync local

これは、SSM オンプレミス UI で確認できます。[Inventory] > [SL Using Policy] に移動 します。[Alerts] 列に、「Usage report from product instance」というメッセージが表示さ れます。

- **2.** 使用状況情報を CSSM と同期します(いずれかを選択)。
	- オプション 1:

SSMオンプレミスがCSSMに接続されている場合:SSMオンプレミスUIの[Smart Licensing] ワークスペースで、[Reports] > [Usage Schedules] > [Synchronize now with Cisco] に移動します。

• オプション 2:

SSM オンプレミスが CSSM に接続されていません。[使用状況データのエクスポー](#page-82-0) トとインポート (SSM オンプレミス UI) (83ページ)を参照してください。

#### 結果:

移行および使用状況の最初の同期が完了しました。製品インスタンスとライセンス使用状況情 報が SSM オンプレミスに表示されるようになりました。

後続のレポートには、次のオプションが含まれています。

- 製品インスタンスと SSM オンプレミスとの間でデータを同期するには、次の手順を実行 します。
	- レポート間隔を設定して、製品スタンスと SSM オンプレミスとの間の定期的な同期 をスケジュールします。グローバル コンフィギュレーション モードで **license smart usage interval** *interval\_in\_days* コマンドを入力します。

製品インスタンスが次にいつRUMレポートを送信するかを確認するには、特権EXEC モードで **show license all** コマンドを入力し、出力の [Next report push:] フィールドを 確認します。

- 製品インスタンスと SSM オンプレミスとの間でアドホックまたはオンデマンドの同 期を行うには、**license smart sync** 特権 EXEC コマンドを入力します。
- 使用状況情報を CSSM と同期するには、次の手順を実行します。
	- CSSM との定期的な同期をスケジュールします。SSM オンプレミス UI で、[Reports] > [Usage Schedules] > [Synchronization schedule with Cisco] に移動します。次の頻度情報 を入力し、保存します。
		- [Days]:同期が実行される頻度を示します。たとえば、2 を入力すると、同期は 2日に1回行われます。
		- [Time of Day]:24 時間表記法で、同期が実行される時刻を示します。たとえば、 14 hours と 0 minutes を入力すると、ローカルタイムゾーンの午後2時(1400)に 同期が行われます。
	- レポートに必要なファイルをアップロードおよびダウンロードします。[「使用状況](#page-82-0) [データのエクスポートとインポート\(](#page-82-0)SSM オンプレミス UI) (83 ページ)」を参照 してください。

# ポリシーを使用したスマートライセンシングのタスクラ イブラリ

このセクションでは、ポリシーを使用したスマートライセンシングに適用されるタスクのグ ループ化について説明します。製品インスタンス、CSLU インターフェイス、および CSSM Web UI で実行されるタスクが含まれます。

特定のトポロジを実装するには、対応するワークフローを参照して、適用されるタスクの順序 を確認します[。ポリシーを使用したスマートライセンシングの設定方法:トポロジ別のワーク](#page-27-0) フロー (28 [ページ\)を](#page-27-0)参照してください。

追加の設定タスクを実行する場合(たとえば別のライセンスの設定、アドオンライセンスの使 用、またはより短いレポート間隔の設定)は、対応するタスクを参照してください。続行する 前に、入手可能な場合には「サポートされるトポロジ」を確認してください。

### シスコへのログイン(**CSLU** インターフェイス)

必要に応じて、CSLU で作業するときに接続モードまたは切断モードのいずれかにすることが できます。接続モードで作業するには、次の手順を実行してシスコに接続します。

#### 手順

- ステップ **1** CSLU のメイン画面で、[Login to Cisco](画面の右上隅)をクリックします。
- ステップ **2** [CCO User Name] と [CCO Password] を入力します。
- ステップ **3** CSLU の [Preferences] タブで、シスコ接続トグルに「Cisco Is Available」と表示されていること を確認します。

# スマートアカウントとバーチャルアカウントの設定(**CSLU** インター フェイス)

スマートアカウントとバーチャルアカウントはどちらも [Preferences] タブで設定します。シス コに接続するためのスマートアカウントとバーチャルアカウントの両方を設定するには、次の 手順を実行します。

#### 手順

- ステップ **1** CSLU のホーム画面から [Preferences] タブを選択します。
- ステップ **2** スマートアカウントとバーチャルアカウントの両方を追加するには、次の手順を実行します。
	- a) [Preferences] 画面で、[Smart Account] フィールドに移動し、[Smart Account Name] を追加し ます。
	- b) 次に、[Virtual Account] フィールドに移動し、[Virtual Account Name] を追加します。

CSSM に接続している場合([Preferences] タブに「Cisco is Available」)、使用可能な SA/VA のリストから選択できます。

CSSM に接続していない場合([Preferences] タブに「Cisco Is Not Available」)、SA/VA を手動 で入力します。

- (注) SA/VA 名では大文字と小文字が区別されます。
- ステップ **3** [Save] をクリックします。SA/VA アカウントがシステムに保存されます。

一度に 1 つの SA/VA ペアのみが CSLU に存在できます。複数のアカウントを追加することは できません。別の SA/VA ペアに変更するには、ステップ 2a および 2b を繰り返してから [Save] をクリックします。新しいSA/VAアカウントペアは、以前に保存されたペアを置き換えます。

### **CSLU** での製品開始型製品インスタンスの追加(**CSLU** インターフェイ ス)

[Preferences] タブを使用してデバイス作成の製品インスタンスを追加するには、次の手順を実 行します。

手順

- ステップ **1** [Preferences] タブを選択します。
- ステップ **2** [Preferences] 画面で、[Validate Instance] チェックボックスをオフにします。
- ステップ **3** [Default Instance Method] を [Product Instance Initiated] に設定し、[Save] をクリックします。

### 製品インスタンス開始型通信のネットワーク到達可能性の確認

このタスクでは、製品インスタンス開始型通信のネットワーク到達可能性を確認するために必 要になる可能性のある設定を提供します。「(必須)」と付いている手順は、すべての製品イ ンスタンスで必須です。他のすべての手順は、製品インスタンスの種類とネットワーク要件に 応じて、必須の場合も任意の場合もあります。該当するコマンドを設定します。

#### 始める前に

サポートされるトポロジ:CSLU を介して CSSM に接続(製品インスタンス開始型通信)。

#### 手順

![](_page_68_Picture_265.jpeg)

![](_page_69_Picture_370.jpeg)

## **CSLU**での**CSLU**開始型製品インスタンスの追加(**CSLU**インターフェイ ス)

CSLU インターフェイスを使用して、接続方法を CSLU 開始型に設定できます。この接続方法 (モード)により、CSLUは製品インスタンスから製品インスタンス情報を取得できます。

 $\begin{picture}(20,5) \put(0,0){\line(1,0){155}} \put(0,0){\line(1,0){155}} \put(0,0){\line(1,0){155}} \put(0,0){\line(1,0){155}} \put(0,0){\line(1,0){155}} \put(0,0){\line(1,0){155}} \put(0,0){\line(1,0){155}} \put(0,0){\line(1,0){155}} \put(0,0){\line(1,0){155}} \put(0,0){\line(1,0){155}} \put(0,0){\line(1,0){155}} \put(0,0){\line(1,$ 

(注) デフォルトの接続方法は、[Preferences] タブで設定されます。

[Inventory] タブから製品インスタンスを追加するには、次の手順を実行します。

手順

- ステップ **1** [Inventory] タブに移動し、[Product Instances] テーブルから [Add Single Product] を選択します。
- ステップ2 [Host] に入力します(ホストの IP アドレス)。
- ステップ **3** [Connect Method] を選択し、CSLU 開始の接続方法を 1 つを選択します。
- ステップ **4** 右側のパネルで、[Product Instance Login Credentials] をクリックします。画面の左側のパネルが 変化して [User Name] フィールドと [Password] フィールドに変わります。
- ステップ **5** 製品インスタンスの [User Name] と [Password] を入力します。
- ステップ **6** [保存(**Save**)] をクリックします。

情報がシステムに保存され、デバイスが [Product Instances] テーブルにリストされて、[Last Contact] には [never] と表示されます。

### 使用状況レポートの収集:**CSLU** 開始(**CSLU** インターフェイス)

CSLU では、デバイスからの使用状況レポートの収集を手動でトリガーすることもできます。 製品インスタンスを設定して選択した後([Add Single Product] を選択し、[Host] に名前を入力 して [CSLU Initiated] 接続メソッドを選択)、[Actions for Selected] > [Collect Usage] を選択しま す。CSLU は選択した製品インスタンスに接続し、使用状況レポートを収集します。収集され た使用状況レポートは、CSLU のローカルライブラリに保存されます。これらのレポートは、 CSLU がシスコに接続されている場合はシスコに転送できます。または(シスコに接続されて いない場合は) [Data] > [Export to CSSM] の順に選択して、手動で使用状況の収集をトリガーで きます。

CSLU 開始モードで作業している場合は、次の手順を実行して、製品インスタンスから RUM レポートを収集するように CSLU を設定します。

#### 手順

- ステップ **1** [Preferences] タブをクリックし、有効な [Smart Account] と [Virtual Account] を入力して、適切 な CSLU 開始型収集メソッドを選択します。([Preferences] に変更があった場合は、[Save] を クリックします)。
- ステップ **2** [Inventory] タブをクリックし、1 つまたは複数の製品インスタンスを選択します。
- ステップ **3** [Actions for Selected] > [Collect Usage] をクリックします。

RUM レポートは、選択した各デバイスから取得され、CSLU ローカルライブラリに保存され ます。[Last Contacted] 列が更新され、レポートが受信された時刻が表示されます。[Alerts] 列 にはステータスが表示されます。

CSLU が現在シスコにログインしている場合、レポートはシスコの関連するスマートアカウン トとバーチャルアカウントに自動的に送信され、シスコはCSLUと製品インスタンスに確認応 答を送信します。確認応答は、[ProductInstance]テーブルの[Alerts]列に表示されます。シスコ に手動で使用状況レポートを転送するには、CSLU のメイン画面から [Data] > [Export to CSSM] を選択します。

ステップ **4** [Export to Cisco] モーダルから、レポートを保存するローカルディレクトリを選択します。 (<CSLU\_WORKING\_Directory>/data/default/rum/unsent)

> この時点で、使用状況レポートがローカルディレクトリ(ライブラリ)に保存されます。使用 状況レポートをシスコにアップロードするには、CSSM[への使用状況データのアップロードと](#page-104-0) ACK [のダウンロード](#page-104-0) (105 ページ) の手順に従ってください。

Windowsオペレーティングシステムでは、ファイルの名前が変更されたときに拡張子 をドロップすることで、使用状況レポートファイルのプロパティの動作を変更できま す。動作の変更は、ダウンロードしたファイルの名前を変更し、名前を変更したファ イルが拡張子をドロップすると発生します。たとえば、UD\_xxx.tarという名前のダウ ンロード済みデフォルトファイルの名前が UD\_yyy に変更されたとします。ファイル は tar 拡張子を失い、機能しなくなります。使用状況ファイルを正常に機能させるに は、使用状況レポートファイルの名前を変更した後、UD\_yyy.tarのように、ファイル 名に tar 拡張子を追加する必要があります。 (注)

### **CSSM** へのエクスポート(**CSLU** インターフェイス)

[Download All for Cisco] メニューオプションは、オフラインの目的で使用される手動プロセス です。[Download For Cisco] メニューオプションを使用するには、次の手順を実行します。

#### 手順

ステップ **1** [Preferences] タブに移動し、[Cisco Connectivity] トグルスイッチをオフにします。

フィールドが「Cisco Is Not Available」に切り替わります。
**ステップ2** ホーム画面から、[Data] > [Export to CSSM] の順に移動します。

- ステップ **3** 開いたウィンドウからファイルを選択し、[Save]をクリックします。これでファイルが保存さ れました。
	- (注) この時点で、DLC ファイル、RUM ファイル、またはその両方があります。
- ステップ **4** シスコに接続できる端末に移動し、次の手順を実行します。CSSM[への使用状況データのアッ](#page-104-0) プロードと ACK [のダウンロード](#page-104-0) (105 ページ)

ファイルがダウンロードされたら、CSLU にインポートできます。CSSM [からのインポート](#page-72-0) (CSLU [インターフェイス\)](#page-72-0) (73 ページ)を参照してください。

# <span id="page-72-0"></span>**CSSM** からのインポート(**CSLU** インターフェイス)

シスコから ACK またはその他のファイル(承認コードなど)を受信すると、そのファイルを システムにアップロードできます。この手順は、オフラインのワークステーションに使用でき ます。シスコからファイルを選択してアップロードするには、次の手順を実行します。

### 手順

- ステップ **1** CSLU にアクセス可能な場所にファイルがダウンロードされていることを確認します。
- ステップ **2** CSU のホーム画面から、[Data] > [Import from CSSM] の順に移動します。
- ステップ **3** [Import from CSSM] モーダルが開き、次のいずれかを実行できます。
	- ローカルドライブにあるファイルをドラッグアンドドロップします。または、
	- 適切な \*.xml ファイルを参照し、ファイルを選択して [Open] をクリックします。

アップロードが成功すると、ファイルがサーバーに正常に送信されたことを示すメッセージが 表示されます。アップロードが成功しない場合は、インポートエラーが発生します。

ステップ **4** アップロードが完了したら、ウィンドウの右上隅にある [x] をクリックして閉じます。

# **CSLU** 開始型通信のネットワーク到達可能性の確認

このタスクでは、CSLU 開始型通信のネットワーク到達可能性を確認するために必要になる可 能性のある設定を提供します。「(必須)」と付いている手順は、すべての製品インスタンス で必須です。他のすべての手順は、製品インスタンスの種類とネットワーク要件に応じて、必 須の場合も任意の場合もあります。該当するコマンドを設定します。

### 始める前に

サポートされるトポロジ:CSLU を介して CSSM に接続(CSLU 開始型通信)。

I

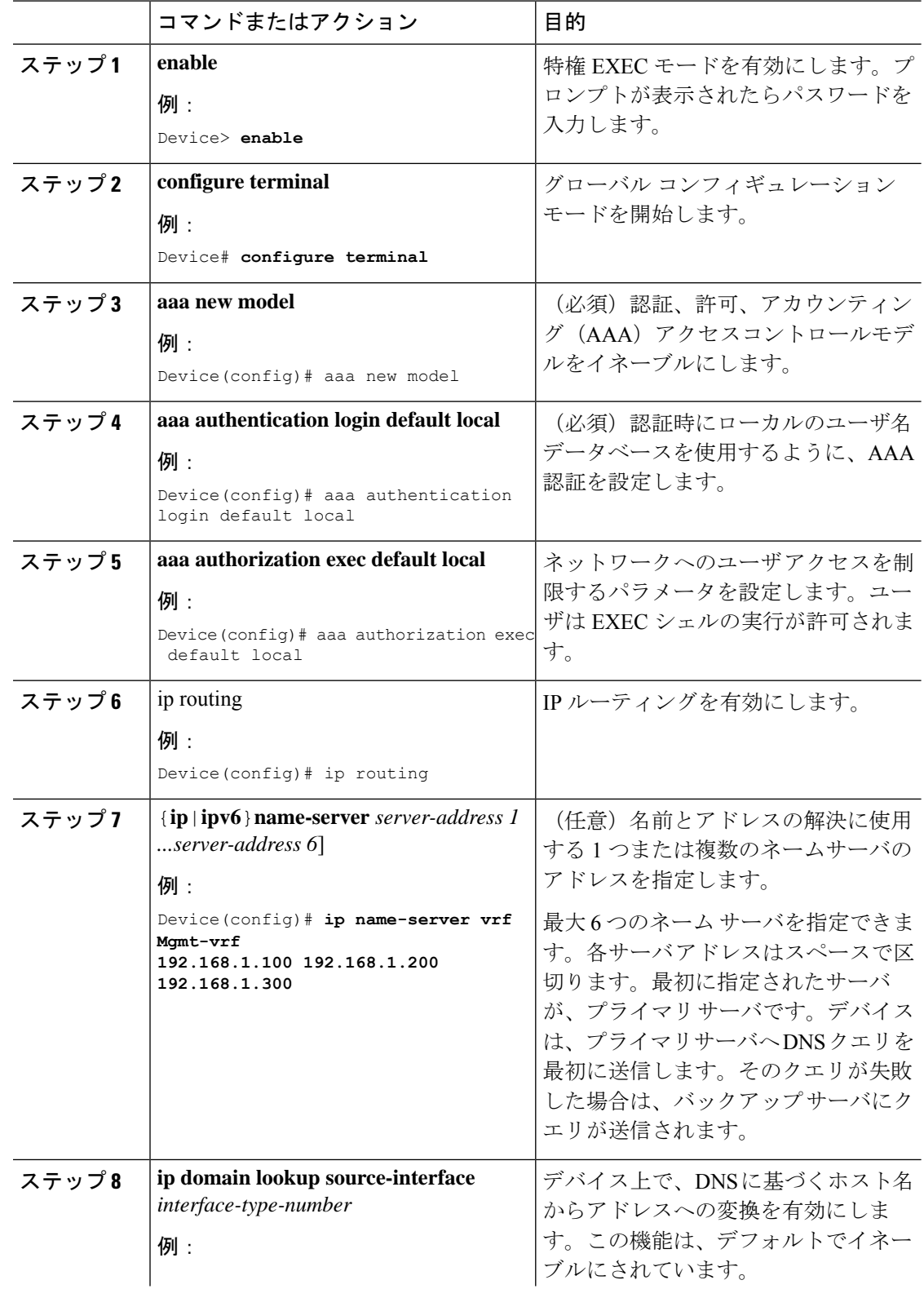

 $\overline{\phantom{a}}$ 

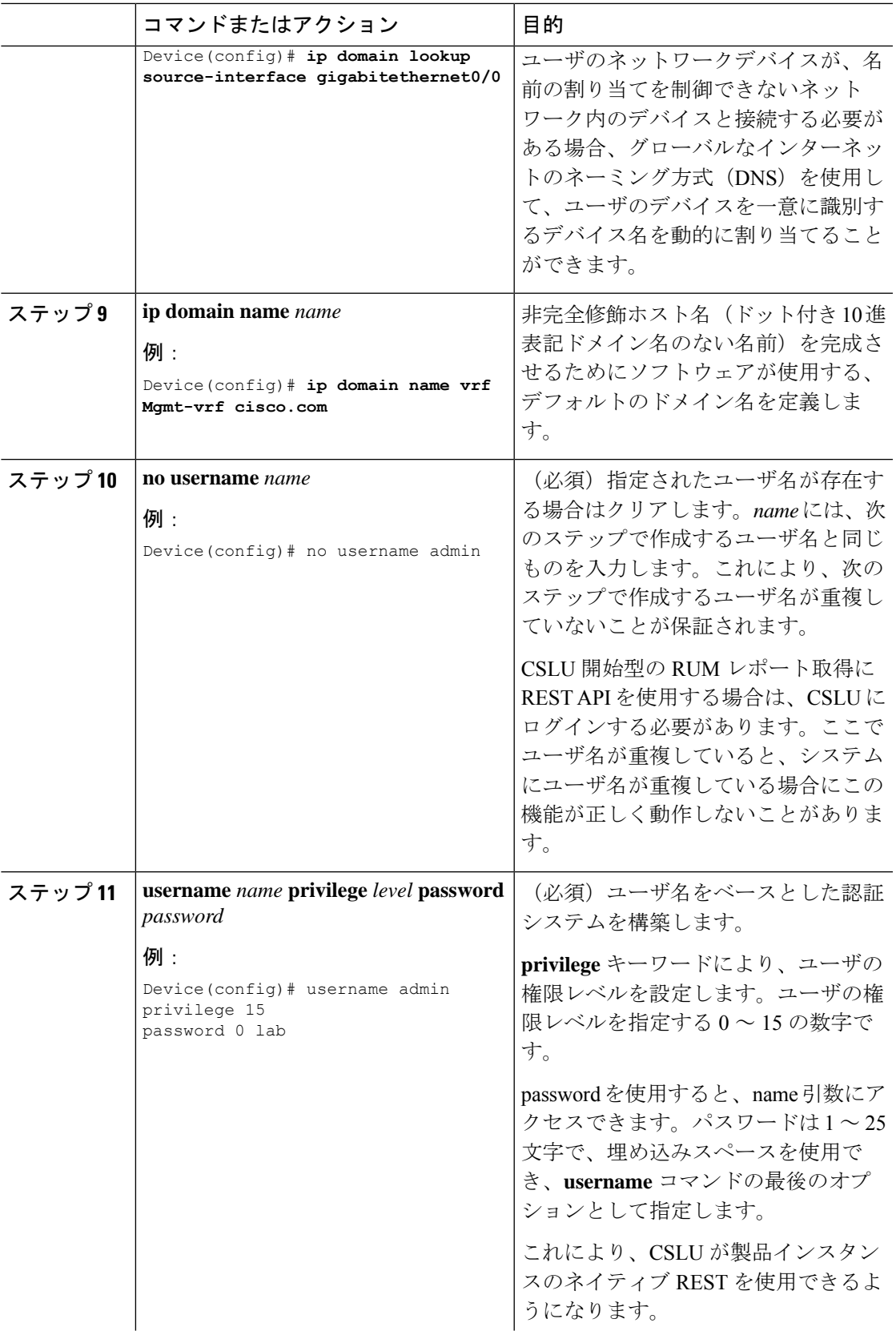

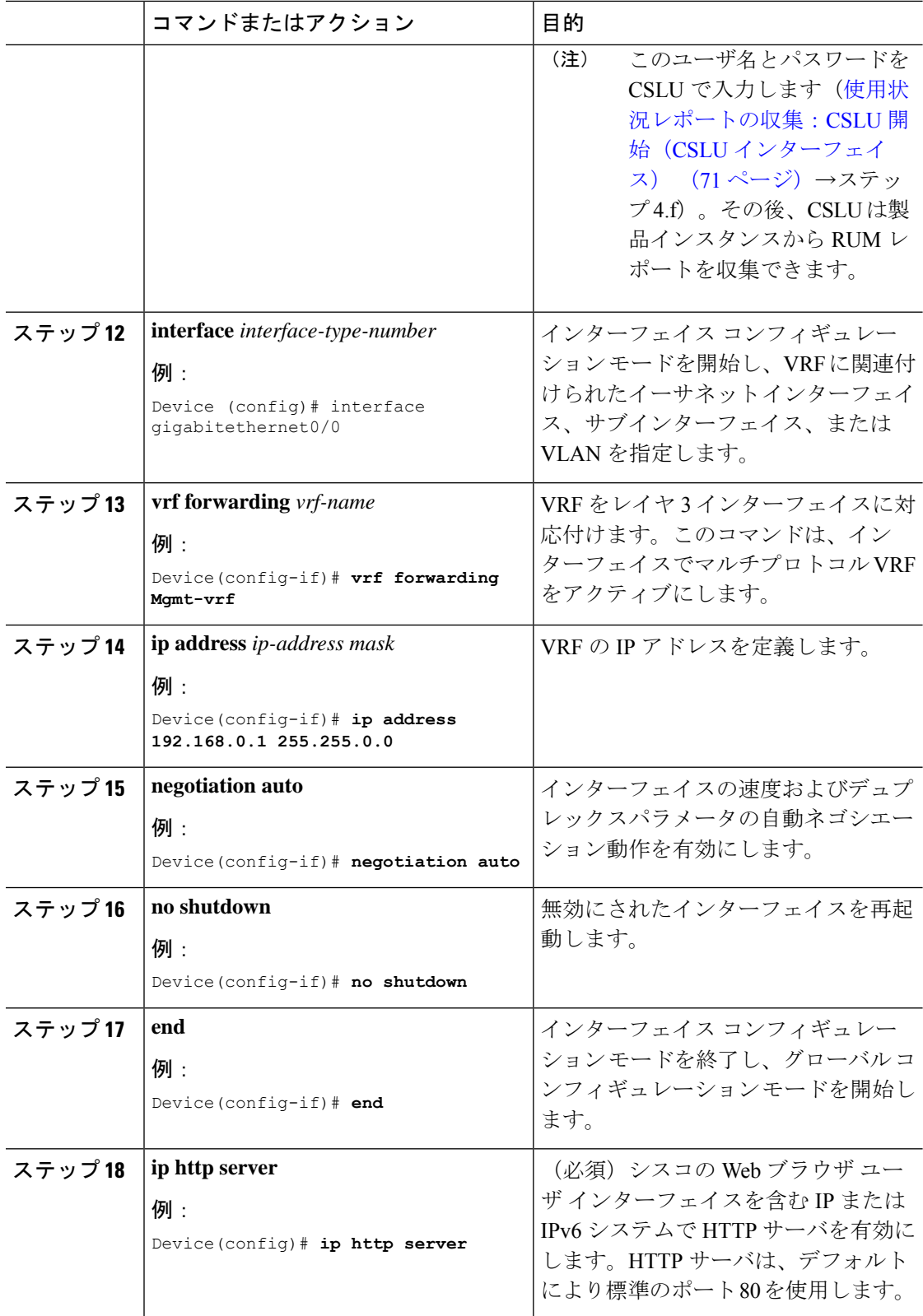

Ι

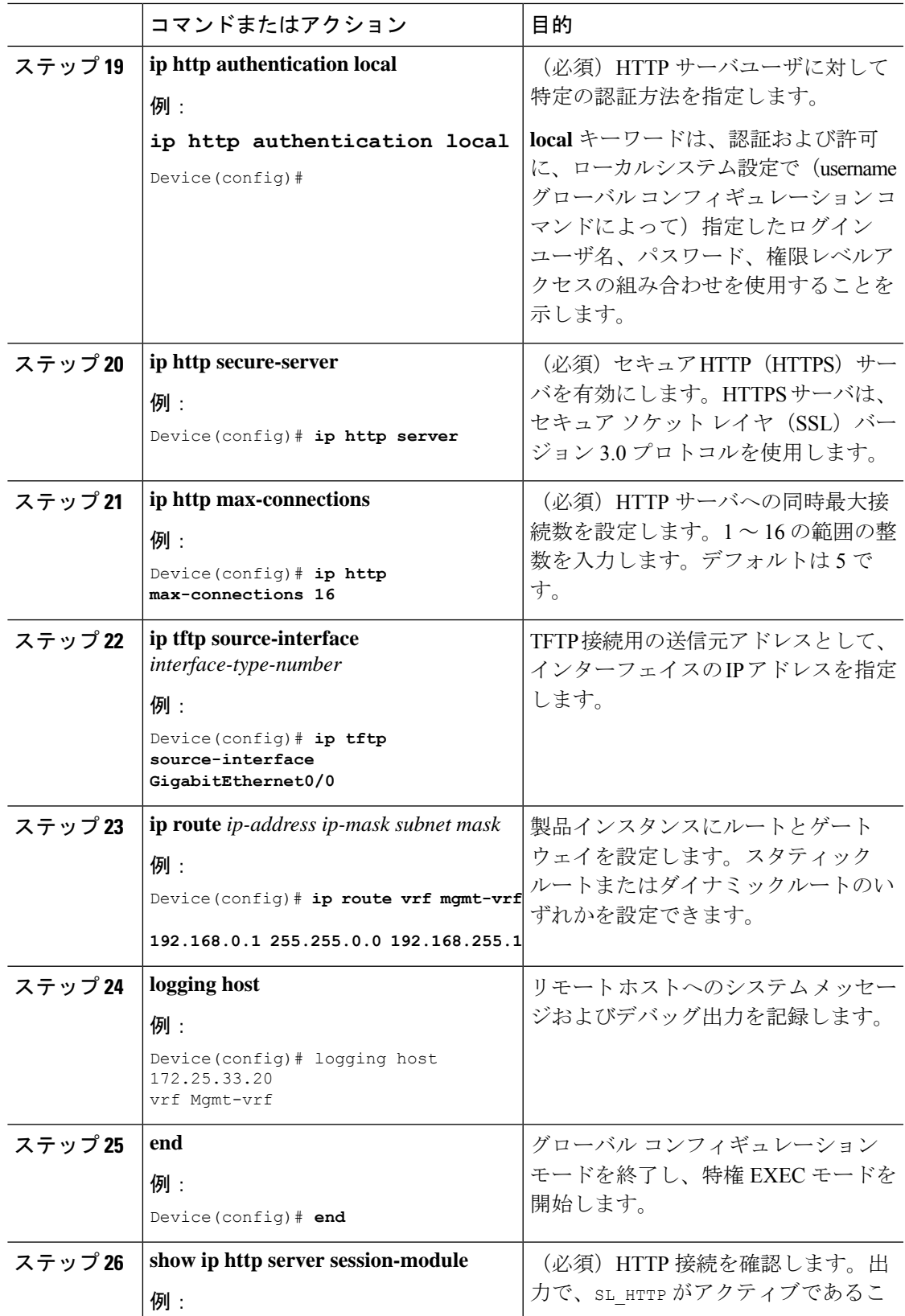

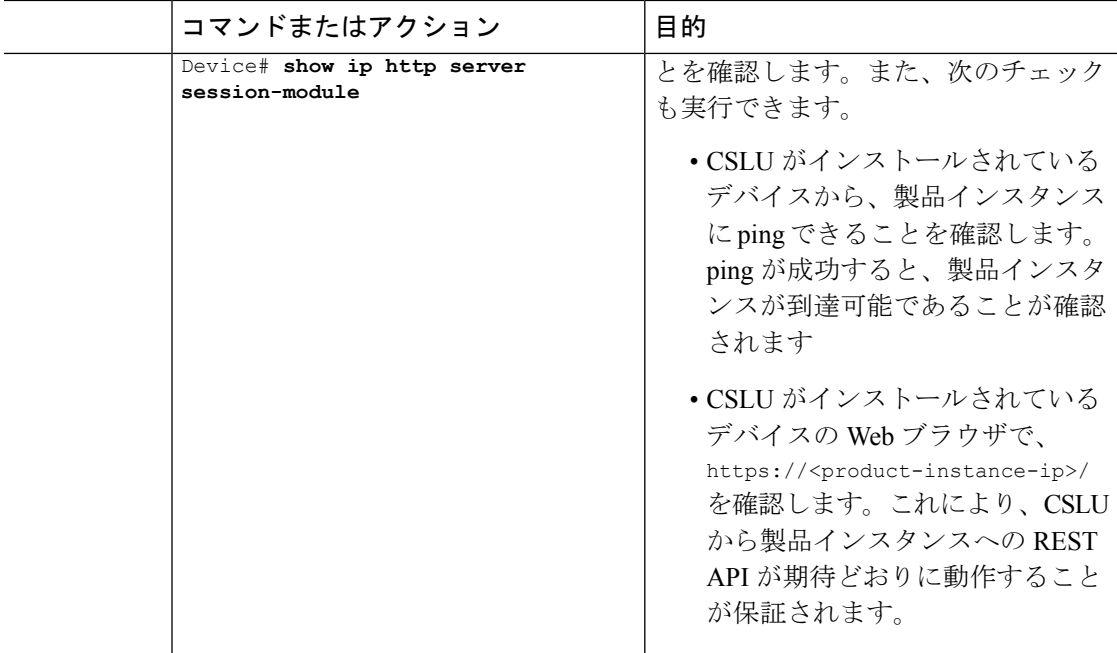

# <span id="page-77-0"></span>スマートアカウントとバーチャルアカウントの割り当て(**SSM**オンプ レミス **UI**)

この手順を使用して、1 つ以上の製品インスタンスを対応するスマートアカウントおよびバー チャルアカウント情報とともに SSM オンプレミスのデータベースにインポートできます。こ れにより、SSMオンプレミスは、ローカルバーチャルアカウント(デフォルトのローカルバー チャル アカウント以外)の一部である製品インスタンスを CSSM の正しいライセンスプール にマッピングできます。

# 始める前に

サポートされているトポロジ:SSM オンプレミス展開(製品スタンス開始型通信)。

- ステップ **1** SSM オンプレミスにログインし、[Smart Licensing] ワークスペースを選択します。
- ステップ **2** [Inventory] > [SL UsingPolicy] > [Export/Import All] > [ImportProduct Instances List] に移動します。 [Upload Product Instances] ウィンドウが表示されます。
- ステップ **3** [Download]をクリックして.csvテンプレートファイルをダウンロードし、テンプレート内のす べての製品インスタンスに必要な情報を入力します。
- ステップ4 テンプレートに入力したら、[Inventory]>[SL Using Policy]>[Export/Import All]>[Import Product Instances List] をクリックします。

[Upload Product Instances] ウィンドウが表示されます。

ステップ **5** [Browse] をクリックし、入力した .csv テンプレートをアップロードします。

アップロードしたすべての製品インスタンスのスマートアカウント情報とバーチャルアカウン ト情報が SSM オンプレミスで使用できるようになりました。

# デバイスの検証(**SSM** オンプレミス **UI**)

デバイス検証が有効になっている場合、不明な製品インスタンス(SSM オンプレミスデータ ベース内にない)からの RUM レポートは拒否されます。

デフォルトでは、デバイスは検証されません。検証を有効にするには、次の手順を実行しま す。

### 始める前に

サポートされているトポロジ:SSM オンプレミス展開(製品スタンス開始型通信)。

## 手順

ステップ **1** [On-Prem License Workspace] ウィンドウで、[Admin Workspace] をクリックし、プロンプトが表 示されたらログインします。

[On-Prem Admin Workspace] ウィンドウが表示されます。

ステップ **2** [Settings] ウィジェットをクリックします。

[Settings] ウィンドウが表示されます。

ステップ **3** [CSLU] タブに移動し、[Validate Device] トグルスイッチをオンにします。

不明な製品インスタンスからの RUM レポートが拒否されるようになりました。必要な製品イ ンスタンスをSSMオンプレミスデータベースにまだ追加していない場合は、RUMレポートを 送信する前に追加する必要があります[。スマートアカウントとバーチャルアカウントの割り当](#page-77-0) て(SSM [オンプレミス](#page-77-0) UI) (78 ページ) を参照してください

# 製品インスタンス開始型通信のネットワーク到達可能性の確認

このタスクでは、製品インスタンス開始型通信のネットワーク到達可能性を確認するために必 要になる可能性のある設定を提供します。「(必須)」と付いている手順は、すべての製品イ ンスタンスで必須です。他のすべての手順は、製品インスタンスの種類とネットワーク要件に 応じて、必須の場合も任意の場合もあります。該当するコマンドを設定します。

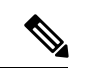

手順 13、14、および 15 では、必ず次のように設定してください。これらのコマンドは、正し いトラストポイントが使用され、ネットワーク到達可能性に必要な証明書が受け入れられるよ うに設定する必要があります。 (注)

# 始める前に

サポートされているトポロジ:SSM オンプレミス展開(製品スタンス開始型通信)。

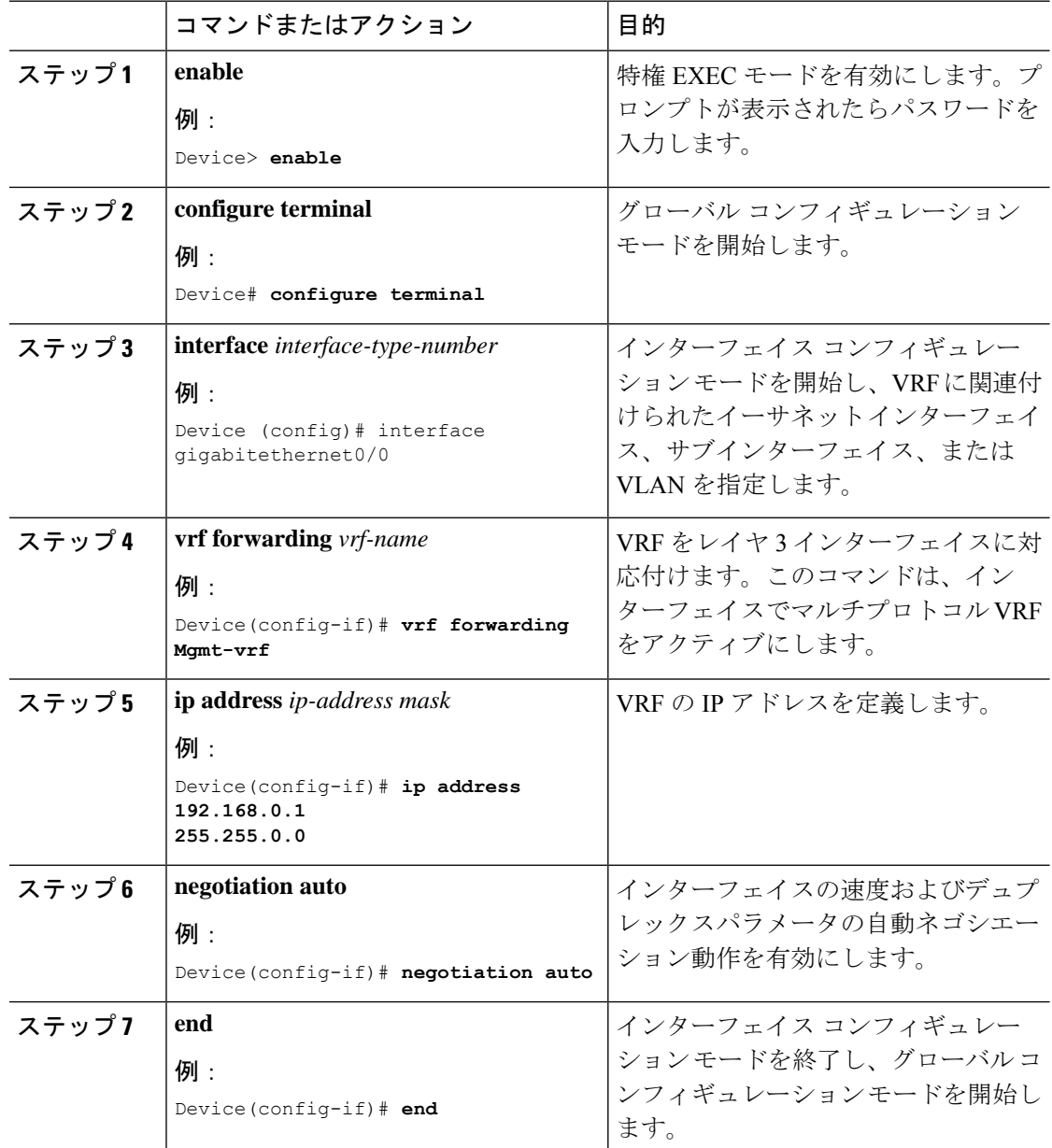

 $\overline{\phantom{a}}$ 

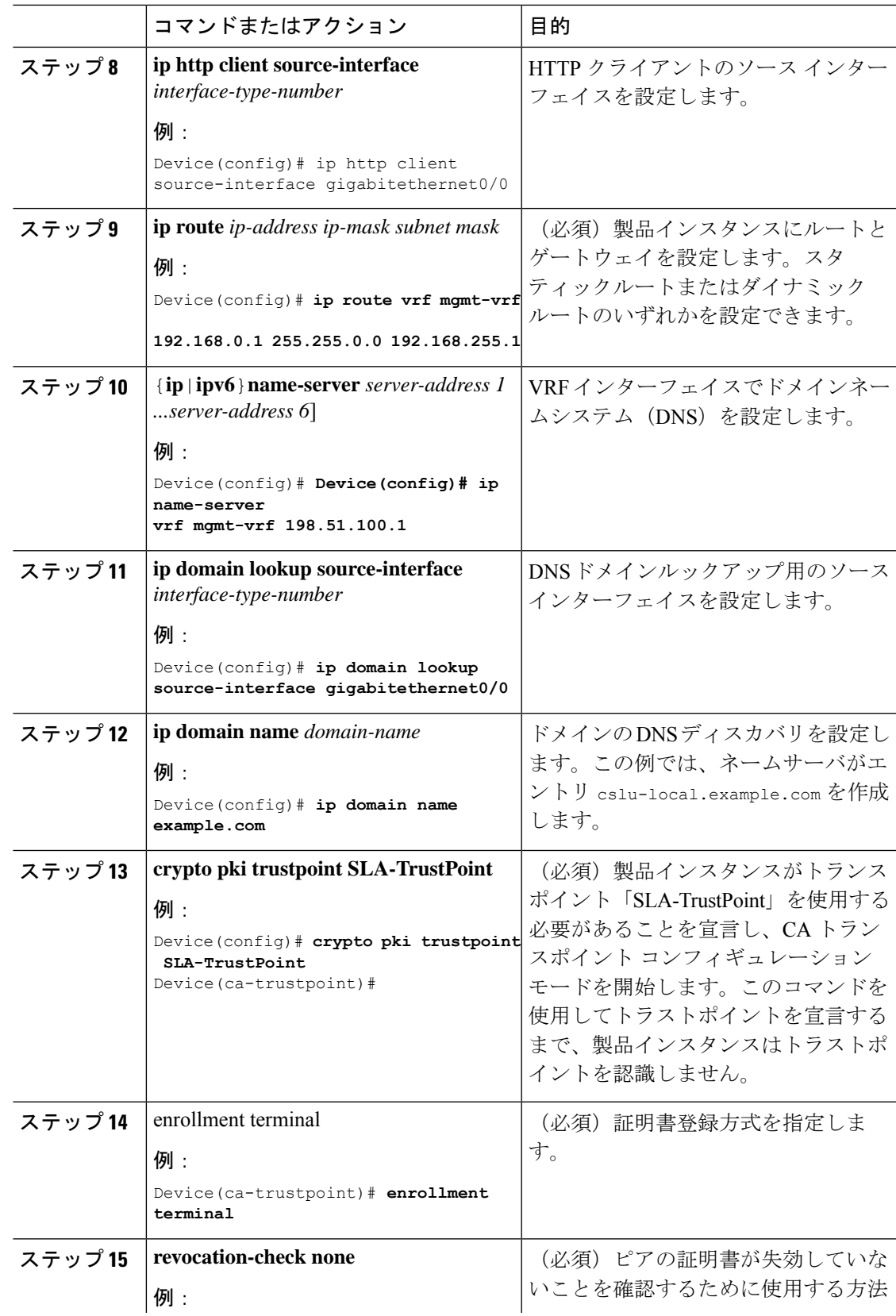

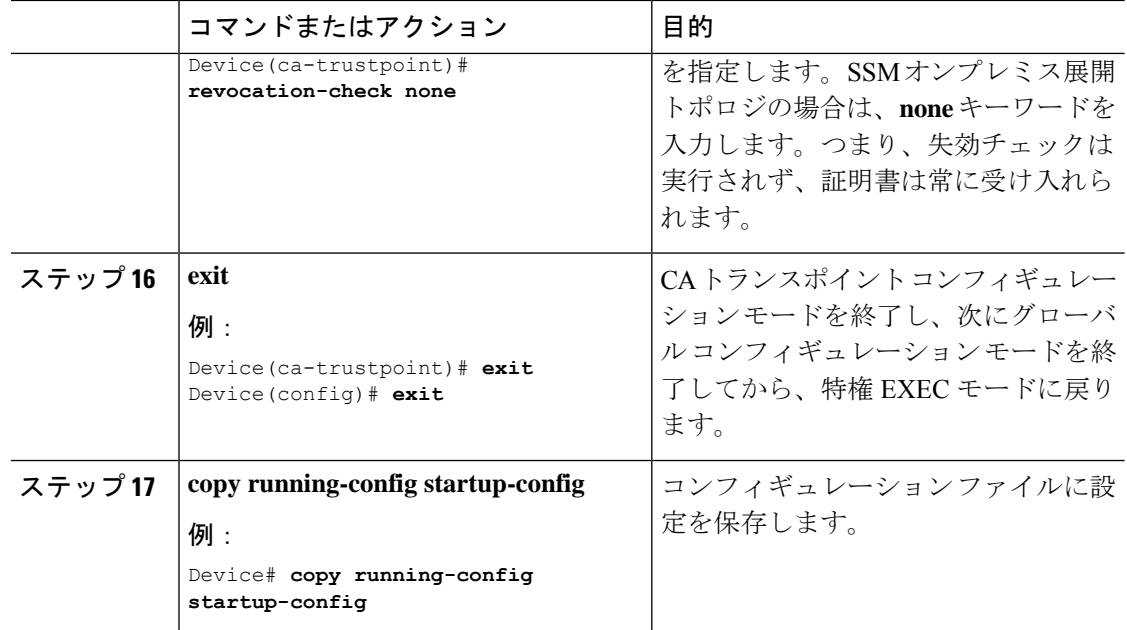

# トランスポート **URL** の取得(**SSM** オンプレミス **UI**)

製品インスタンス開始型通信を SSM オンプレミス展開で展開するときに、製品インスタンス でトランスポート URL を設定する必要があります。このタスクでは、テナント ID を含む完全 な URL を SSM オンプレミスから簡単にコピーする方法を示します。

## 始める前に

サポートされているトポロジ:SSM オンプレミス展開(製品スタンス開始型通信)。

### 手順

- ステップ **1** SSM オンプレミスにログインし、[Smart Licensing] ワークスペースを選択します。
- ステップ **2** [Inventory]タブに移動し、ローカルバーチャルアカウントのドロップダウンリスト(右上隅) から、デフォルトのローカルバーチャルアカウントを選択します。この場合、[Inventory] タブ の下の領域に [Local Virtual Account: Default] が表示されます。
- ステップ3 [General] タブに移動します。

[Product Instance Registration Tokens] 領域が表示されます。

- ステップ **4** [Product Instance Registration Tokens] 領域で、[CSLU Transport URL] をクリックします。 [Product Registration URL] ポップアップウィンドウが表示されます。
- ステップ **5** URL 全体をコピーし、アクセス可能な場所に保存します。 製品インスタンスでトランスポートタイプと URL を設定するときに、この URL が必要になり ます。

ステップ **6** トランスポートタイプと URL を設定します。転送タイプ、URL[、およびレポート間隔の設定](#page-106-0) (107 [ページ\)を](#page-106-0)参照してください。

# 使用状況データのエクスポートとインポート(**SSM**オンプレミス**UI**)

SSM オンプレミスが CSSM から切断されている場合は、この手順を使用して SSMオ ンプレミ スと CSSM との間で使用状況の同期を実行できます。

### 始める前に

サポートされているトポロジ:

- SSM オンプレミス展開(SSM オンプレミス開始型通信)
- SSM オンプレミス展開(製品インスタンス開始型通信)。

レポートデータは、SSMオンプレミスで使用できる必要があります。必要なレポートデータを 製品インスタンスからSSMオンプレミスにプッシュする(製品インスタンス開始型通信)か、 または必要なレポートデータを製品インスタンスから取得する(SSM オンプレミス開始型通 信)必要があります。

## 手順

- ステップ1 SSM オンプレミスにログインし、[Smart Licensing] を選択します。
- ステップ **2** [Inventory] > [SL Using Policy] タブに移動します。
- ステップ **3** [SL UsingPolicy] タブ領域で、[Export/Import All ...] > [Export Usage to Cisco] をクリックします。 これにより、SSMオンプレミスサーバで使用可能なすべての使用状況レポートを含む.tarファ イルが 1 つ生成されます。
- ステップ **4** CSSMでCSSM[への使用状況データのアップロードと](#page-104-0)ACKのダウンロード(105ページ)のタ スクを実行します。

このタスクの最後に、SSM オンプレミスにインポートする ACK ファイルを取得します。

- ステップ **5** 再度、[Inventory] > [SL Using Policy] タブに移動します。
- ステップ **6** [SL UsingPolicy] タブ領域で、[Export/Import All ...] > [ImportFrom Cisco] をクリックします。.tar ACK ファイルをアップロードします。

ACK インポートを確認するには、[SL Using Policy] タブ領域で、対応する製品インスタンスの [Alerts] 列を確認します。「Acknowledgmentreceived from CSSM」というメッセージが表示され ます。

# <span id="page-83-0"></span>**1** つ以上の製品インスタンスの追加(**SSM** オンプレミス **UI**)

次の手順を使用して、1 つの製品インスタンスを追加したり、複数の製品インスタンスをイン ポートして追加したりできます。これにより、SSMオンプレミスは製品インスタンスから情報 を取得できるようになります。

### 始める前に

サポートされているトポロジ:SSM オンプレミス展開(SSM オンプレミス開始型通信)。

### 手順

- ステップ **1** SSM オンプレミス UI にログインし、[Smart Licensing] をクリックします。
- ステップ **2** [Inventory] タブに移動します。右上隅にあるドロップダウンリストからローカル バーチャル アカウントを選択します。
- ステップ3 [SL Using Policy] に移動します。
- ステップ **4** 単一の製品インスタンスを追加するか、または複数の製品インスタンスをインポートします (いずれかを選択します)。
	- 単一の製品インスタンスを追加するには、次の手順を実行します。
	- **1.** [SL Using Policy] タブ領域で、[Add Single Product] をクリックします。
	- **2.** [Host] フィールドにホストの IP アドレスを入力します(製品インスタンス)。
	- **3.** [Connect Method] ドロップダウンリストから、適切な SSM オンプレミス開始型の接続 方式を選択します。

SSM オンプレミス開始型通信に使用できる接続方法は、NETCONF、RESTCONF、お よび REST API です。

**4.** 右側のパネルで、[Product Instance Login Credentials] をクリックします。

[Product Instance Login Credentials] ウィンドウが表示されます。

- 製品インスタンスに SLAC が必要な場合は、ログインクレデンシャルのみが 必要です。 (注)
- **5.** [User ID] と [Password] に入力し、[Save] をクリックします。

これは、ネットワーク到達可能性を確立するために必要なコマンドの一部として設定 したものと同じユーザ ID とパスワードです (SSM [オンプレミス開始型通信のネット](#page-84-0) [ワーク到達可能性の確保](#page-84-0) (85 ページ))。

検証が完了すると、製品インスタンスが [SL Using Policy] タブ領域のリストに表示さ れます。

• 複数の製品インスタンスをインポートするには、次の手順を実行します。

**1.** [SL Using Policy] タブで、[Export/Import All ...] > [Import Product Instances List] をクリッ クします。

[Upload Product Instances] ウィンドウが表示されます。

- **2.** [Download] をクリックし、事前に定義した .csv テンプレートをダウンロードします。
- **3.** .csv テンプレートのすべての製品インスタンスに必要な情報を入力します。

テンプレートで、すべての製品インスタンスの[Host]、[ConnectMethod]、および[Login Credentials ] を必ず指定してください。

SSM オンプレミス開始型通信に使用できる接続方法は、NETCONF、RESTCONF、お よび REST API です。

ログインクレデンシャルは、ネットワーク到達可能性を確立するために必要なコマン ドの一部として設定したユーザ ID とパスワードを参照します(SSM [オンプレミス開](#page-84-0) [始型通信のネットワーク到達可能性の確保](#page-84-0) (85 ページ))。

**4.** 再度、[Inventory] > [SL Using Policy] タブに移動します。[Export/Import All....] > [Import Product Instances List] をクリックします。

[Upload Product Instances] ウィンドウが表示されます。

**5.** 次に、入力した .csv テンプレートをアップロードします。

検証されると、製品インスタンスが [SL Using Policy] タブのリストに表示されます。

# <span id="page-84-0"></span>**SSM** オンプレミス開始型通信のネットワーク到達可能性の確保

このタスクでは、SSMオンプレミス開始型通信のネットワーク到達可能性を確保するために必 要になる可能性のある設定を実行します。「(必須)」と付いている手順は、すべての製品イ ンスタンスで必須です。他のすべての手順は、製品インスタンスの種類とネットワーク要件に 応じて、必須の場合も任意の場合もあります。該当するコマンドを設定します。

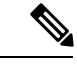

手順 25、26、および 27 では、必ず次のように設定してください。これらのコマンドは、正し いトラストポイントが使用され、ネットワーク到達可能性に必要な証明書が受け入れられるよ うに設定する必要があります。 (注)

# 始める前に

サポートされているトポロジ:SSM オンプレミス展開(SSM オンプレミス開始型通信)。

I

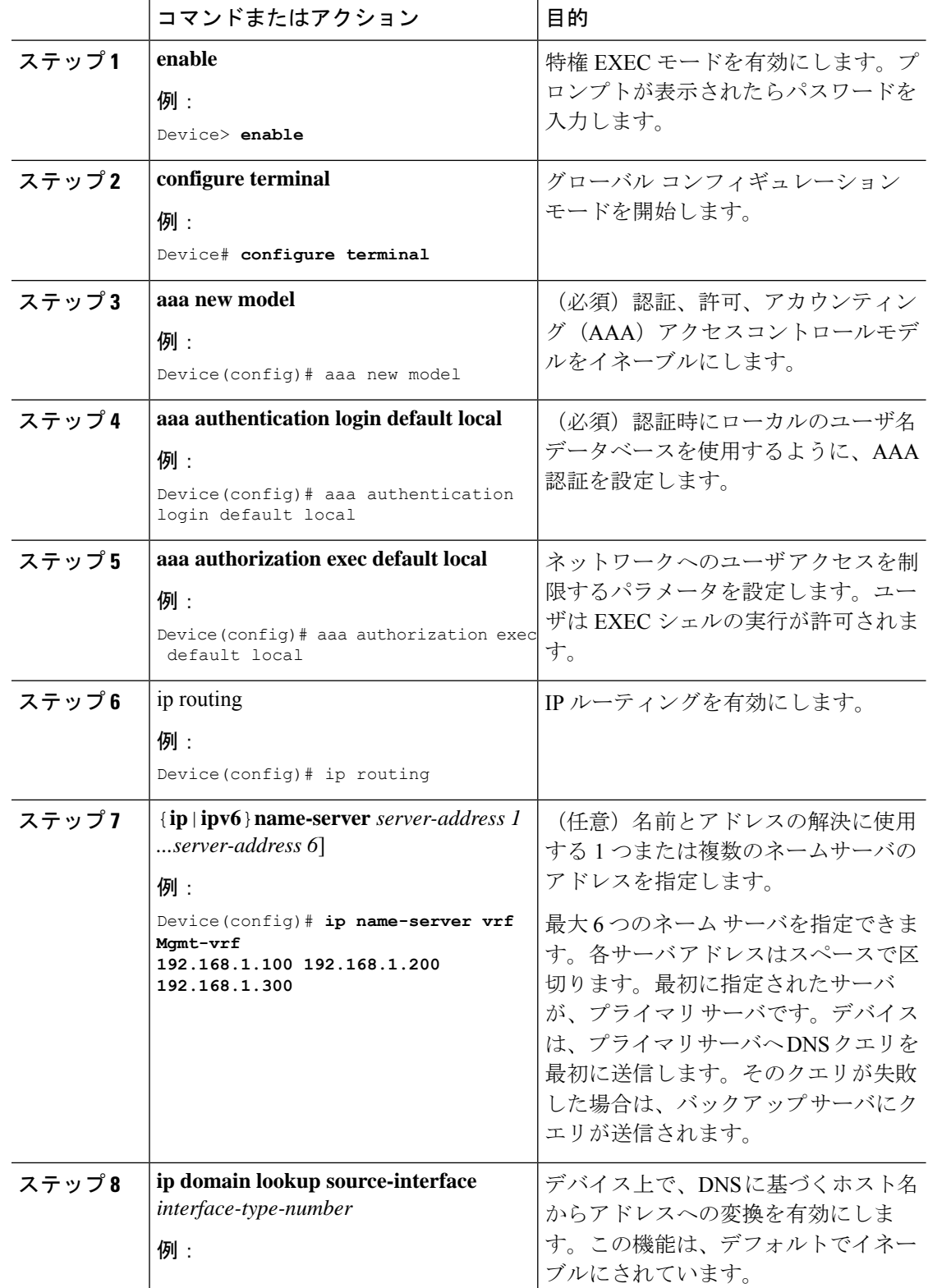

 $\overline{\phantom{a}}$ 

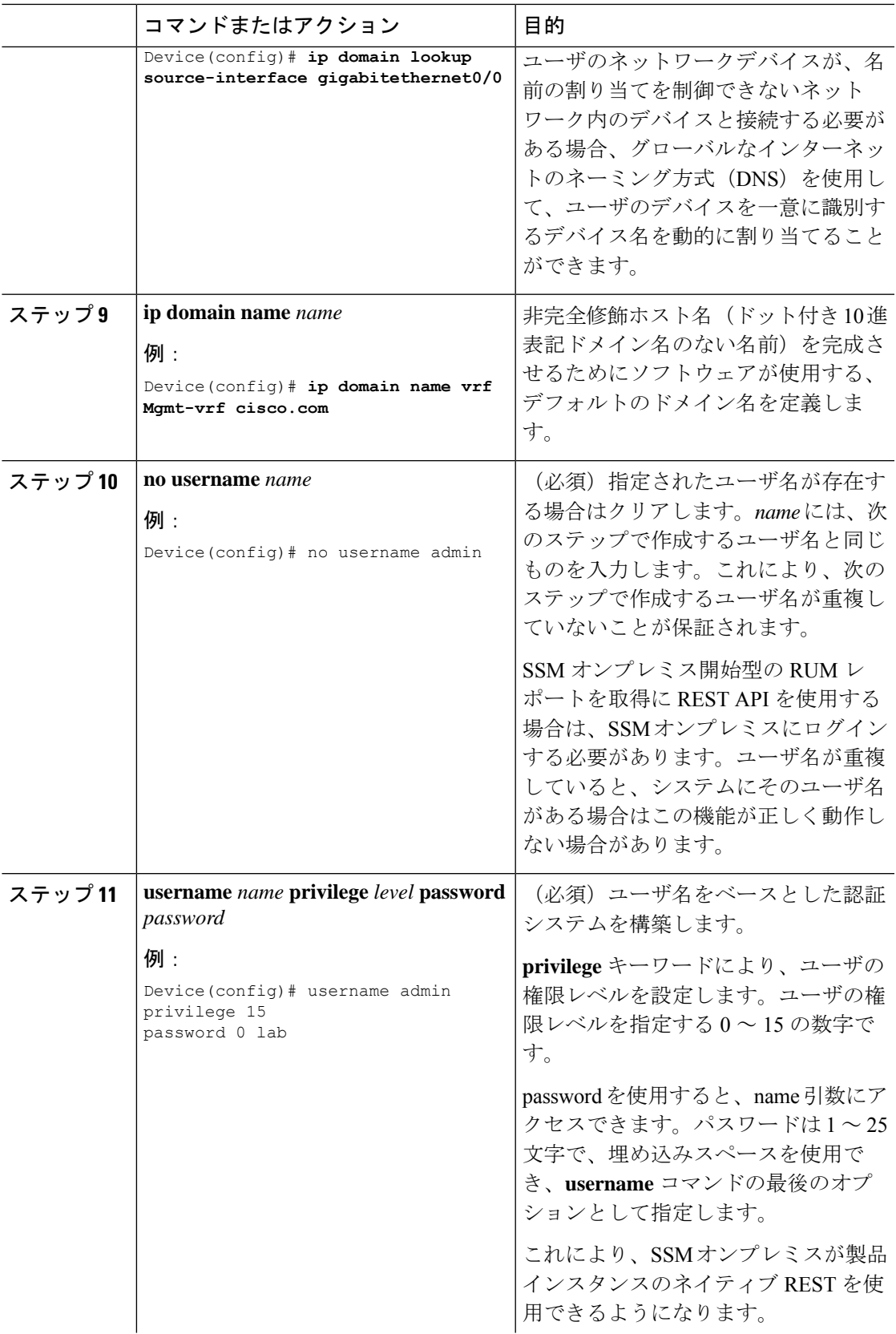

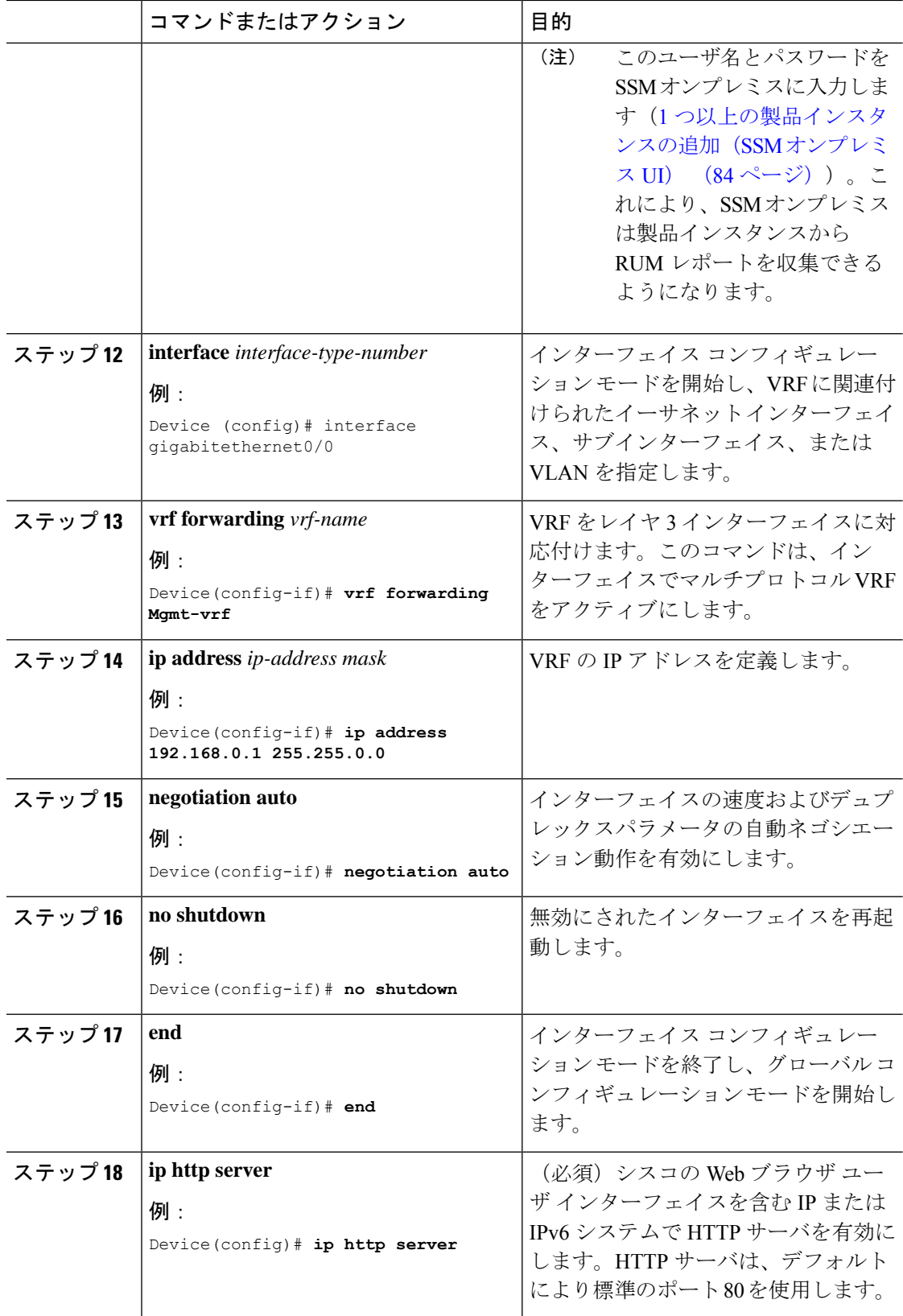

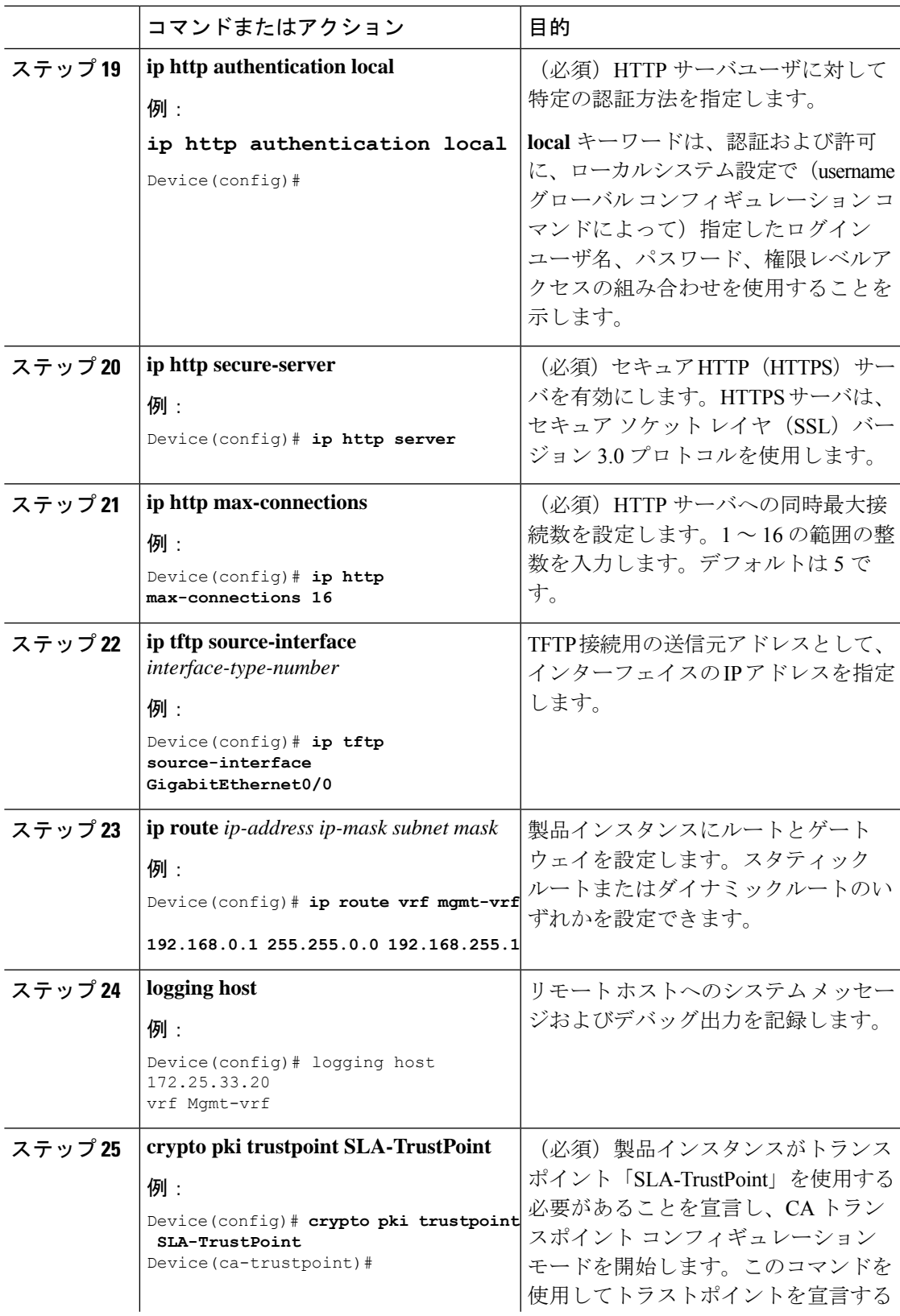

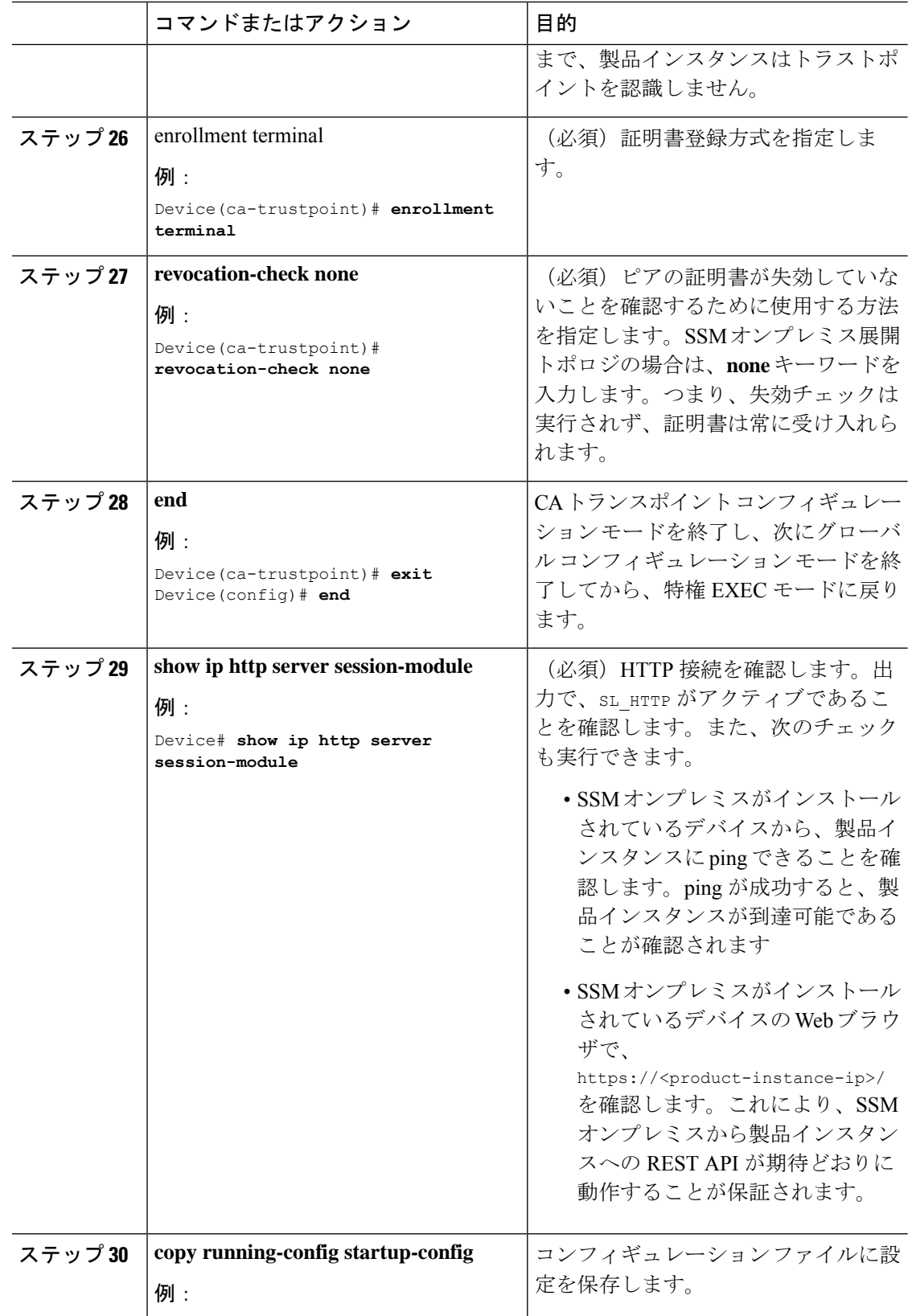

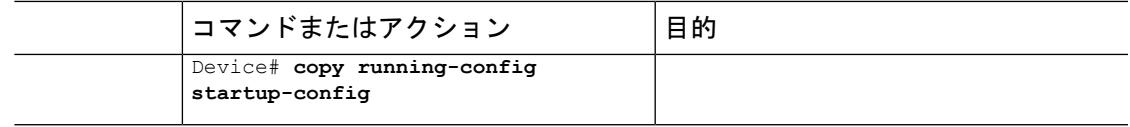

# **CSSM** への接続の設定

次の手順では、CSSM へのレイヤ 3 接続を設定してネットワーク到達可能性を確認する方法を 説明します。「(必須)」と付いている手順は、すべての製品インスタンスで必須です。他の すべての手順は、製品インスタンスの種類とネットワーク要件に応じて、必須の場合も任意の 場合もあります。該当するコマンドを設定します。

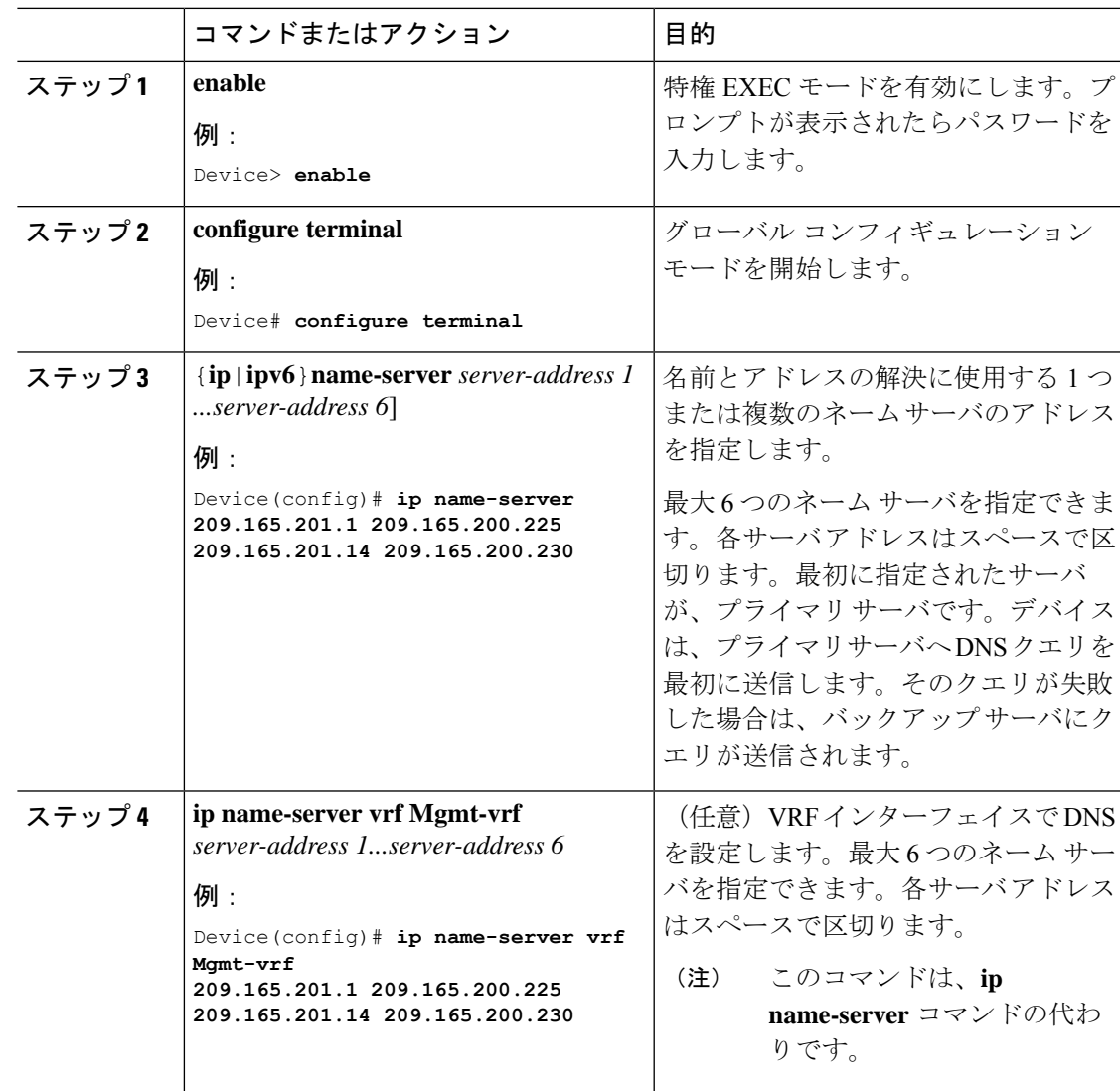

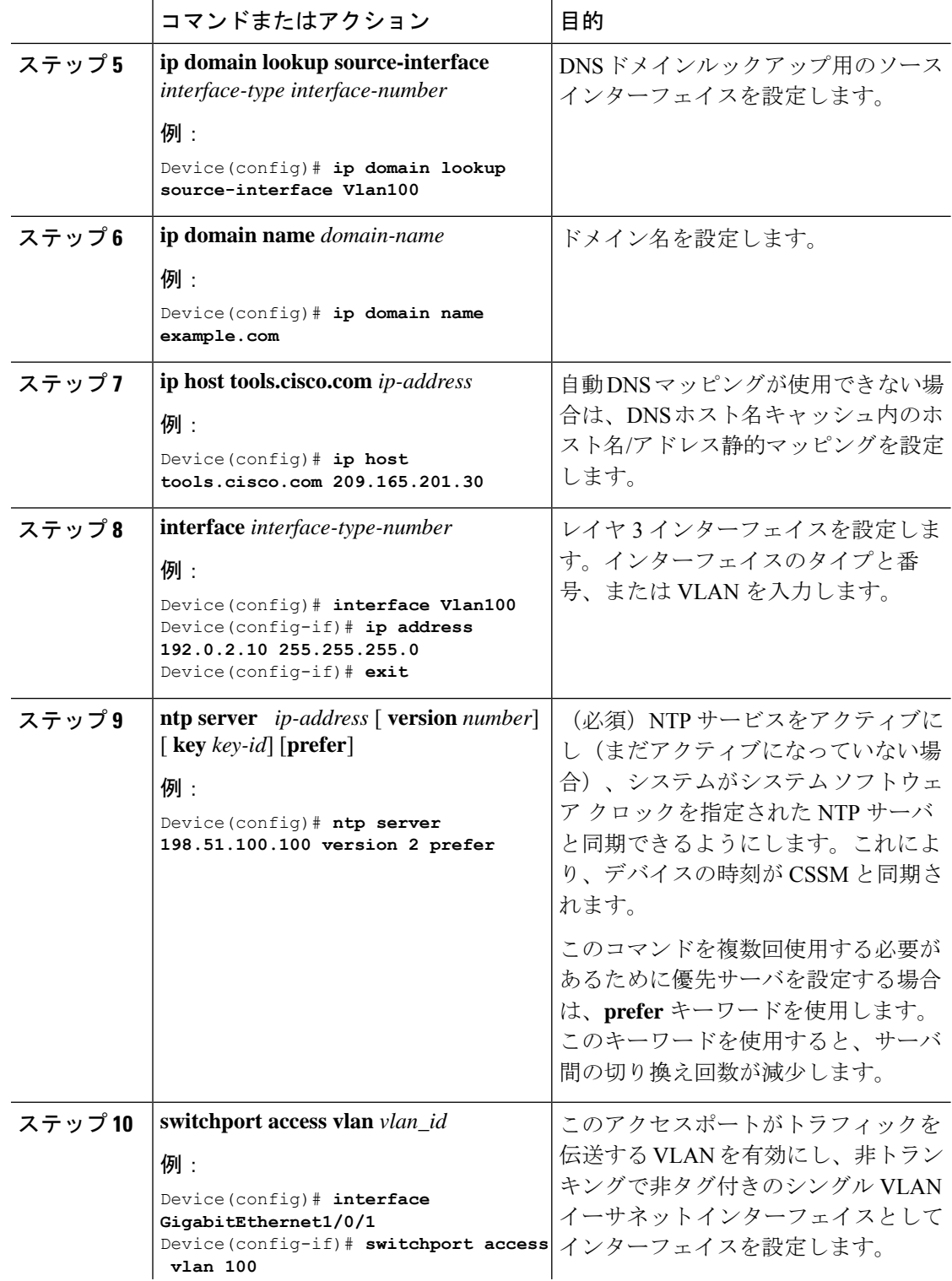

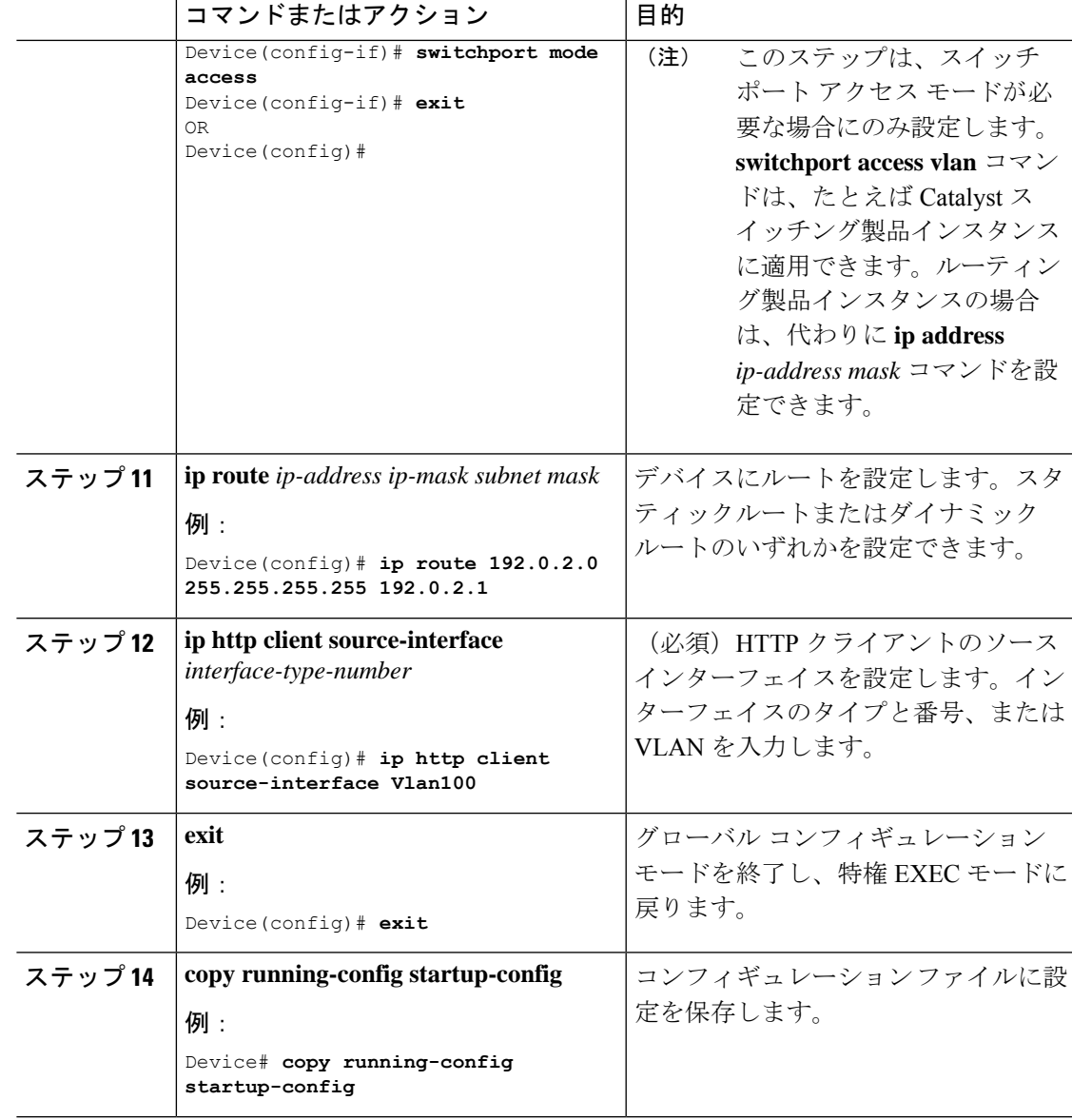

# **HTTPS** プロキシを介したスマート転送の設定

スマート転送モードを使用している場合にプロキシサーバを使用してCSSMと通信するには、 次の手順を実行します。

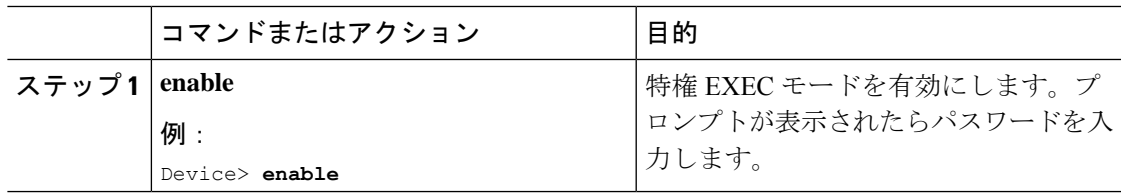

 $\overline{\phantom{a}}$ 

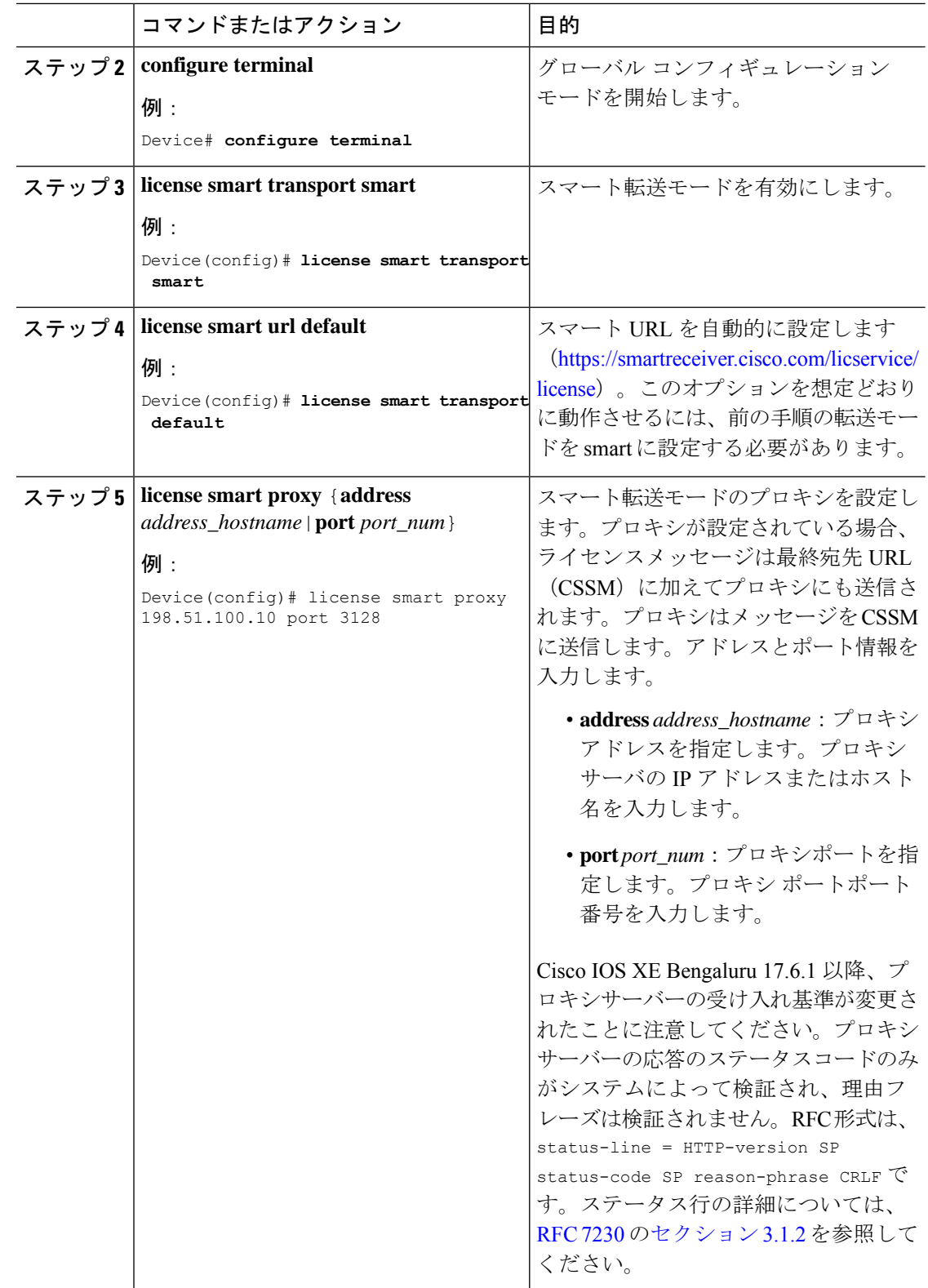

# ダイレクトクラウドアクセス用の **Call Home** サービスの設定

Call Home サービスは、CSSM に対してクリティカルなシステムイベントを電子メールおよび Web 上で通知します。転送モードを設定するには、Call Home サービスを有効にし、宛先プロ ファイルを設定して(宛先プロファイルには、アラート通知に必要な配信情報が含まれます。 少なくとも 1 つの宛先プロファイルが必要です)、次の手順を実行します。

(注) 「(任意)」と特に明記されていない限り、すべての手順を実行する必要があります。

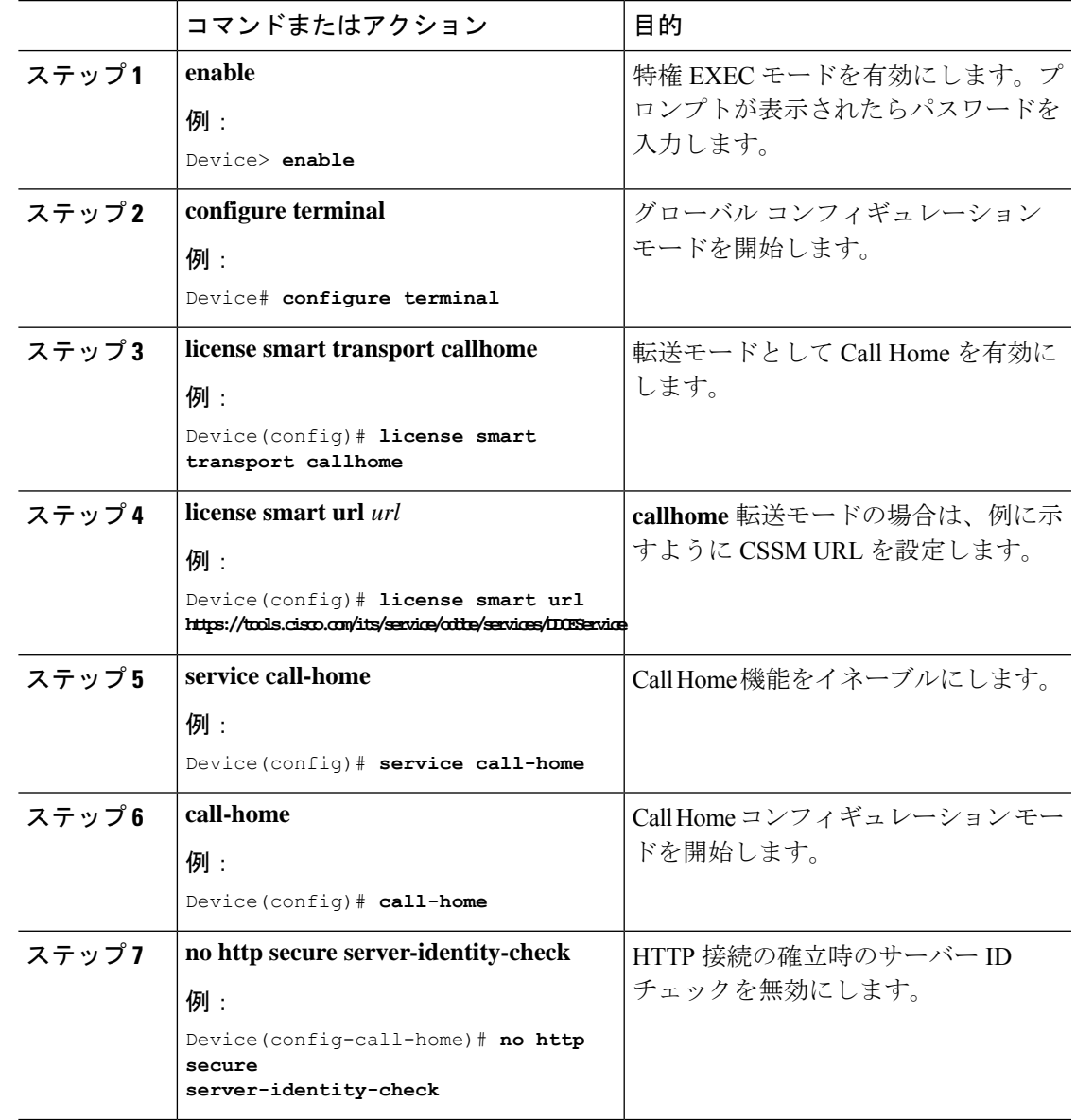

 $\overline{\phantom{a}}$ 

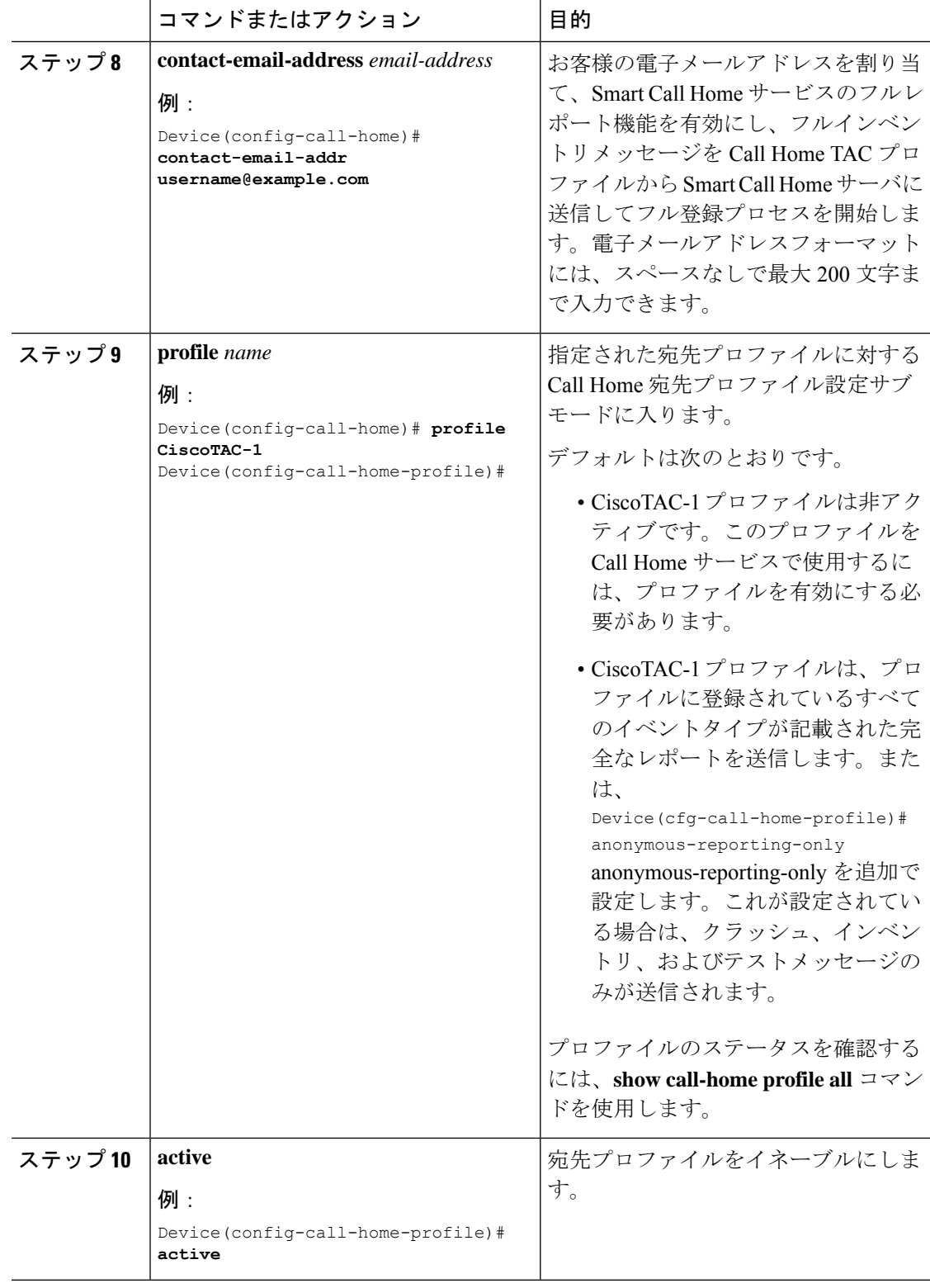

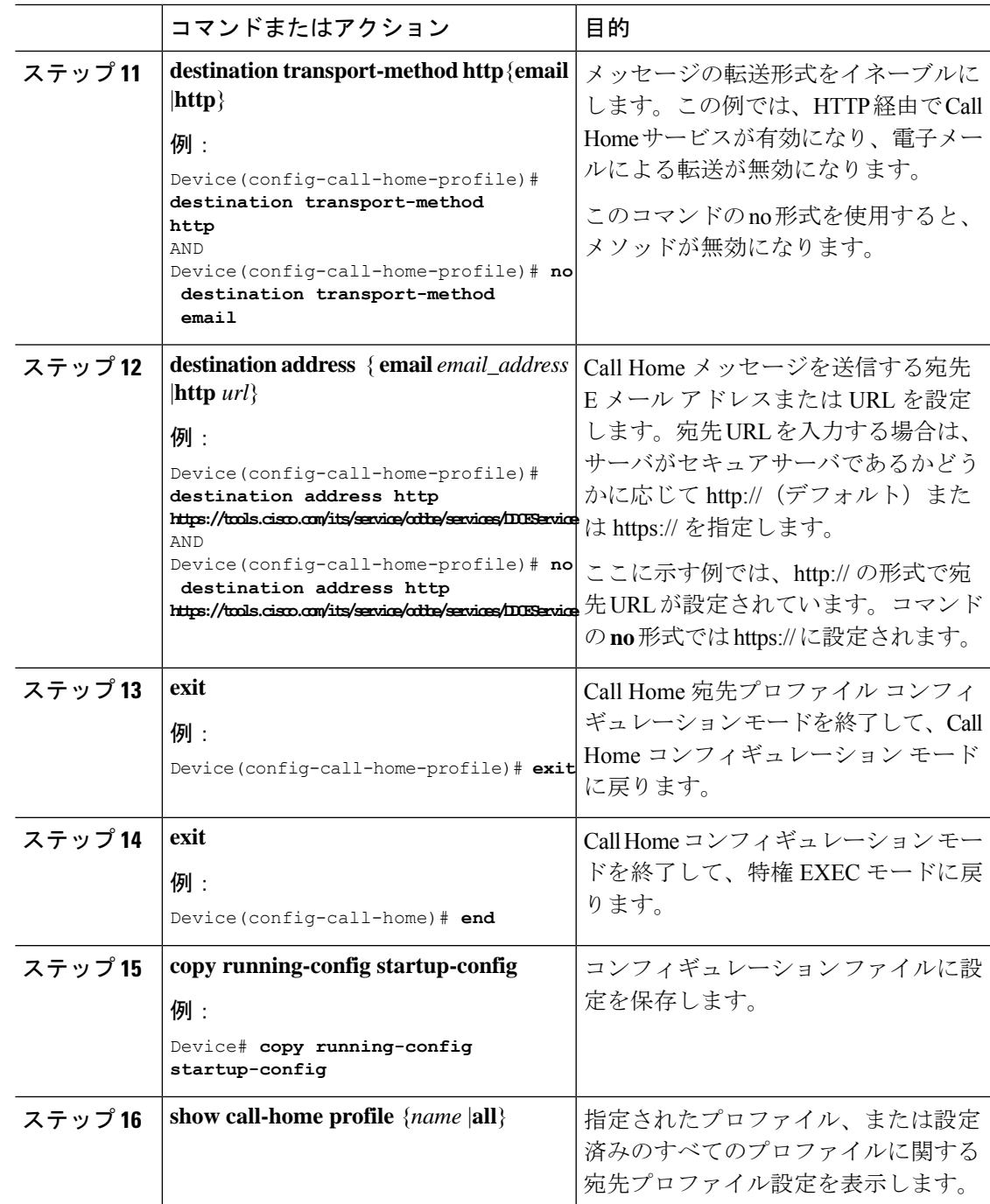

# **HTTPS** プロキシサーバを介したダイレクトクラウドアクセス用の **Call Home** サービスの設定

Call Home サービスは、HTTPS プロキシサーバを介して設定できます。この設定では、CSSM への接続にユーザ認証は必要ありません。

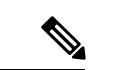

(注) 認証された HTTPS プロキシ設定はサポートされていません。

HTTPSプロキシを介してCall Homeサービスを設定して有効にするには、次の手順を実行しま す。

(注) 「(任意)」と特に明記されていない限り、すべての手順を実行する必要があります。

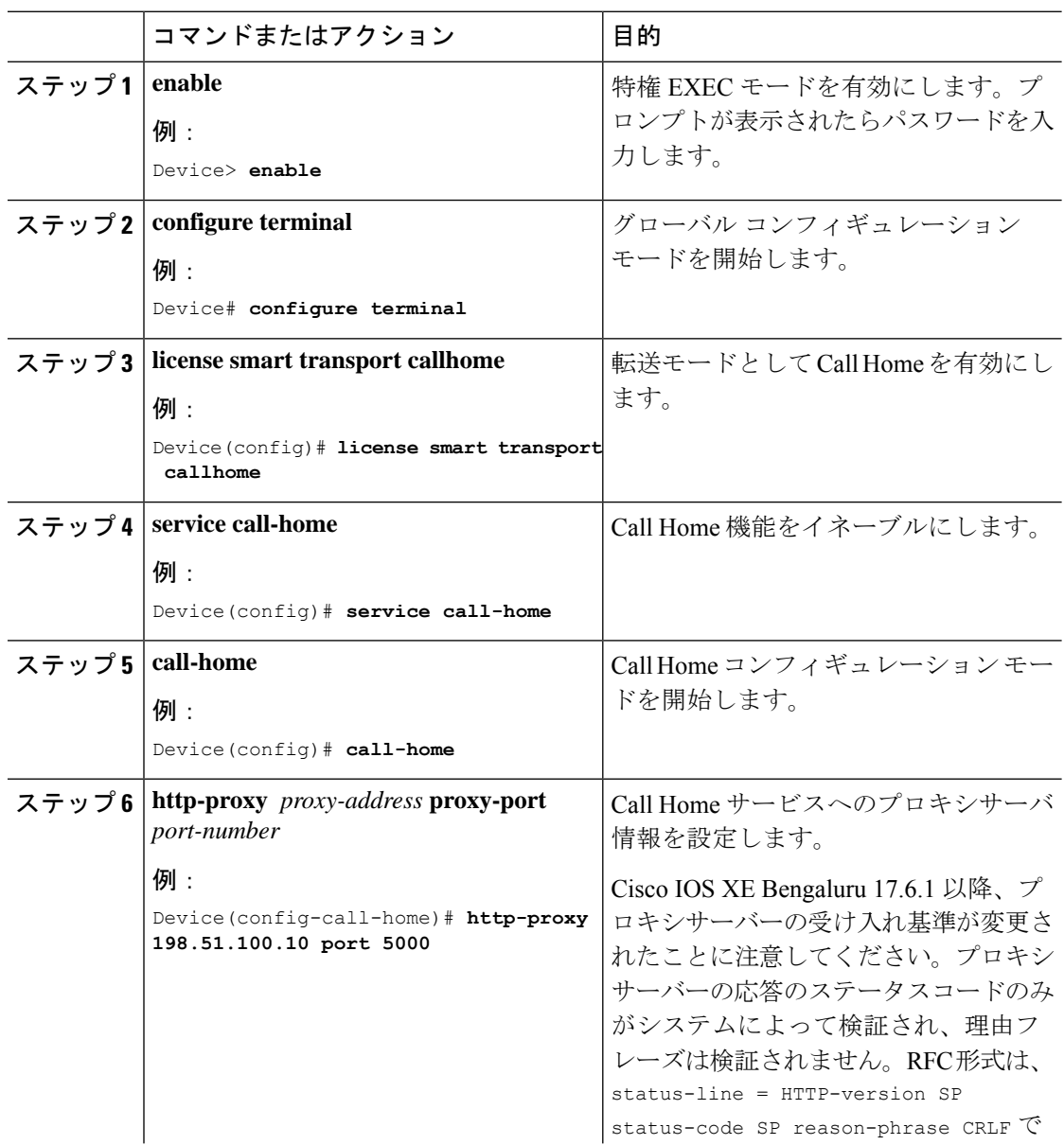

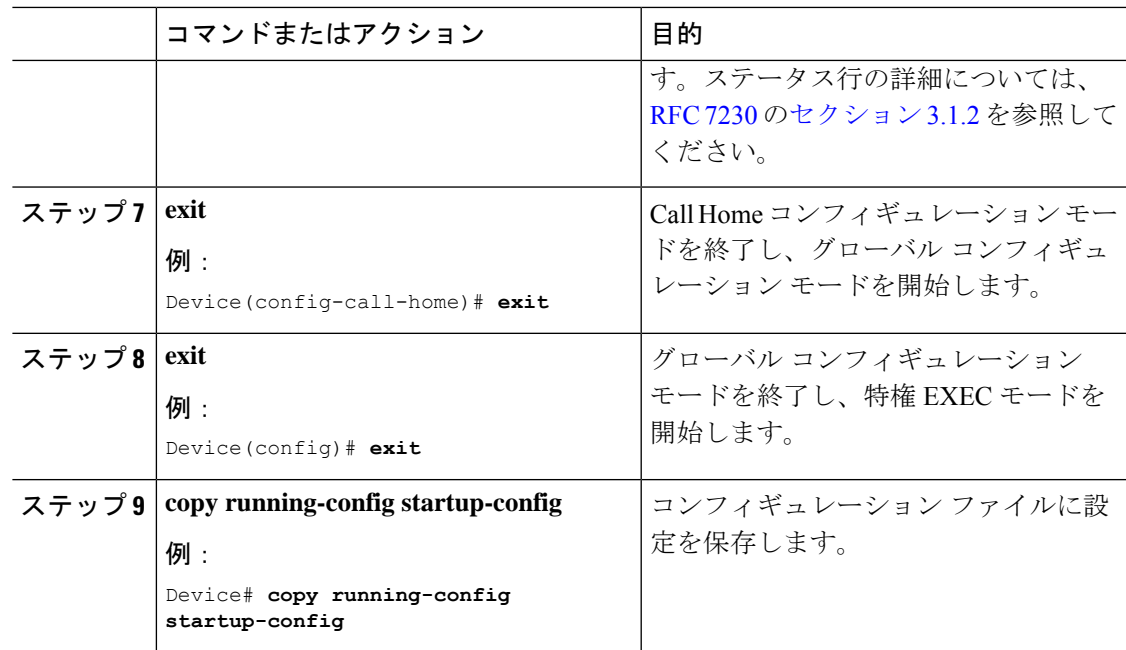

# <span id="page-98-0"></span>承認コードの削除と返却

SLR 承認コードを削除して返却するには、次の手順を実行します。

# 始める前に

サポートされるトポロジ:すべて

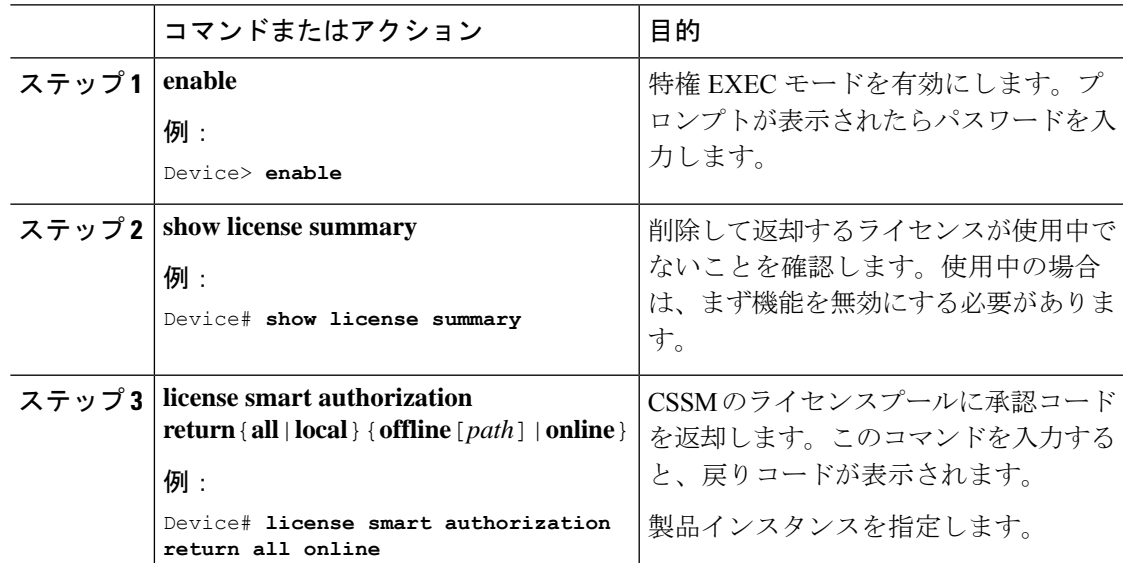

I

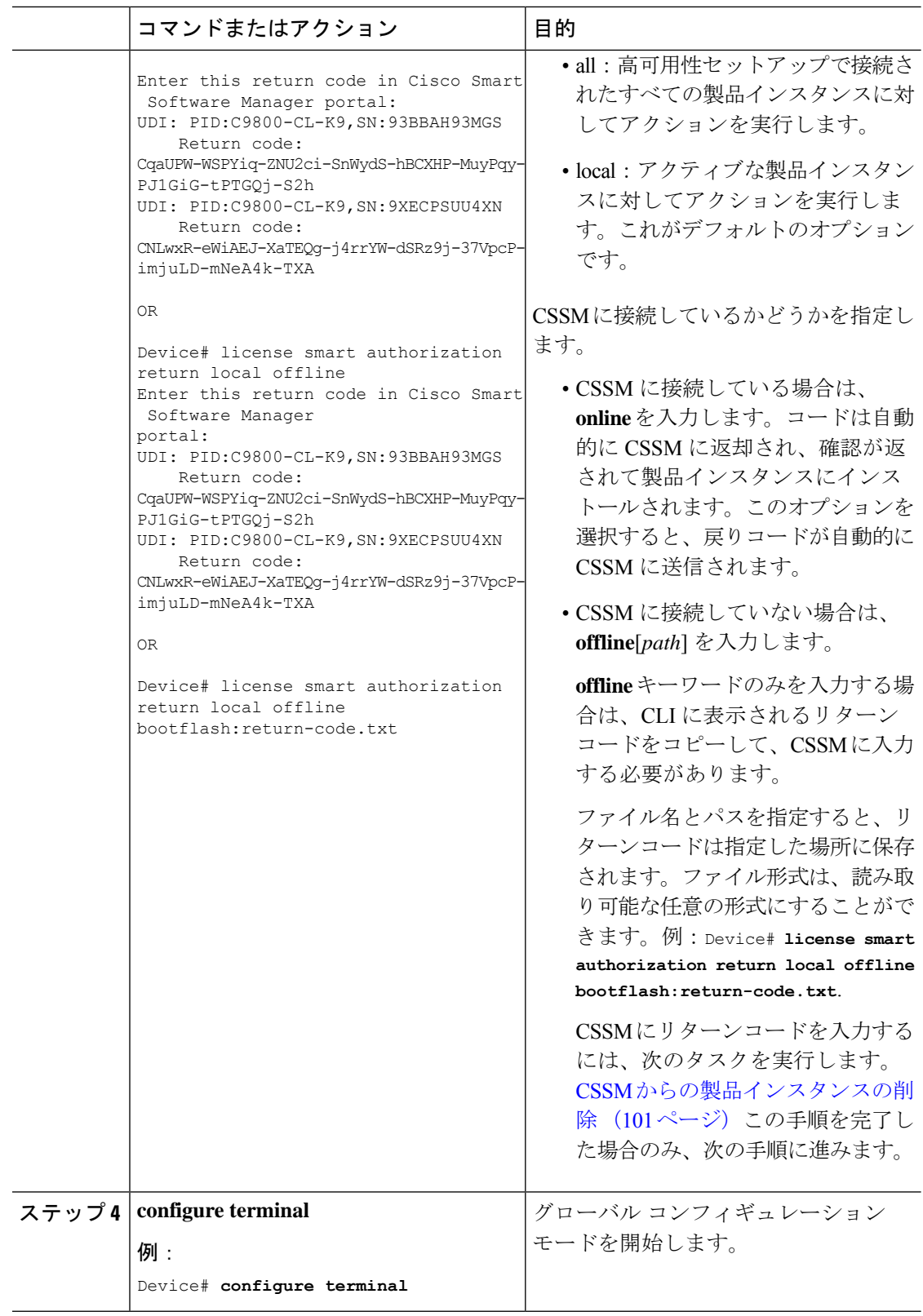

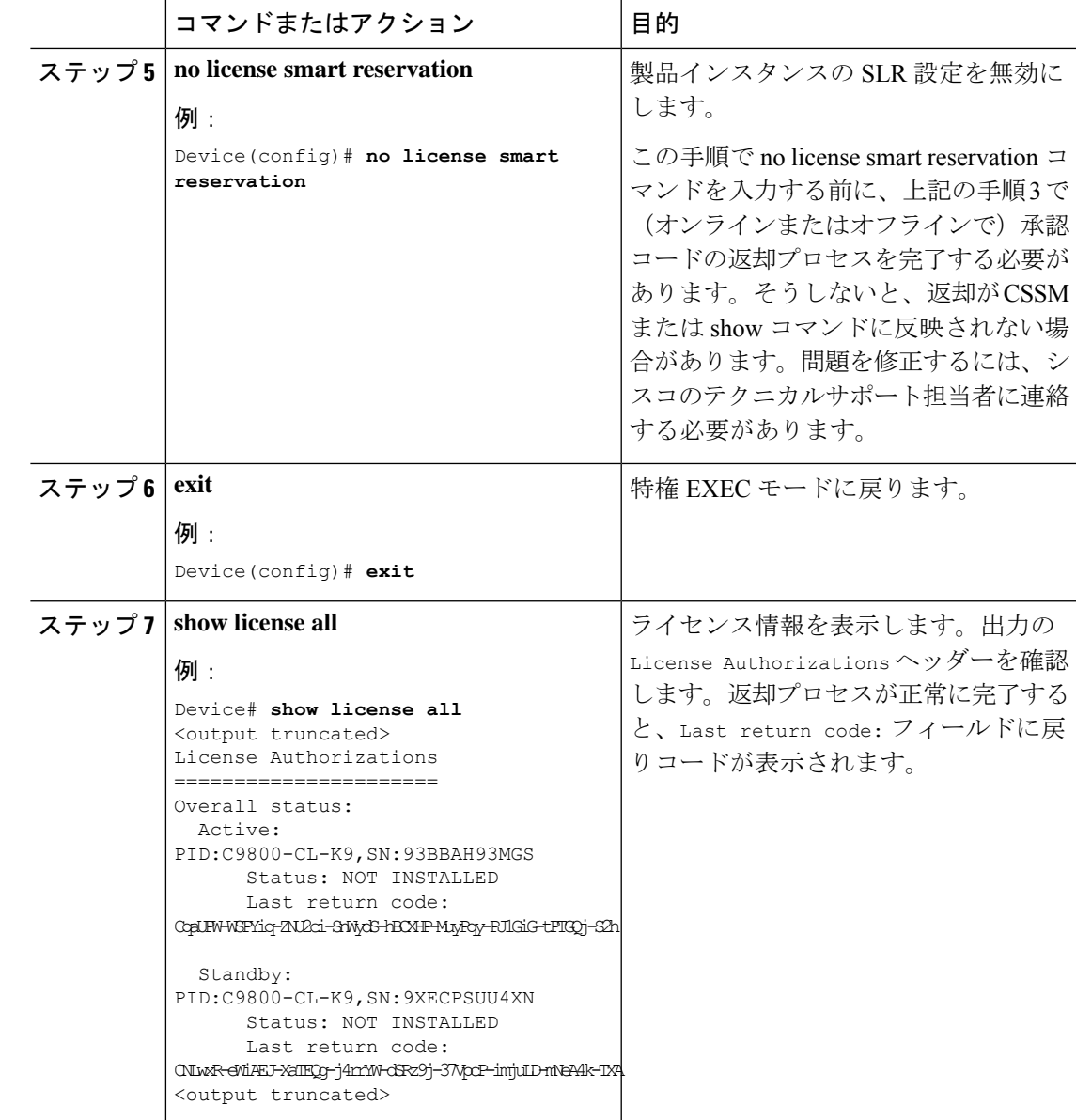

# <span id="page-100-0"></span>**CSSM** からの製品インスタンスの削除

製品インスタンスを削除し、すべてのライセンスをライセンスプールに戻すには、次のタスク を実行します。

# 始める前に

サポートされるトポロジ:CSSM への接続なし、CSLU なし

予約済みライセンス(SLR)を使用している製品インスタンスを削除する場合は[、承認コード](#page-98-0) [の削除と返却](#page-98-0) (99 ページ) に示されているとおり、リターンコードが生成されていることを 確認します。(このタスクの手順7で入力します)。

### 手順

ステップ **1** <https://software.cisco.com> で CSSM Web UI にログインし、[Smart Software Licensing] をクリック します。

シスコから提供されたユーザ名とパスワードを使用してログインします。

- ステップ **2** [Inventory] タブをクリックします。
- ステップ **3** [Virtual Account] ドロップダウンリストから、バーチャルアカウントを選択します。
- ステップ **4** [Product Instances] タブをクリックします。

使用可能な製品インスタンスのリストが表示されます。

- ステップ **5** 製品インスタンスリストから必要な製品インスタンスを見つけます。オプションで、検索タブ に名前または製品タイプの文字列を入力して、製品インスタンスを検索できます。
- ステップ **6** 削除する製品インスタンスの [Actions] 列で、[Remove] リンクをクリックします。
	- 製品インスタンスがSLR承認コードを含むライセンスを使用していない場合は、[Confirm Remove Product Instance] ウィンドウが表示されます。
	- 製品インスタンスが SLR 承認コードを含むライセンスを使用している場合は、リターン コードを入力するためのフィールドのある [Remove Product Instance] ウィンドウが表示さ れます。
- ステップ **7** [Reservation Return Code] フィールドに、作成したリターンコードを入力します。
	- この手順は、製品インスタンスが SLR 承認コードを含むライセンスを使用している 場合にのみ適用されます。 (注)
- ステップ **8** [Remove Product Instance] をクリックします。

ライセンスがライセンスプールに返され、製品インスタンスが削除されます。

# <span id="page-101-0"></span>**CSSM** からの信頼コード用新規トークンの生成

信頼コードを要求するトークンを生成するには、次の手順を実行します。

所有するバーチャルアカウントごとに 1 つのトークンを生成します。1 つのバーチャルアカウ ントに属するすべての製品インスタンスに同じトークンを使用できます。

## 始める前に

サポートされるトポロジ:CSSM に直接接続

# 手順

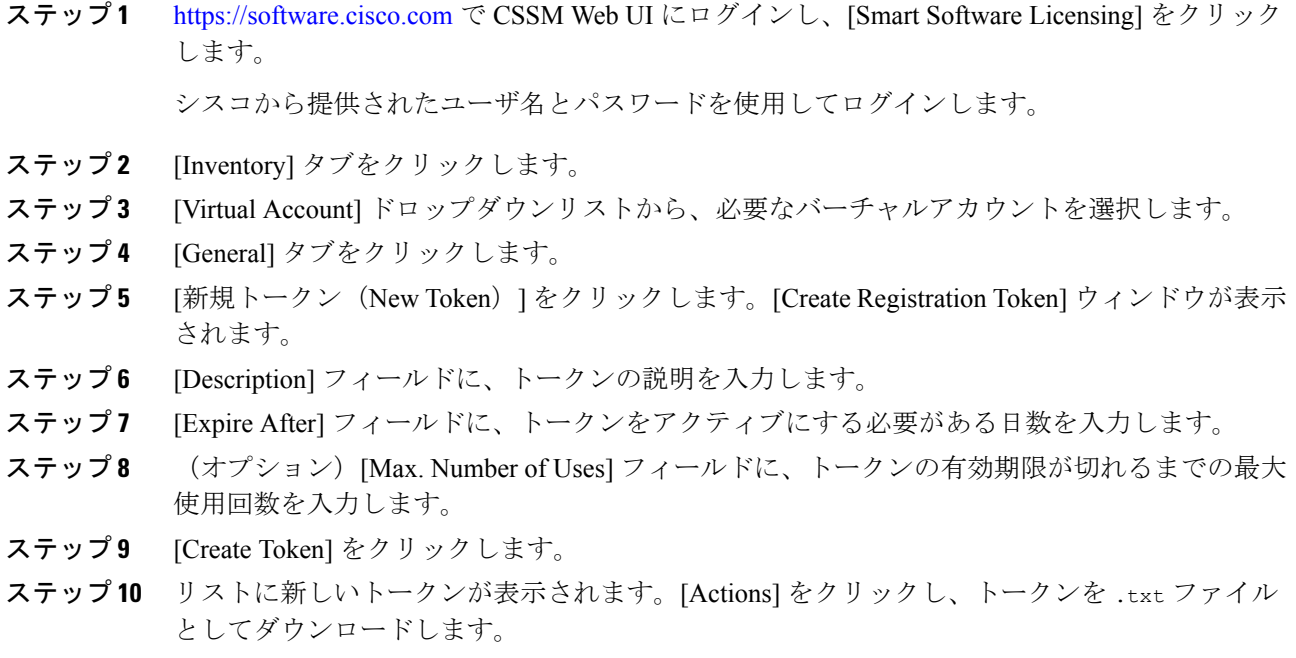

# 信頼コードのインストール

信頼コードを手動でインストールするには、次の手順を実行します。

# 始める前に

サポートされるトポロジ:

• CSSM に直接接続

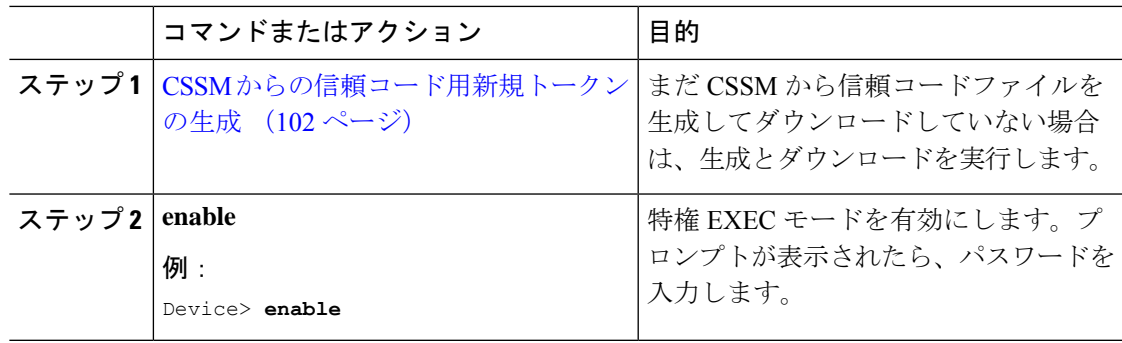

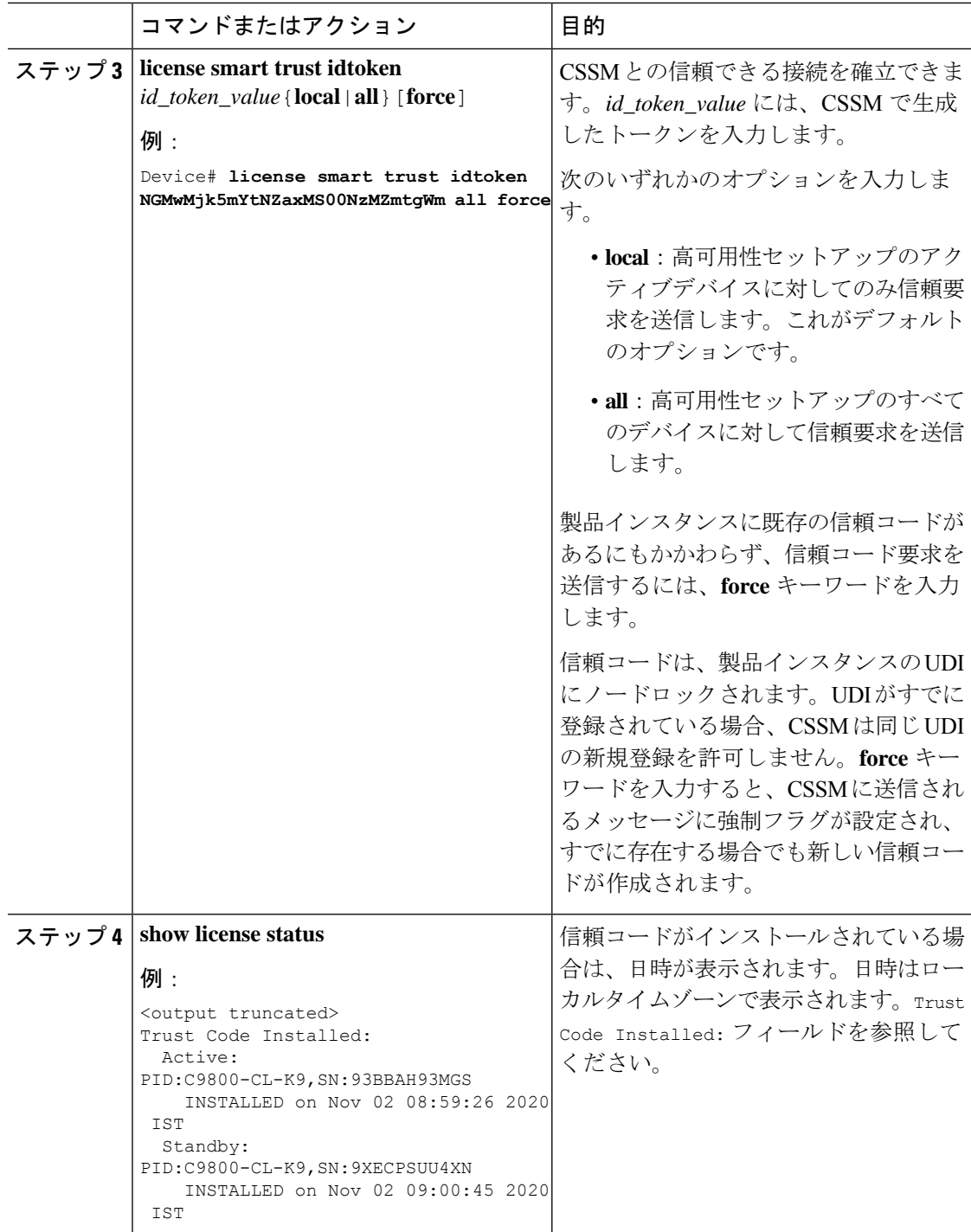

# <span id="page-103-0"></span>**CSSM** からのポリシーファイルのダウンロード

カスタムポリシーを要求した場合、または製品インスタンスに適用されるデフォルトとは異な るポリシーを適用する場合は、次のタスクを実行します。

# 始める前に

サポートされるトポロジ:

- CSSM への接続なし、CSLU なし
- CSLU は CSSM から切断

## 手順

ステップ **1** <https://software.cisco.com> で CSSM Web UI にログインし、[Smart Software Licensing] をクリック します。

シスコから提供されたユーザ名とパスワードを使用してログインします。

- ステップ **2** 次のディレクトリパスを移動します。[Reports] > [Reporting Policy]。
- ステップ **3** [Download] をクリックして、.xml ポリシーファイルを保存します。

これで、ファイルを製品インスタンスにインストールできます。[製品インスタンスへのファイ](#page-105-0) [ルのインストール](#page-105-0) (106 ページ) を参照してください

# <span id="page-104-0"></span>**CSSM** への使用状況データのアップロードと **ACK** のダウンロード

製品インスタンスが CSSM や CSLU に接続されていない場合に RUM レポートを CSSM にアッ プロードして ACK をダウンロードするには、次のタスクを実行します。

### 始める前に

サポートされるトポロジ:

- CSSM への接続なし、CSLU なし
- SSM オンプレミス展開(製品インスタンス開始型通信と SSM オンプレミス開始型通信)

# 手順

ステップ **1** <https://software.cisco.com> で CSSM Web UI にログインします。

シスコから提供されたユーザ名とパスワードを使用してログインします。

- ステップ **2** レポートを受信するスマートアカウント(画面の左上隅)を選択します。
- ステップ **3** [Smart Software Licensing] → [Reports] → [Usage Data Files] を選択します。
- ステップ **4** [Upload Usage Data] をクリックします。ファイルの場所(tar 形式の RUM レポート)を参照し て選択し、[Upload Data] をクリックします。

使用状況レポートは、アップロード後に CSSM で削除できません。

- ステップ **5** [Select Virtual Accounts] ポップアップから、アップロードされたファイルを受信するバーチャ ルアカウントを選択します。ファイルがシスコにアップロードされ、[Reports] 画面の [Usage DataFiles]テーブルにファイル名、レポートの時刻、アップロード先のバーチャルアカウント、 レポートステータス、レポートされた製品インスタンス数、確認ステータスが表示されます。
- ステップ **6** [Acknowledgment] 列で [Download] をクリックして、アップロードしたレポートの .txt ACK ファイルを保存します。

[Acknowledgment] 列に「ACK」が表示されるまで待ちます。処理する RUM レポートが多数あ る場合、CSSM では数分かかることがあります。

実装したトポロジに応じて、ファイルを製品インスタンスにインストールするか、またはCSLU に転送する、あるいは SSM オンプレミスにインポートすることができます。

# <span id="page-105-0"></span>製品インスタンスへのファイルのインストール

製品インスタンスが CSSM や CSLU に接続されていない場合に、製品インスタンスに SLAC、 ポリシー、または ACK をインストールするには、次のタスクを実行します。

## 始める前に

サポートされるトポロジ:CSSM への接続なし、CSLU なし

製品インスタンスにアクセスできる場所に、対応するファイルを保存しておく必要がありま す。

- ポリシーの場合の参照: CSSM [からのポリシーファイルのダウンロード](#page-103-0) (104 ページ)
- ACK の場合の参照: CSSM [への使用状況データのアップロードと](#page-104-0) ACK のダウンロード  $(105 \le -\circ)$

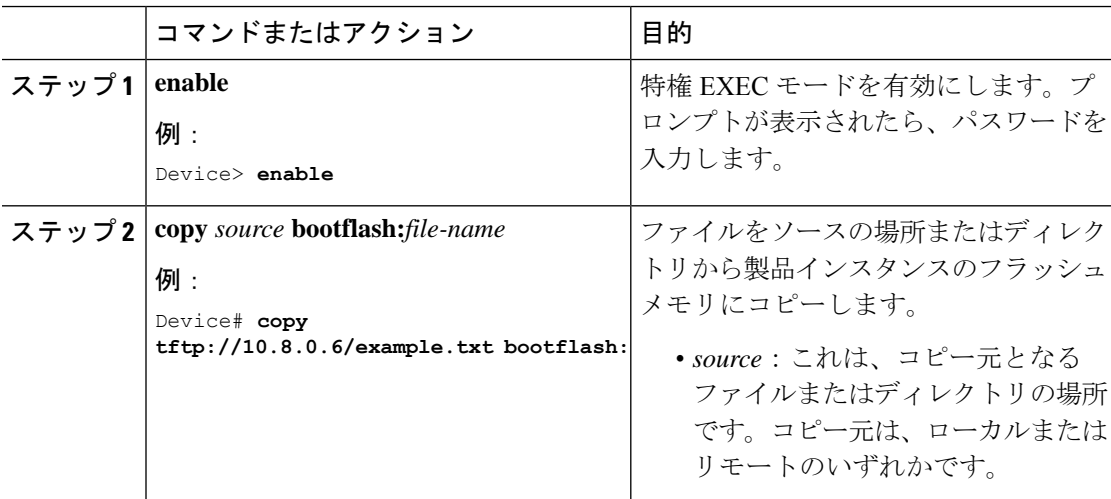

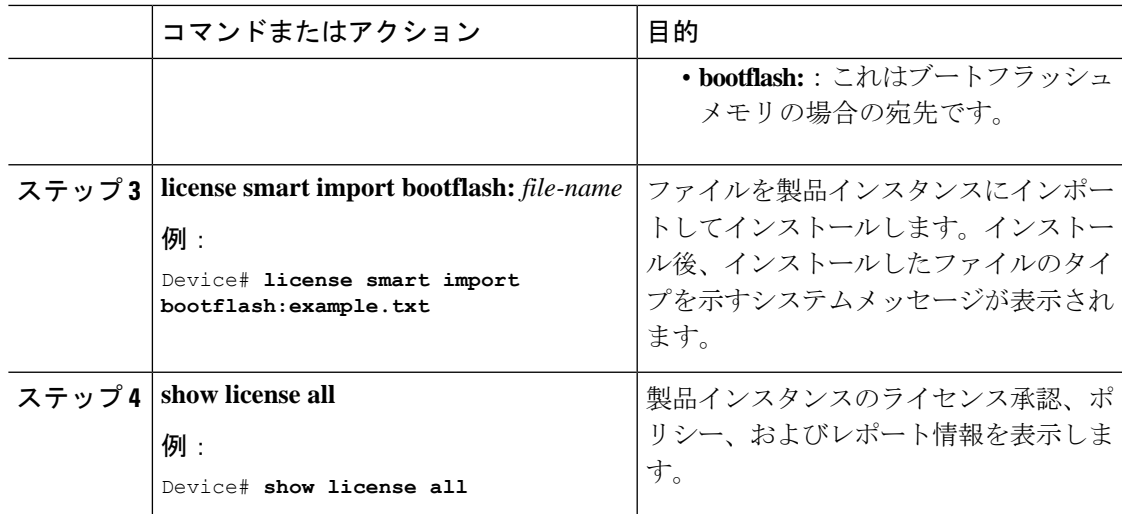

# <span id="page-106-0"></span>転送タイプ、**URL**、およびレポート間隔の設定

製品インスタンスの転送モードを設定するには、次のタスクを実行します。

# 始める前に

サポートされるトポロジ:すべて

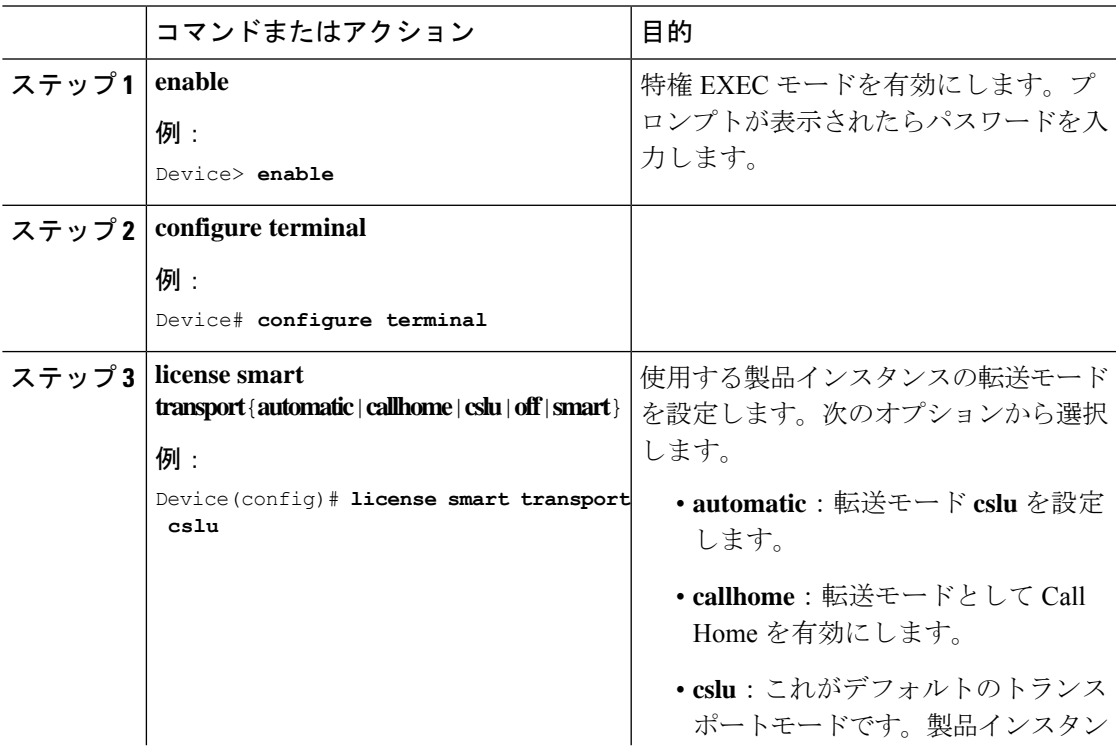

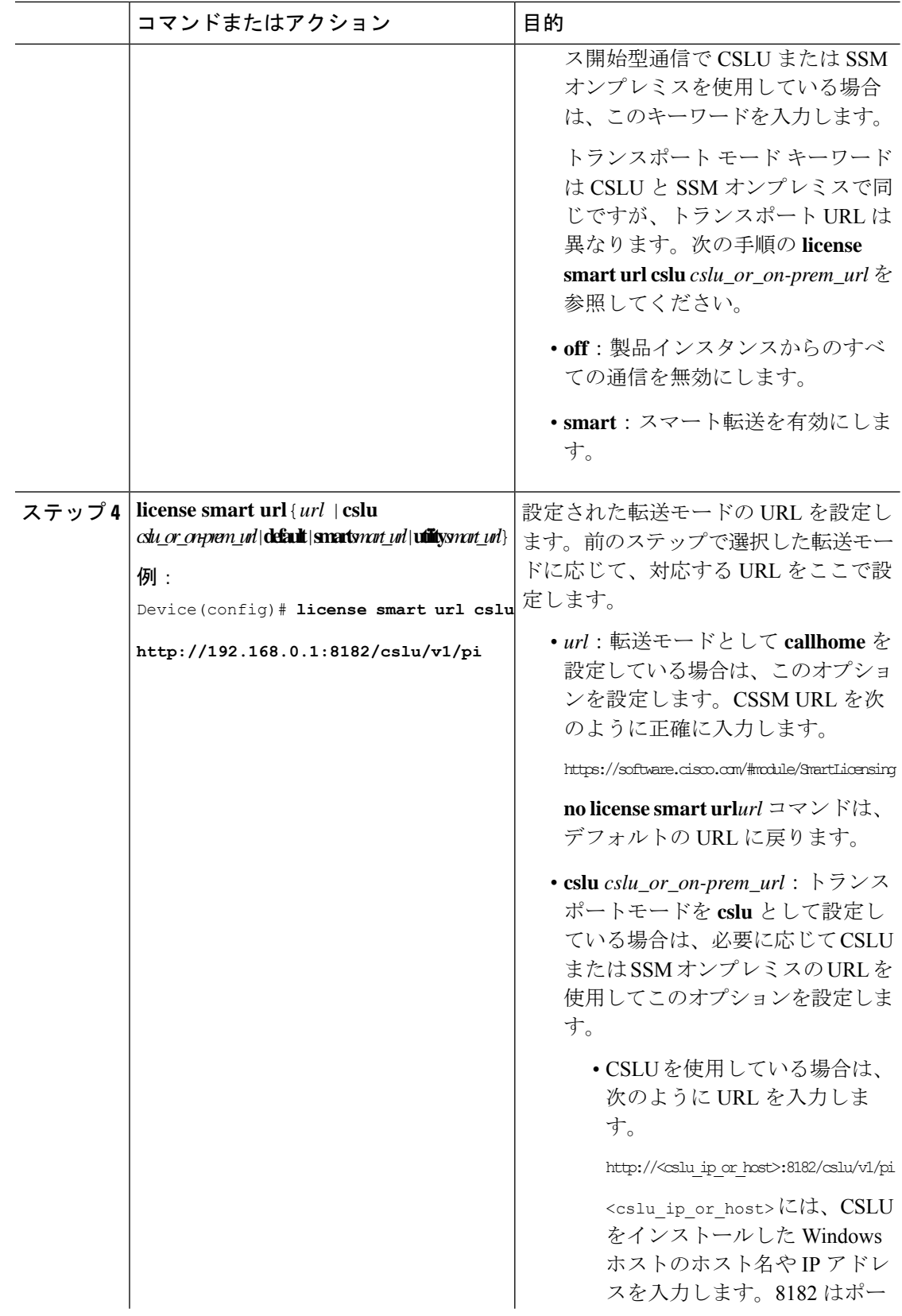
Ι

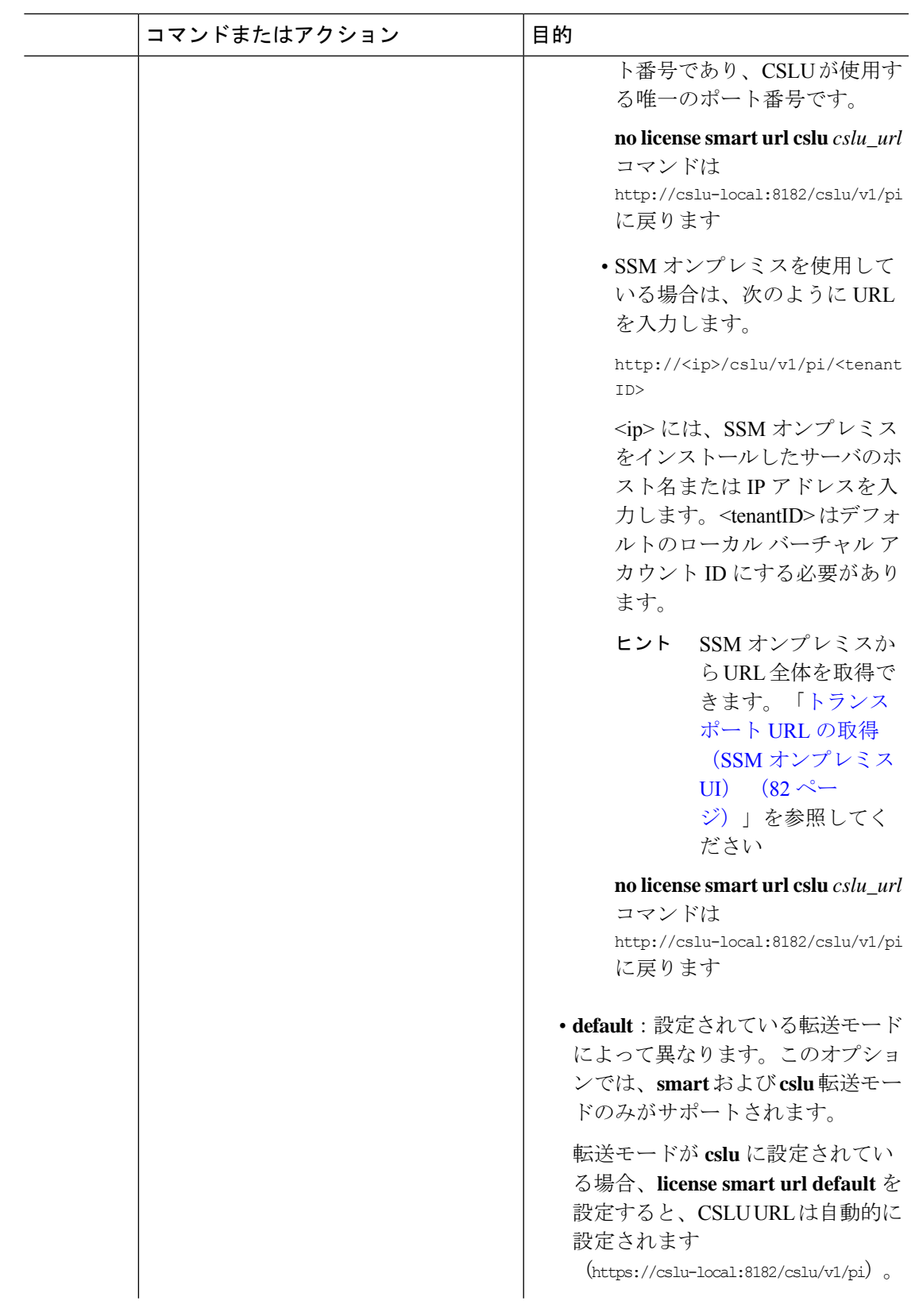

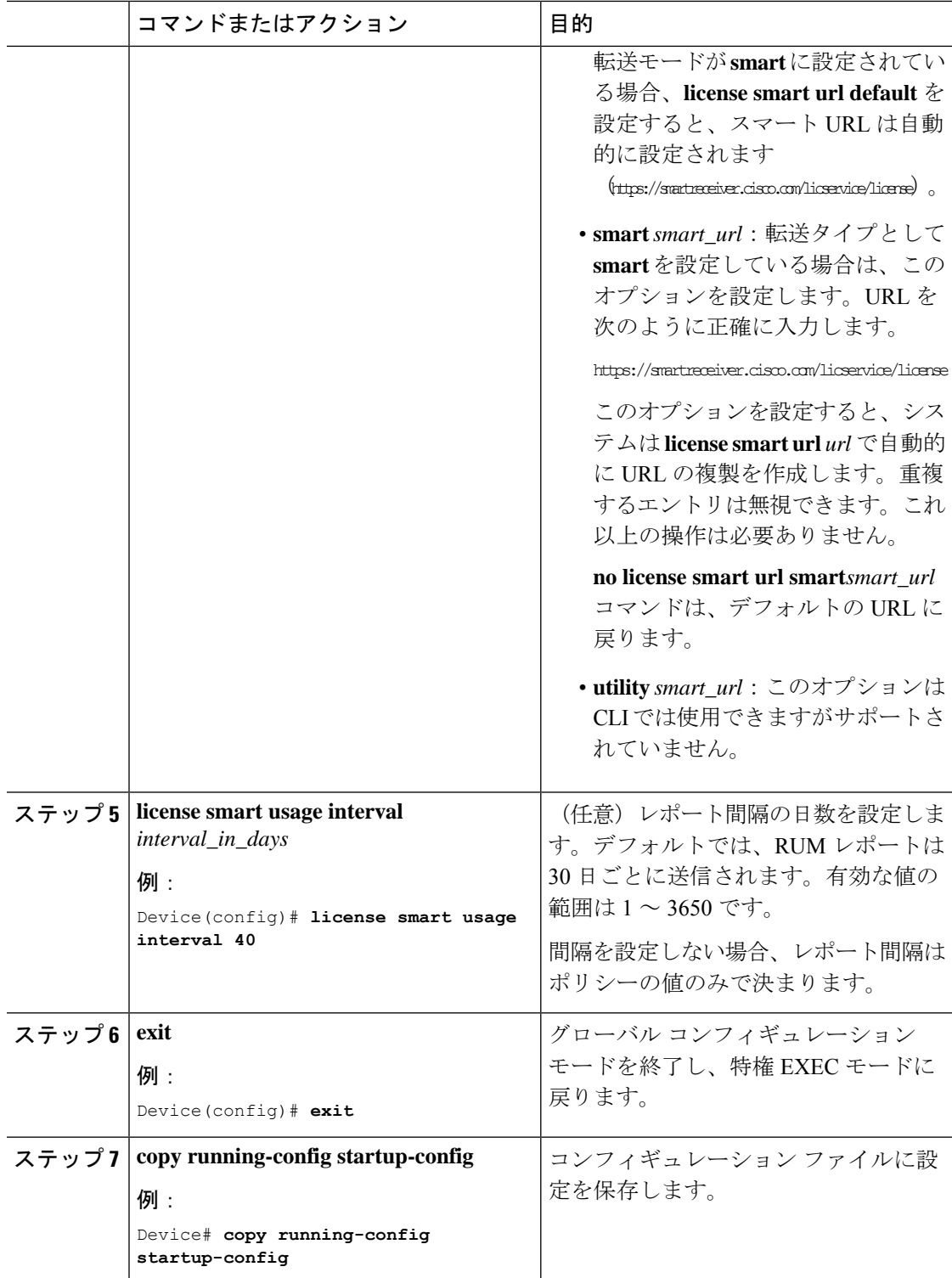

## **AIR** ライセンスの設定

ポリシーを使用したスマートライセンシング環境では、このタスクを使用して、ライセンスを 変更したり、製品インスタンスで使用されているライセンスを変更したり、製品インスタンス でアドオンライセンスを追加設定したりできます。たとえば、現在 AIR Network Advantage を 使用しており、対応する Digital Networking Architecture (DNA) Advantage ライセンスで使用可 能な機能も使用する場合は、このタスクを使用して同じ機能を設定できます。また、アドオン ライセンスを使用しない場合などは、AIR Network Advantage ライセンスのみを使用するよう にこのコマンドを再設定します。

使用可能なライセンスに関する情報は、スマートアカウントまたはバーチャルアカウントで確 認できます。使用可能なライセンスは、次のいずれかです。

- AIR Network Essential
- AIR Network Advantage
- AIR DNA Essential
- AIR DNA Advantage

Cisco IOS XE Bengaluru 17.4.1 以降、EWC-AP の場合のみ、AIR DNA ライセンスの購入をオプ トアウトできます。AIR DNA ライセンスをオプトアウトするオプションは、Cisco [Commerce](https://apps.cisco.com/Commerce/home) ポータルからのみ利用できます。オプトアウトすると、ポリシーを使用したスマートライセン シング機能が無効になります。

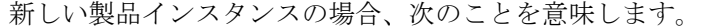

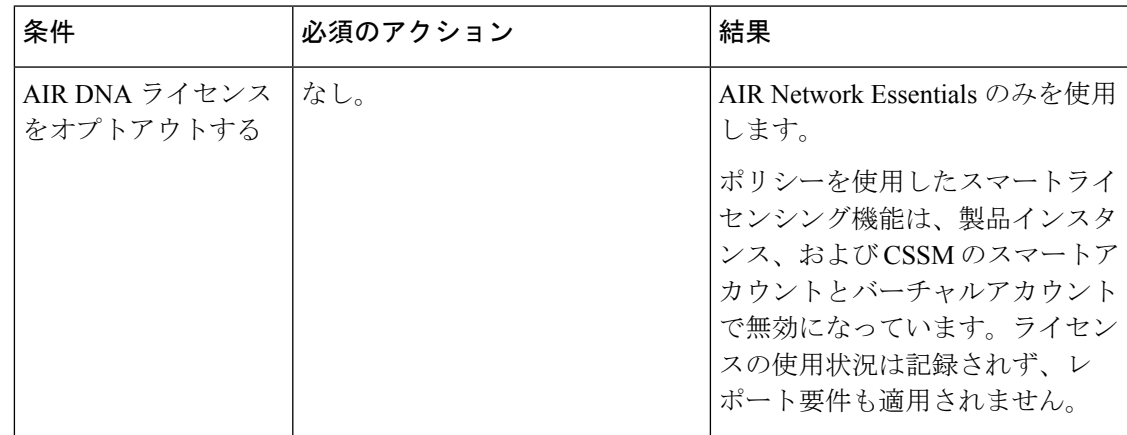

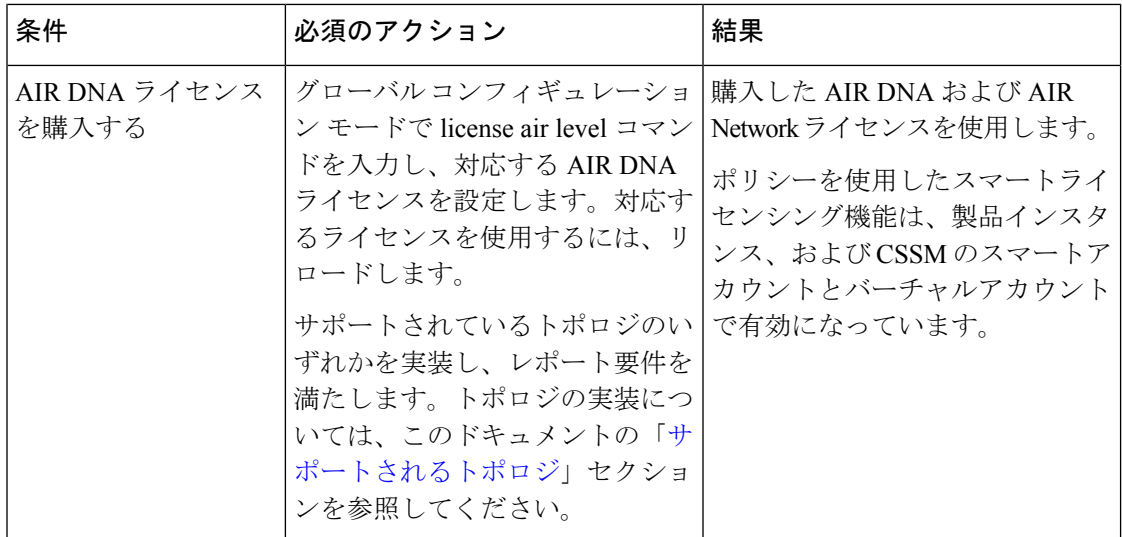

既存の製品インスタンスの場合、次のことを意味します。

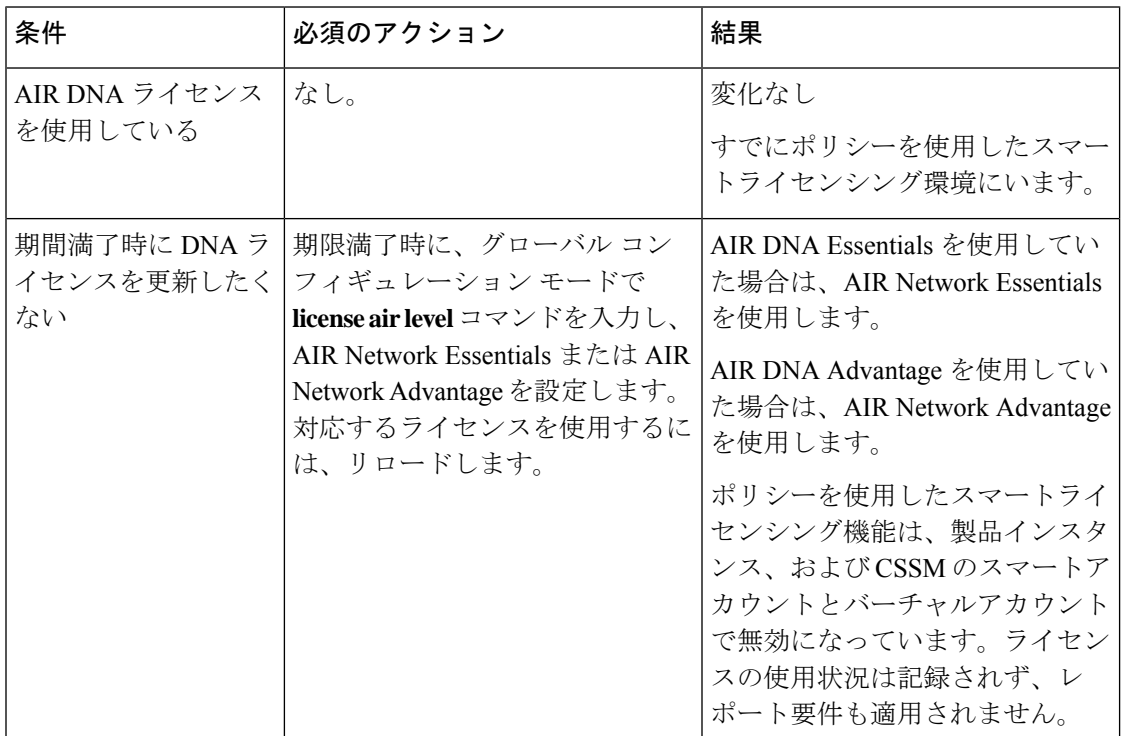

使用中ライセンスを設定または変更するには、次の手順に従います。

### 始める前に

サポートされるトポロジ:すべて

 $\mathbf I$ 

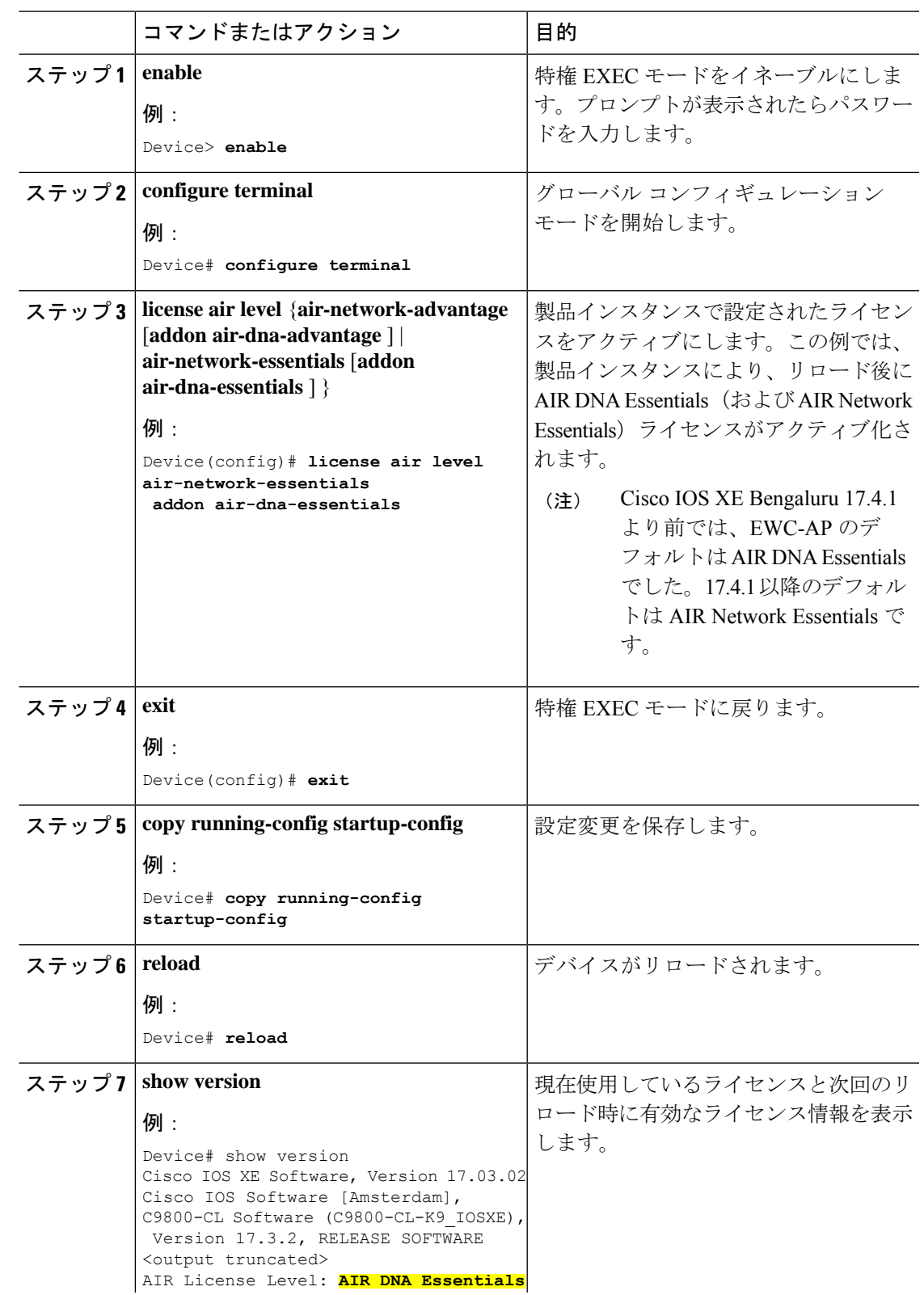

### 手順

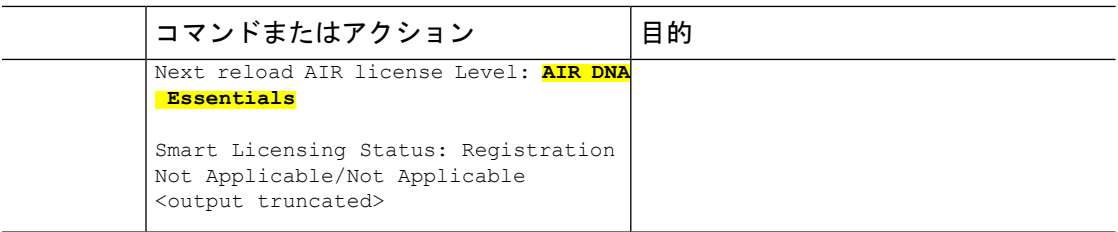

### 次のタスク

ライセンスレベルを設定すると、変更はリロード後に有効になります。レポートが必要かどう かを確認するには、**show license status**特権EXECコマンドの出力を参照し、Next ACK deadline: フィールドと Next report push: フィールドを確認します。

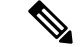

ライセンスの使用状況の変更は、製品インスタンスに記録されます。レポートに関連した次の 手順は、必要に応じて実行しますが、現在のトポロジによって異なります。 (注)

• CSLU を介して CSSM に接続

- 製品インスタンス開始型通信:製品インスタンスがレポートをトリガーし、返される ACK をインストールします。CSLU は RUM レポートを CSSM に送信し、CSSM から ACK を収集します。
- CSLU開始型通信:CSLUインターフェイスから使用状況を収集する必要があります。 [使用状況レポートの収集:](#page-70-0) CSLU開始 (CSLUインターフェイス) (71ページ) CSLU は RUM レポートを CSSM に送信し、CSSM から ACK を収集します。
- CSSM に直接接続:製品インスタンスがレポートをトリガーし、返される ACK をインス トールします。
- CSLU は CSSM から切断:
	- 製品インスタンス開始型通信:製品インスタンスがレポートをトリガーします。次 に、切断モードでの使用状況を報告する必要があります。CSSM [へのエクスポート](#page-71-0) (CSLU [インターフェイス\)](#page-71-0) (72 ページ) > CSSM [への使用状況データのアップロー](#page-104-0) ドと ACK [のダウンロード](#page-104-0) (105 ページ) > CSSM [からのインポート\(](#page-72-0)CSLU インター [フェイス\)](#page-72-0) (73 ページ)
	- CSLU 開始型通信:CSLU インターフェイスから使用状況を収集し、非接続モードで 使用状況を報告する必要があります。[使用状況レポートの収集:](#page-70-0)CSLU 開始(CSLU [インターフェイス\)](#page-70-0) (71 ページ) > CSSM [へのエクスポート\(](#page-71-0)CSLU インターフェ イス) (72 [ページ\)](#page-71-0) > CSSM [への使用状況データのアップロードと](#page-104-0) ACK のダウン ロード (105 [ページ\)](#page-104-0) > CSSM [からのインポート\(](#page-72-0)CSLU インターフェイス) (73 [ページ\)](#page-72-0)
- CSSM への接続なし、CSLU なし:ライセンスの使用状況は製品インスタンスに記録され ます。RUM レポートを製品インスタンスのファイルに保存し、インターネットとシスコ

に接続しているワークステーションからCSSMにアップロードする必要があります。**license smart save usage** 特権 EXEC コマンドを入力して使用状況を保存します。> CSSM [への使](#page-104-0) [用状況データのアップロードと](#page-104-0) ACK のダウンロード (105 ページ) > [製品インスタンス](#page-105-0) [へのファイルのインストール](#page-105-0) (106 ページ)

# リソース使用率測定レポートの例

次に、リソース使用率測定 (RUM) レポートの例を XML 形式で示します (RUM [レポートお](#page-10-0) [よびレポート確認応答](#page-10-0) (11 ページ) を参照)。このような複数のレポートを連結して 1 つの レポートを形成できます。

```
<?xml version="1.0" encoding="UTF-8"?>
  <smartLicense>
```
e de la componentación de la componentación de la componentación de la componentación de la componentación de<br>Os portes de la componentación de la componentación de la componentación de la componentación de la componenta

</smartLicense>

# ポリシーを使用したスマートライセンシングのトラブル シューティング

このセクションでは、発生する可能性のあるポリシーを使用したスマートライセンシングに関 連するシステムメッセージ、考えられる失敗の理由、および推奨するアクションを示します。

## システム メッセージの概要

システムメッセージは、システムソフトウェアからコンソール(および任意で別のシステムの ロギングサーバー)に送信されます。すべてのシステムメッセージがシステムの問題を示すわ けではありません。通知目的のメッセージもあれば、通信回線、内蔵ハードウェア、またはシ ステム ソフトウェアの問題を診断するうえで役立つメッセージもあります。

#### システム メッセージの読み方

システムログメッセージには最大 80 文字を含めることができます。各システム メッセージは パーセント記号(%)から始まります。構成は次のとおりです。

### %FACILITY-SEVERITY-MNEMONIC: Message-text

#### **%FACILITY**

メッセージが参照するファシリティを示す2文字以上の大文字です。ファシリティは、ハード ウェアデバイス、プロトコル、またはシステムソフトウェアのモジュールなどです。

#### **SEVERITY**

0 ~ 7 の 1 桁のコードで、状態の重大度を表します。この値が小さいほど、重大な状況を意味 します。

表 **9 :** メッセージの重大度

| 重大度       | 説明                    |
|-----------|-----------------------|
| $0:$ 緊急   | システムが使用不可能な状態。        |
| 1:アラート    | ただちに対応が必要な状態。         |
| 2:クリティカル  | 危険な状態。                |
| $3: I5 -$ | エラー条件。                |
| 4:警告      | 警告条件。                 |
| 5: 通知     | 正常だが注意を要する状態。         |
| $6:$ 情報   | 情報メッセージのみ。            |
| 7:デバッグ    | デバッグ時に限り表示されるメッセージのみ。 |

#### **MNEMONIC**

メッセージを一意に識別するコード。

#### **Message-text**

メッセージテキストは、状態を説明したテキスト文字列です。メッセージのこの部分には、端 末ポート番号、ネットワーク アドレス、またはシステム メモリ アドレス空間の位置に対応す るアドレスなど、イベントの詳細情報が含まれることがあります。この可変フィールドの情報 はメッセージごとに異なるので、ここでは角カッコ ([]) で囲んだ短い文字列で示します。た とえば 10 進数は [dec] で表します。

表 **10 :** メッセージの変数フィールド

| 重大度     | 説明                               |
|---------|----------------------------------|
| [char]  | 1文字                              |
| [chars] | 文字列                              |
| [dec]   | 10 進数                            |
| [enet]  | イーサネットアドレス (たとえば 0000.FEED.00C0) |
| [hex]   | 16 進数                            |
| [inet]  | インターネットアドレス (10.0.2.16)          |
| [int]   | 整数                               |

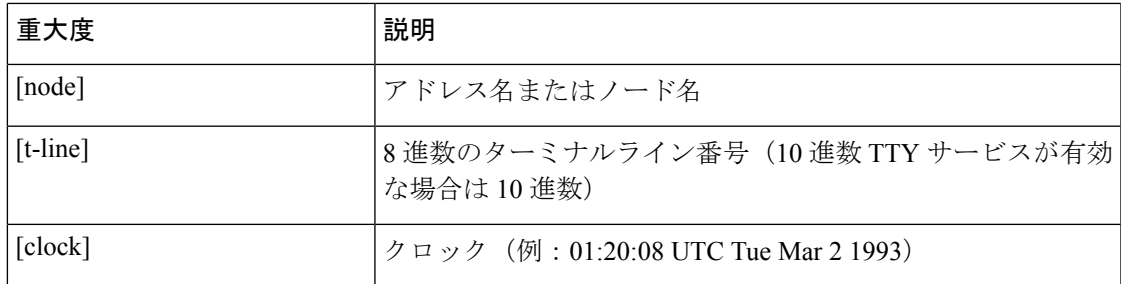

# システム メッセージ

このセクションでは、発生する可能性のあるポリシーを使用したスマートライセンシングに関 連するシステムメッセージ、考えられる失敗の理由(失敗メッセージの場合)、および推奨す るアクション(アクションが必要な場合)を示します。

すべてのエラーメッセージについて、問題を解決できない場合は、シスコのテクニカルサポー ト担当者に次の情報をお知らせください。

コンソールまたはシステムログに出力されたとおりのメッセージ。

**show license tech support**、**show license history message**、および **show platform software sl-infra** 特権 EXEC コマンドの出力。

- [%SMART\\_LIC-3-POLICY\\_INSTALL\\_FAILED](#page-116-0)
- [%SMART\\_LIC-3-AUTHORIZATION\\_INSTALL\\_FAILED](#page-117-0)
- [%SMART\\_LIC-3-COMM\\_FAILED](#page-117-1)
- [%SMART\\_LIC-3-COMM\\_RESTORED](#page-121-0)
- [%SMART\\_LIC-3-POLICY\\_REMOVED](#page-121-1)
- [%SMART\\_LIC-3-TRUST\\_CODE\\_INSTALL\\_FAILED](#page-122-0)
- [%SMART\\_LIC-4-REPORTING\\_NOT\\_SUPPORTED](#page-123-0)
- [%SMART\\_LIC-6-POLICY\\_INSTALL\\_SUCCESS](#page-124-0)
- [%SMART\\_LIC-6-AUTHORIZATION\\_INSTALL\\_SUCCESS](#page-124-1)
- <span id="page-116-0"></span>• [%SMART\\_LIC-6-AUTHORIZATION\\_REMOVED](#page-125-0)
- [%SMART\\_LIC-6-REPORTING\\_REQUIRED](#page-125-1)
- [%SMART\\_LIC-6-TRUST\\_CODE\\_INSTALL\\_SUCCESS](#page-126-0)

Error Message %SMART\_LIC-3-POLICY\_INSTALL\_FAILED: The installation of a new licensing policy has failed: [chars].

説明:ポリシーがインストールされましたが、ポリシーコードの解析中にエラーが検出され、 インストールに失敗しました。[chars] はエラーの詳細を示すエラー文字列です。

失敗の理由として次が考えられます。

• 署名の不一致:これは、システムクロックが正確でないことを意味します。

• タイムスタンプの不一致:製品インスタンスのシステムクロックがCSSMと同期していな いことを意味します。

(注) デバイスには、有効なクロックと NTP 設定が必要です。

#### 推奨するアクション:

考えられる両方の失敗の理由に関しては、システムクロックが正確で、CSSMと同期している ことを確認します。**ntpserver** コマンドをグローバル コンフィギュレーション モードで設定し ます。次に例を示します。

Device(config)# **ntp server 198.51.100.100 version 2 prefer**

前述の手順を実行しても、ポリシーのインストールが失敗する場合は、シスコのテクニカルサ ポート担当者にお問い合わせください。

<span id="page-117-0"></span>---------------------------------------------------------------------------------------------------- ----------------------------------------------------------------------------------------------------

Error Message %SMART\_LIC-3-AUTHORIZATION\_INSTALL\_FAILED: The install of a new licensing authorization code has failed on [chars]: [chars].

このメッセージは、CiscoCatalystアクセス、コア、およびアグリゲーションスイッチには該当 しません。これらの製品インスタンスには輸出規制ライセンスや適用ライセンスがないためで す。

<span id="page-117-1"></span>---------------------------------------------------------------------------------------------------- ----------------------------------------------------------------------------------------------------

Error Message %SMART LIC-3-COMM FAILED: Communications failure with the [chars] : [chars]

説明:CSSM、CSLU、または SSM オンプレミスのいずれかとのスマートライセンシング通信 が失敗しました。最初の[chars]は現在設定されている転送タイプで、2番めの[chars]はエラー の詳細を示すエラー文字列です。このメッセージは、失敗した通信の試行ごとに表示されま す。

失敗の理由として次が考えられます。

- CSSM、CSLU、または SSM オンプレミスに到達できない:これは、ネットワーク到達可 能性に問題があることを意味します。
- 404 ホストが見つからない:これは CSSM サーバがダウンしていることを意味します。

正インスタンスが RUM レポートの送信を開始するトポロジ(CSLU を介して CSSM に接続: 製品インスタンス開始型通信、CSSM から切断されているCSSM、CSLU への直接接続:製品 スタンス開始型通信、および SSM オンプレミス展開:製品インスタンス開始型通信)では、 この通信障害メッセージがスケジュールされたレポート(**license smart usage interval** interval in days グローバル コンフィギュレーション コマンド)と一致している場合は、製品 インスタンスはスケジュールされた時間が経過した後、最大 4 時間にわたって RUM レポート

を送信しようとします。(通信障害が続くために)それでもレポートを送信できない場合、シ ステムは間隔を 15 分にリセットします。通信障害が解消されると、レポート間隔は最後に設 定された値に戻ります。

### 推奨するアクション:

CSSM に到達できない場合、および CSLU に到達できない場合のトラブルシューティング手順 を説明します。

CSSM が到達不能で、設定されている転送タイプが smart の場合:

- **1.** スマート URL が正しく設定されているかどうかを確認します。特権 EXEC モードで **show license status** コマンドを使用して、URL が次のようになっているかどうかを確認します。 <https://smartreceiver.cisco.com/licservice/license>そうでない場合は、グローバル コンフィギュ レーション モードで **license smart url smart** *smar\_URL* コマンドを再設定します。
- **2.** DNS 解決を確認します。製品インスタンスが smartreceiver.cisco.com または nslookup で 変換された IP に対して ping を実行できることを確認します。次の例は、変換された IP に 対して ping を実行する方法を示しています。

```
Device# ping 171.70.168.183
Type escape sequence to abort.
Sending 5, 100-byte ICMP Echos to 171.70.168.183, timeout is 2 seconds:
!!!!!
Success rate is 100 percent (5/5), round-trip min/avg/max = 1/1/2 ms
```
CSSM が到達不能で、設定されている転送タイプが callhome の場合:

- **1.** URL が正しく入力されているかどうかを確認します。特権 EXEC モードで **show license status** コマンドを使用して、URL が次のようになっているかどうかを確認します。 <https://tools.cisco.com/its/service/oddce/services/DDCEService>
- **2.** Call Home プロファイル CiscoTAC-1 がアクティブで、接続先 URL が正しいことを確認しま す。**show call-home profile all** コマンドは特権 EXEC モードで使用してください。

```
Current smart-licensing transport settings:
Smart-license messages: enabled
Profile: CiscoTAC-1 (status: ACTIVE)
Destination URL(s): https://tools.cisco.com/its/service/oddce/services/DDCEService
```
**3.** DNS 解決を確認します。製品インスタンスが tools.cisco.com または nslookup で変換され た IP に対して ping を実行できることを確認します。

```
Device# ping tools.cisco.com
Type escape sequence to abort.
Sending 5, 100-byte ICMP Echos to 173.37.145.8, timeout is 2 seconds:
!!!!!
Success rate is 100 percent (5/5), round-trip min/avg/max = 41/41/42 ms
```
上記の方法で解決しない場合は、製品インスタンスが設定されているかどうか、製品イン スタンスのIPネットワークが稼働しているかどうかを確認します。ネットワークが稼働し ていることを確認するには、インターフェイス コンフィギュレーション モードで **no shutdown** コマンドを設定します。

デバイスがサブネット IP でサブネットマスクされているかどうか、および DNS IP が設定 されているかどうかを確認します。

**4.** HTTPS クライアントの送信元インターフェイスが正しいことを確認します。

現在の設定を表示するには、特権 EXEC モードで **show ip http client** コマンドを使用しま す。グローバル コンフィギュレーション モードで **ip http client source-interface** コマンド を使用して、再設定します。

上記の方法で解決しない場合は、ルーティングルール、およびファイアウォール設定を再 確認します。

CSLU に到達できない場合:

**1.** CSLU 検出が機能するかどうかを確認します。

• cslu-local のゼロタッチ DNS 検出またはドメインの DNS 検出。

**show license all** コマンドの出力で、Last ACK received: フィールドを確認します。こ のフィールドに最新のタイムスタンプがある場合は、製品インスタンスが CSLU と接 続されていることを意味します。ない場合は、次のチェックに進みます。

製品インスタンスが cslu-local に対して ping を実行できるかどうかを確認します。 ping が成功すると、製品インスタンスが到達可能であることが確認されます。

上記の方法で解決しない場合は、ホスト名 cslu-local が CSLUの IP アドレス (CSLU をインストールした Windows ホスト)にマッピングされているエントリを使用して ネームサーバを設定します。グローバル コンフィギュレーション モードで **ip domain name** *domain-name* コマンドと **ipname-server** *server-address* コマンドを設定します。こ の例では、CSLU IP は 192.168.0.1 で、name-server によってエントリ cslu-local.example.com が作成されます。

Device(config)# **ip domain name example.com** Device(config)# **ip name-server 192.168.0.1**

• CSLU URL が設定されています。

**show license all** コマンド出力の Transport: ヘッダーで、次の点を確認します。 Type: は cslu で、Cslu address: は CSLU をインストールした Windows ホストのホスト名ま たはIPアドレスになっている必要があります。残りのアドレスが下記のように設定さ れているかどうかを確認するとともに、ポート番号が 8182 であるかどうかを確認し ます。

Transport: Type: cslu Cslu address: http://192.168.0.1:8182/cslu/v1/pi

そうでない場合は、グローバルコンフィギュレーションモードで**license smarttransport cslu** および **license smarturl cslu***http://<cslu\_ip\_or\_host>:8182/cslu/v1/pi* コマンドを設定 します。

**2.** CSLU 開始型通信の場合、上記の CSLU 検出チェックに加えて、次の点を確認します。

HTTP 接続を確認します。特権 EXEC モードで **show ip http server session-module** コマンド を使用します。出力の HTTP server current connections:ヘッダーで、SL\_HTTPがアクティ ブになっていることを確認します。CSLU [開始型通信のネットワーク到達可能性の確認](#page-72-1) (73 [ページ\)](#page-72-1) で説明されているとおりに **ip http** が再設定されていない場合:

CSLU がインストールされているデバイスの Web ブラウザで、

https://<product-instance-ip>/ を確認します。これにより、CSLUから製品インスタンス への REST API が期待どおりに動作することが保証されます。

SSM オンプレミスに到達できない場合:

**1.** 製品インスタンス開始型通信の場合は、SSMオンプレミスのトランスポートタイプとURL が正しく設定されているかどうかを確認します。

**show license all** コマンドの出力の Transport: ヘッダーの下で、Type: が cslu であり、cslu address: には、SSM オンプレミスにインストールしたサーバのホスト名または IP アドレ スと、デフォルトのローカル バーチャル アカウントの <tenantID> があることを確認しま す。次の例を参照してください。

```
Transport:
 Type: cslu
  Cslu address: https://192.168.0.1/cslu/v1/pi/on-prem-default
```
SSM オンプレミスの正しい URL があることを確認し[\(トランスポート](#page-81-0) URL の取得(SSM [オンプレミス](#page-81-0) UI) (82 ページ))、グローバル コンフィギュレーション モードで **license smart transport cslu** コマンドと **license smart url cslu** *http://<ip>/cslu/v1/pi/<tenant ID>* コマ ンドを設定します。

[製品インスタンス開始型通信のネットワーク到達可能性の確認](#page-78-0) (79 ページ)で説明され ているよおりに、ネットワークに必要な他のコマンドが設定されていることを確認しま す。

**2.** SSM オンプレミス開始型通信の場合は、HTTPS 接続を確認します。

特権 EXEC モードで **show iphttpserver session-module** コマンドを使用します。出力の HTTP server current connections: ヘッダーで、SL\_HTTP がアクティブになっていることを確認 します。SSM [オンプレミス開始型通信のネットワーク到達可能性の確保](#page-84-0) (85 ページ) で 説明されているとおりに**iphttp**コマンドが再設定されていない場合は、次の手順を実行し ます。

**3.** トラストポイントと証明書が受け入れられることを確認します。

SSMオンプレミス展開の両方の通信形式で、正しいトラストポイントが使用され、必要な 証明書が受け入れられることを確認します。

```
Device(config)# crypto pki trustpoint SLA-TrustPoint
Device(ca-trustpoint)#
Device(ca-trustpoint)# enrollment terminal
Device(ca-trustpoint)# revocation-check none
Device(ca-trustpoint)# end
Device# copy running-config startup-config
```
前述の手順を実行しても、ポリシーのインストールが失敗する場合は、シスコのテクニカルサ ポート担当者にお問い合わせください。

---------------------------------------------------------------------------------------------------- ---------------------------------------------------------------------------------------------------- <span id="page-121-0"></span>Error Message %SMART LIC-3-COMM RESTORED: Communications with the [chars] restored. [chars] - depends on the transport type - Cisco Smart Software Manager (CSSM) - Cisco Smart License utility (CSLU) Smart Agent communication with either the Cisco Smart Software Manager (CSSM) or the Cisco Smart License utility (CSLU) has been restored. No action required.

説明:CSSM、CSLU、または SSM オンプレミスのいずれかとの製品インスタンス通信が復元 されます。

推奨するアクション:アクションは必要ありません。

<span id="page-121-1"></span>---------------------------------------------------------------------------------------------------- ----------------------------------------------------------------------------------------------------

Error Message %SMART\_LIC-3-POLICY\_REMOVED: The licensing policy has been removed.

説明:以前にインストールしたカスタムライセンスポリシーが削除されました。Cisco default ポリシーが自動的に有効になります。これにより、スマートライセンシングの動作が変更され る可能性があります。

失敗の理由として次が考えられます。

特権 EXEC モードで **license smart factory reset** コマンドを入力すると、ポリシーを含むすべて のライセンス情報が削除されます。

#### 推奨するアクション:

ポリシーが意図的に削除された場合、それ以上のアクションは不要です。

ポリシーが誤って削除された場合は、ポリシーを再適用できます。実装したトポロジに応じ て、該当するメソッドに従ってポリシーを取得します。

• CSSM に直接接続:

**show license status** を入力し、Trust Code Installed: フィールドを確認します。信頼が確 立されると、CSSMは再度ポリシーを自動的に返します。ポリシーは、対応するバーチャ ルアカウントのすべての製品インスタンスに自動的に再インストールされます。

信頼が確立されていない場合は、次のタスクを実行します。CSSM[からの信頼コード用新](#page-101-0) 規トークンの生成 (102ページ) および信頼コードのインストール (103ページ) これら のタスクを完了すると、CSSMは再度ポリシーを自動的に返します。その後、バーチャル アカウントのすべての製品インスタンスにポリシーが自動的にインストールされます。

- CSLU を介して CSSM に接続:
	- 製品インスタンス開始型通信の場合は、特権 EXEC モードで **license smart sync** コマ ンドを入力します。同期要求により、CSLU は欠落している情報(ポリシーまたは承 認コード)を製品インスタンスにプッシュします。
	- CSLU 開始型通信の場合は、次のタスクを実行します。[使用状況レポートの収集:](#page-70-0) CSLU 開始(CSLU [インターフェイス\)](#page-70-0) (71 ページ)タスクを実行すると、CSLU は ACK 応答で欠落しているポリシーを検出して再提供します。
- CSLU は CSSM から切断:
	- 製品インスタンス開始型通信の場合は、特権 EXEC モードで **license smart sync** コマ ンドを入力します。同期要求により、CSLU は欠落している情報(ポリシーまたは承 認コード)を製品インスタンスにプッシュします。次に、次のタスクを指定された順 序で実行します。CSSMへのエクスポート (CSLUインターフェイス) (72ページ) > CSSM [への使用状況データのアップロードと](#page-104-0) ACK のダウンロード (105 ページ) > CSSM からのインポート(CSLU [インターフェイス\)](#page-72-0) (73 ページ)
	- CSLU 開始型通信の場合は、次のタスクを実行します[。使用状況レポートの収集:](#page-70-0) CSLU 開始(CSLU [インターフェイス\)](#page-70-0) (71 ページ)タスクを実行すると、CSLU は ACK 応答で欠落しているポリシーを検出して再提供します。次に、次のタスクを指 定された順序で実行します。CSSM [へのエクスポート\(](#page-71-0)CSLU インターフェイス) (72 [ページ\)](#page-71-0) > CSSM [への使用状況データのアップロードと](#page-104-0) ACK のダウンロード (105 [ページ\)](#page-104-0) > CSSM [からのインポート\(](#page-72-0)CSLU インターフェイス) (73 ページ)
- CSSM への接続なし、CSLU なし

完全に外部との接続性がないネットワークにいる場合は、インターネットとCSSMに接続 できるワークステーションから次のタスクを実行します。CSSM[からのポリシーファイル](#page-103-0) [のダウンロード](#page-103-0) (104 ページ)

次に、製品インスタンスで次のタスクを実行します。[製品インスタンスへのファイルのイ](#page-105-0) [ンストール](#page-105-0) (106 ページ)

- SSM オンプレミス展開
	- 製品インスタンス開始型通信の場合は、特権 EXEC モードで **license smart sync** コマ ンドを入力します。製品インスタンスを SSM オンプレミスと同期させ、必要な情報 または欠落している情報を復元する原因です。必要に応じて、SSM オンプレミスと CSSM を同期します。
	- SSM オンプレミス開始型通信の場合:SSM オンプレミス UI で、[Reports] > [Synchronization pull schedule] > [Synchronize now with the device] に移動します。

SSMオンプレミス展開の両方の通信形式で、次のいずれかのオプションを使用してCSSM と同期します。

- SSM オンプレミスが CSSM に接続されている場合: SSM オンプレミス UI の [Smart Licensing] ワークスペースで、[Reports] > [UsageSchedules] > [Synchronize now with Cisco] に移動します。
- SSM オンプレミスが CSSM に接続されていません[。使用状況データのエクスポート](#page-82-0) [とインポート\(](#page-82-0)SSM オンプレミス UI) (83 ページ)

<span id="page-122-0"></span>---------------------------------------------------------------------------------------------------- ---------------------------------------------------------------------------------------------------- Error Message %SMART\_LIC-3-TRUST\_CODE\_INSTALL\_FAILED: The install of a new licensing trust code has failed on [chars]: [chars].

説明:信頼コードのインストールに失敗しました。最初の[chars]は、信頼コードのインストー ルが試行された UDI です。2 番目の [chars] は、エラーの詳細を示すエラー文字列です。

失敗の理由として次が考えられます。

- 信頼コードがすでにインストールされています。信頼コードは製品インスタンスの UDI にノードロックされています。UDIがすでに登録されている場合に別のUDIをインストー ルしようとすると、インストールは失敗します。
- スマートアカウントとバーチャルアカウントの不一致:これは、(トークン ID が生成さ れた)スマートアカウントまたはバーチャルアカウントに、信頼コードをインストールし た製品インスタンスが含まれていないことを意味します。CSSM で生成されたトークン は、スマートアカウントまたはバーチャルアカウントレベルで適用され、そのアカウント のすべての製品インスタンスにのみ適用されます。
- 署名の不一致:これは、システムクロックが正確でないことを意味します。
- タイムスタンプの不一致: 製品インスタンスの時刻がCSSMと同期していないため、イン ストールが失敗する可能性があります。

#### 推奨するアクション:

- 信頼コードはすでにインストールされています。製品インスタンスに信頼コードがすでに 存在する状況で信頼コードをインストールする場合は、特権 EXEC モードで **license smart trust idtoken***id\_token\_value*{**local**|**all**}[**force**] コマンドを再設定します。再設定の際、**force** キーワードを必ず含めてください。**force** キーワードを入力すると、CSSM に送信される メッセージに強制フラグが設定され、すでに存在する場合でも新しい信頼コードが作成さ れます。
- スマートアカウントとバーチャルアカウントの不一致:

<https://software.cisco.com> で CSSM Web UI にログインし、[Smart Software Licensing] > [Inventory] > [Product Instances] をクリックします。

トークンを生成する製品インスタンスが、選択したバーチャルアカウントにリストされて いるかどうかを確認します。リストされている場合は、次のステップに進みます。リスト されていない場合は、正しいスマートアカウントとバーチャルアカウントを確認して選択 します。その後、次のタスクを再度実行します。CSSM[からの信頼コード用新規トークン](#page-101-0) の生成 (102 [ページ\)](#page-101-0) および [信頼コードのインストール](#page-102-0) (103 ページ)

• タイムスタンプの不一致と署名の不一致:グローバル コンフィギュレーション モードで **ntp server** コマンドを設定します。次に例を示します。

<span id="page-123-0"></span>Device(config)# **ntp server 198.51.100.100 version 2 prefer**

---------------------------------------------------------------------------------------------------- ----------------------------------------------------------------------------------------------------

Error Message %SMART\_LIC-4-REPORTING\_NOT\_SUPPORTED: The CSSM OnPrem that this product instance is connected to is down rev and does not support the enhanced policy and usage

reporting mode.

説明:Cisco Smart Software Manager オンプレミス(旧称 Cisco Smart Software Manager サテライ ト)は、Cisco IOS XE Amsterdam 17.3.3 以降でのみ Smart Licensing Using Policy 環境でサポート されています(SSM [オンプレミス](#page-5-0) (6 ページ)を参照)。サポートされていないリリースで は、製品インスタンスは次のように動作します。

- 登録の更新と承認の更新の送信を停止します。
- 使用状況の記録を開始し、RUM レポートをローカルに保存します。

#### 推奨するアクション:

次の選択肢があります。

- 代わりに、サポートされているトポロジを参照し、いずれかを実装します[。サポートされ](#page-11-0) [るトポロジ](#page-11-0) (12 ページ)を参照してください。
- Smart Licensing Using Policy で SSM オンプレミスがサポートされているリリースにアップ グレードします。SmartLicensing UsingPolicyをサポートするSSM[オンプレミスのバージョ](#page-64-0) [ンへの移行](#page-64-0) (65 ページ)を参照してください。

<span id="page-124-0"></span>---------------------------------------------------------------------------------------------------- ----------------------------------------------------------------------------------------------------

Error Message %SMART\_LIC-6-POLICY\_INSTALL\_SUCCESS: A new licensing policy was successfully installed.

説明:次のいずれかの方法でポリシーがインストールされました。

- Cisco IOS コマンドの使用
- CSLU 開始型通信
- ACK 応答の一部として

推奨するアクション:アクションは必要ありません。適用されているポリシー(使用中のポリ シー)とそのレポート要件を確認するには、特権 EXEC モードで **show license all** コマンドを入 力します。

<span id="page-124-1"></span>---------------------------------------------------------------------------------------------------- ----------------------------------------------------------------------------------------------------

Error Message %SMART\_LIC-6-AUTHORIZATION\_INSTALL\_SUCCESS: A new licensing authorization code was successfully installed on: [chars].

このメッセージは、CiscoCatalystアクセス、コア、およびアグリゲーションスイッチには該当 しません。これらの製品インスタンスには輸出規制ライセンスや適用ライセンスがないためで す。

---------------------------------------------------------------------------------------------------- ---------------------------------------------------------------------------------------------------- <span id="page-125-0"></span>Error Message %SMART LIC-6-AUTHORIZATION REMOVED: A licensing authorization code has been removed from [chars]

説明:[chars]は、承認コードがインストールされたUDIです。承認コードが削除されました。 これにより、製品インスタンスからライセンスが削除され、スマートライセンシングとライセ ンスを使用する機能の動作が変更される可能性があります。

推奨するアクション:アクションは必要ありません。ライセンスの現在の状態を確認するに は、特権 EXEC モードで **show license all** コマンドを入力します。

<span id="page-125-1"></span>---------------------------------------------------------------------------------------------------- ----------------------------------------------------------------------------------------------------

Error Message %SMART\_LIC-6-REPORTING\_REQUIRED: A Usage report acknowledgement will be required in [dec] days.

説明:これは、シスコへの RUM レポートが必要であることを意味するアラートです。[dec] は、このレポート要件を満たすために残された時間(日数)です。

推奨するアクション:要求された時間内に RUM レポートが送信されるようにします。実装し たトポロジによって、レポート方式が決まります。

- CSLU を介して CSSM に接続
	- 製品インスタンス開始型通信の場合:特権 EXEC モードで **license smart sync** コマン ドを入力します。CSLU が現在 CSSM にログインしている場合、CSSM 内の関連付け られているスマートアカウントとバーチャルアカウントに自動的に送信されます。
	- CSLU 開始型通信の場合は、次のタスクを実行します。[使用状況レポートの収集:](#page-70-0) CSLU 開始 (CSLU [インターフェイス\)](#page-70-0) (71 ページ)
- CSSM への直接接続:特権 EXEC モードで **license smart sync** コマンドを入力します。
- コントローラを介してCSSMに接続:製品インスタンスがコントローラによって管理され ている場合、コントローラはスケジュールされた時間に RUM レポートを送信します。

Cisco DNA Center をコントローラとして使用している場合は、アドホックレポートのオプ ションがあります。必要なリリース(リリース 2.2.2 以降)の『Cisco DNA [Center](https://www.cisco.com/c/en/us/support/cloud-systems-management/dna-center/products-maintenance-guides-list.html) [Administrator](https://www.cisco.com/c/en/us/support/cloud-systems-management/dna-center/products-maintenance-guides-list.html) Guide』で「Manage Licenses」の「Upload Resource Utilization Detailsto CSSM」 を参照してください。

- CSSM からの CSLU の切断:製品スタンスが CSLU に接続されている場合は、上記の 「CSLU を介した CSSM への接続」に示したように製品インスタンスと同期してから、タ スクCSSM [へのエクスポート\(](#page-71-0)CSLU インターフェイス) (72 ページ)、CSSM [への使](#page-104-0) [用状況データのアップロードと](#page-104-0) ACK のダウンロード (105 ページ)、CSSM [からのイン](#page-72-0) ポート(CSLU [インターフェイス\)](#page-72-0) (73 ページ)を実行します。
- CSSM への接続なしで CSLU なし:特権 EXEC モードで **license smart save usage** コマンド を入力し、使用状況の必要な情報をファイルに保存します。次に、CSSMに接続している ワークステーションから、次のタスクを実行します。CSSM[への使用状況データのアップ](#page-104-0) ロードと ACK [のダウンロード](#page-104-0) (105 ページ) > [製品インスタンスへのファイルのインス](#page-105-0) トール (106 [ページ\)](#page-105-0)

• SSM オンプレミス展開:

製品インスタンスを SSM オンプレミスと同期します。

- 製品インスタンス開始型通信の場合:特権 EXEC モードで **license smart sync** コマン ドを入力します。CSLU が現在 CSSM にログインしている場合、CSSM 内の関連付け られているスマートアカウントとバーチャルアカウントに自動的に送信されます。
- SSM オンプレミス開始型通信の場合は、次の手順を実行します。SSM オンプレミス UI で、[Reports] > [Synchronization pull schedule] > [Synchronize now with the device] に移 動します。

使用状況情報を CSSM と同期します(いずれかを選択)。

- SSM オンプレミスが CSSM に接続されている場合: SSM オンプレミス UI の [Smart Licensing] ワークスペースで、[Reports] > [UsageSchedules] > [Synchronize now with Cisco] に移動します。
- SSM オンプレミスが CSSM に接続されていません[。使用状況データのエクスポート](#page-82-0) [とインポート\(](#page-82-0)SSM オンプレミス UI) (83 ページ)

<span id="page-126-0"></span>---------------------------------------------------------------------------------------------------- ----------------------------------------------------------------------------------------------------

Error Message %SMART\_LIC-6-TRUST\_CODE\_INSTALL\_SUCCESS: A new licensing trust code was successfully installed on [chars].

説明:[chars] は、信頼コードが正常にインストールされた UDI です。

推奨するアクション:アクションは必要ありません。信頼コードがインストールされているこ とを確認するには、特権EXECモードで**show license status**コマンドを入力します。出力のヘッ ダー Trust Code Installed: で更新されたタイムスタンプを探します。

---------------------------------------------------------------------------------------------------- ----------------------------------------------------------------------------------------------------

ポリシーを使用したスマートライセンシングのその他の 参考資料

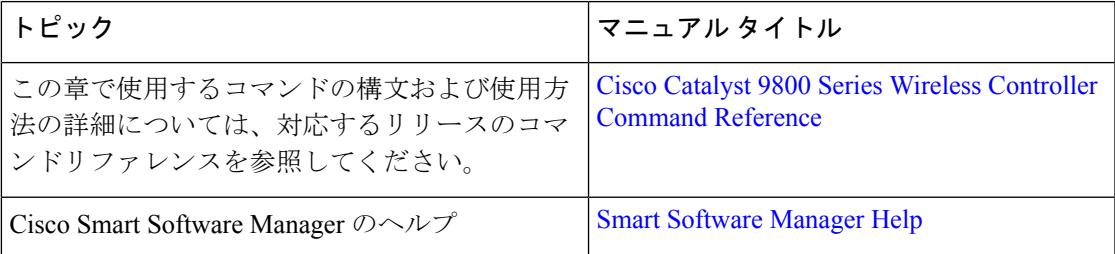

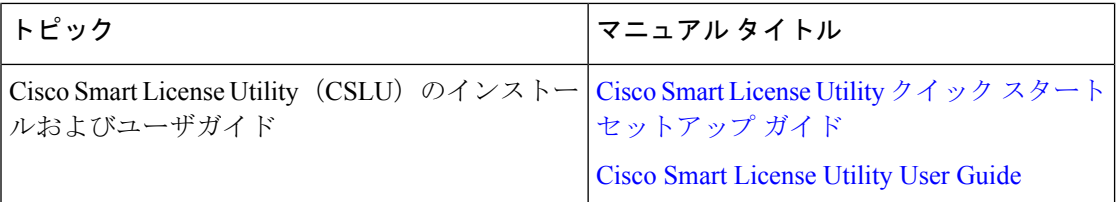

# ポリシーを使用したスマートライセンシングの機能の履 歴

次の表に、このモジュールで説明する機能のリリースおよび関連情報を示します。

これらの機能は、特に明記されていない限り、導入されたリリース以降のすべてのリリースで 使用できます。

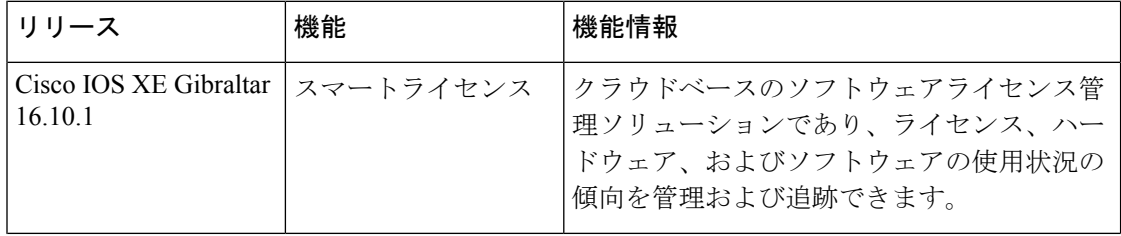

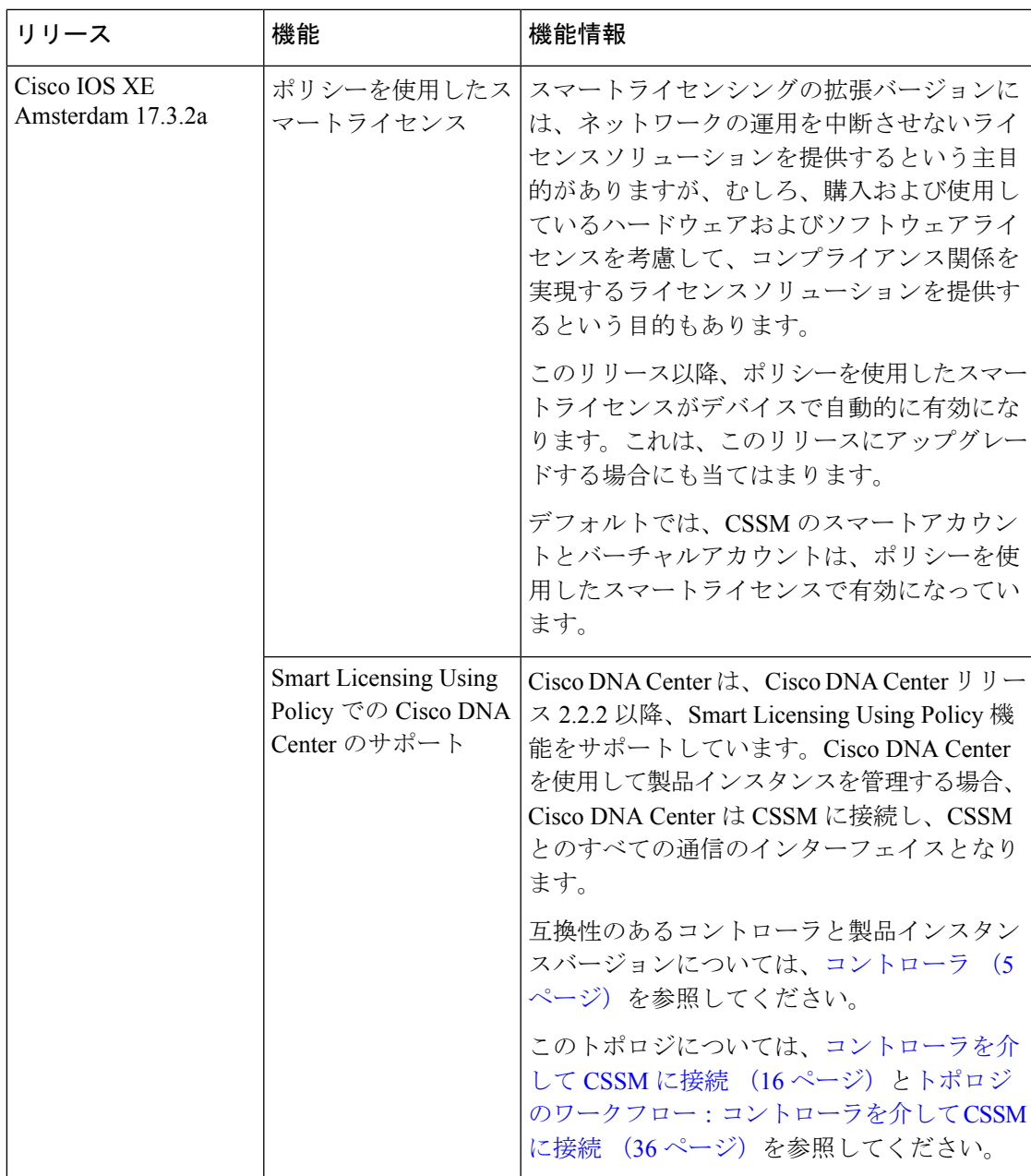

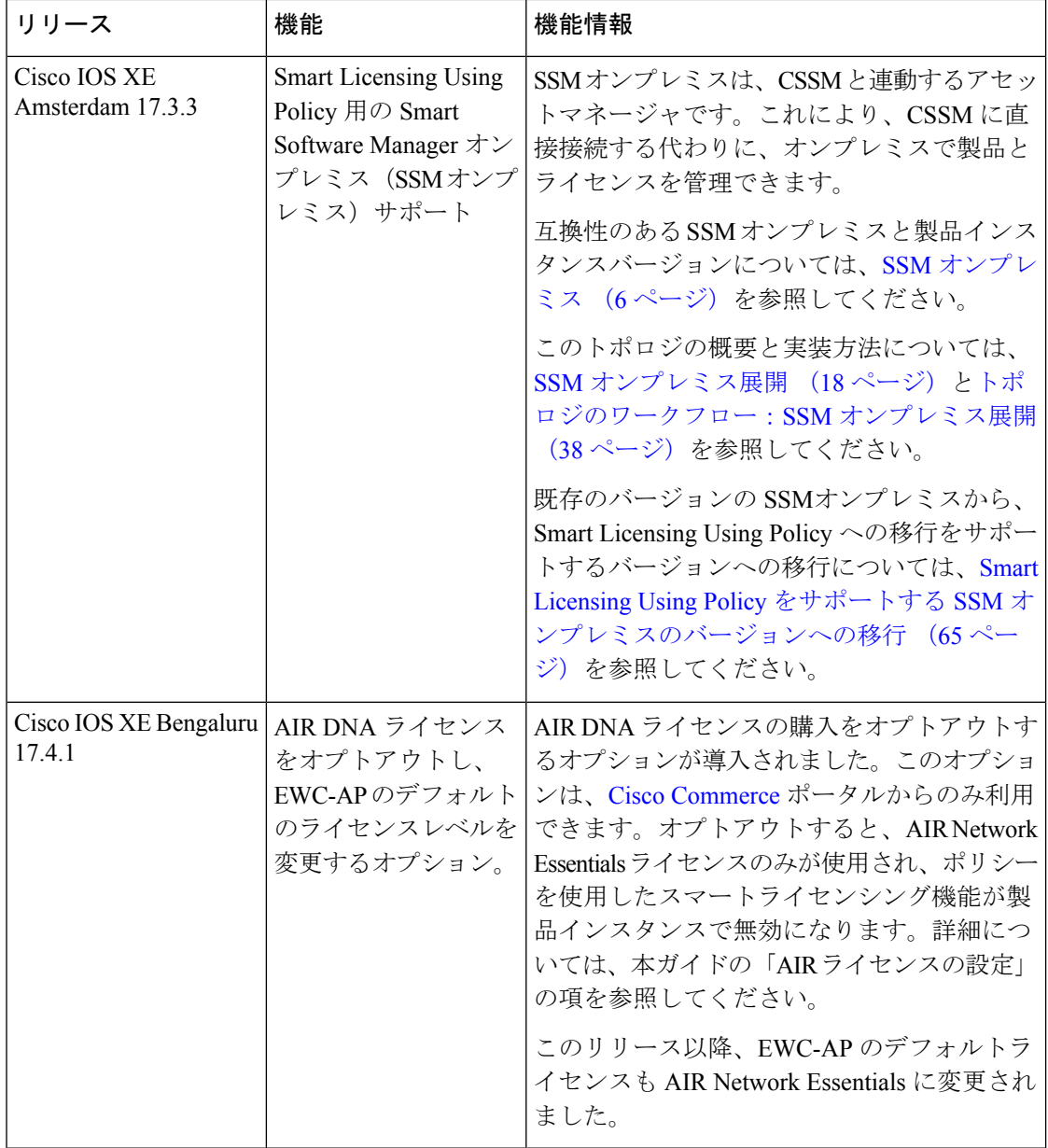